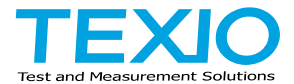

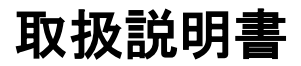

# 耐電圧試験器 **STW-9000** シリーズ

**STW-9901 STW-9801 STW-9902 STW-9802 STW-9903 STW-9803STW-9904**

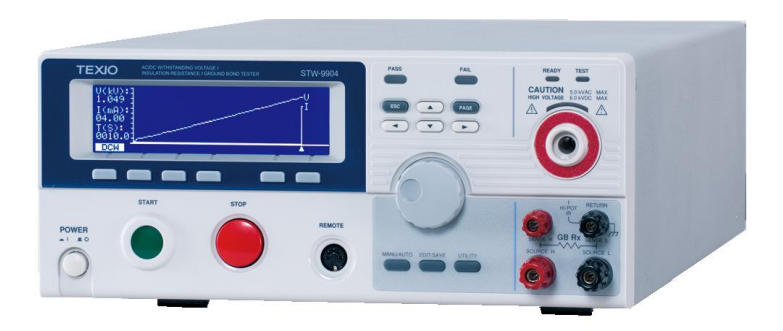

# 保証 について

このたびは当社計測器をお買い上げいただきまして誠にありがとうございます。 ご使用に際し、本器の性能を十分に発揮していただくために、本取扱説明書(以下本説 明書と記します)を最後までよくお読みいただき、正しい使い方により、末永くご愛用くだ さいますようお願い申し上げます。本説明書は大切に保管してください。

お買い上げの明細書(納品書、領収書等)は保証書の代わりとなりますので、大切に 保管してください。

アフターサービスに関しまして、また、商品についてご不明な点がございましたら、当社・ サービスセンターまでお問い合わせください。

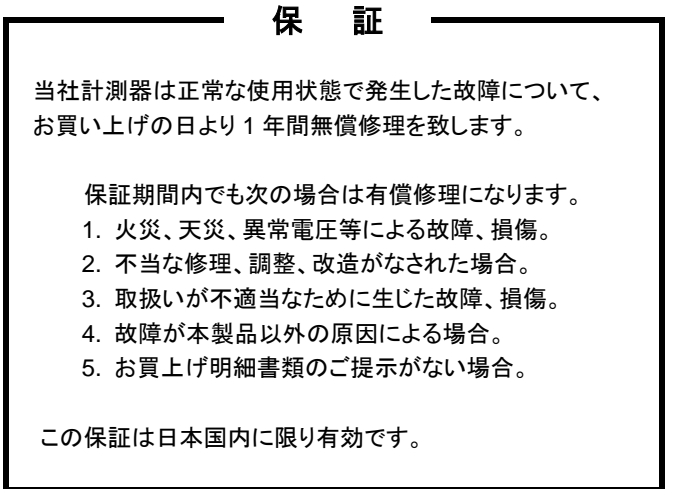

日本国内で販売された製品が海外に持出されて故障が生じた場合、基本的には日本 国内での修理対応となります。

保証期間内であっても、当社までの輸送費はご負担いただきます。

本説明書中に $\bigwedge \mathbf{z}-$ クが記載された項目があります。この $\bigwedge \mathbf{z}-$ クは本器を使用され るお客様の安全と本器を破壊と損傷から保護するために大切な注意項目です。よくお読 みになり正しくご使用ください。

# ■ 商標・登録商標について

TEXIO は当社の産業用電子機器における製品ブランドです。また、本説明書に記 載されている会社名および商品名はそれぞれの国と地域における各社および各団体 の商標または登録商標です。

#### ■ 取扱説明書について

本説明書の内容の一部または全部を転載する場合は著作権者の許諾を必要とし ます。また、製品の仕様および本説明書の内容は改善のため予告無く変更するこ とがありますのであらかじめご了承ください。

#### ■ 輸出について

本器は日本国内専用モデルです。本製品を国外に持ち出す場合または輸出する場 合には事前に当社・各営業所または当社代理店(取扱店)にご相談ください。

# ■ ファームウエア バージョンについて

本取扱説明書が対応するファームウエアのバージョンは以下の通りとなります。 STW-9800 シリーズ:Ver3.00 以上 STW-9900 シリーズ:Ver2.00 以上

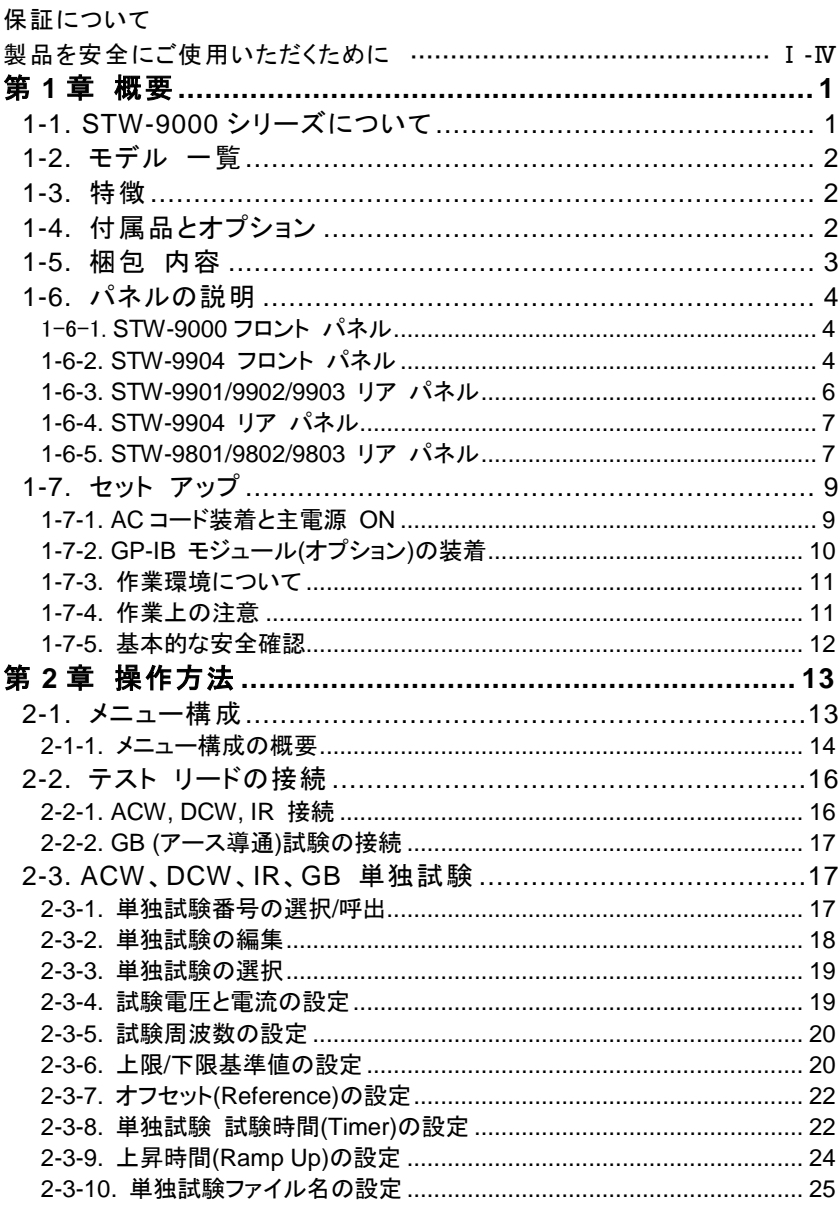

# 目次

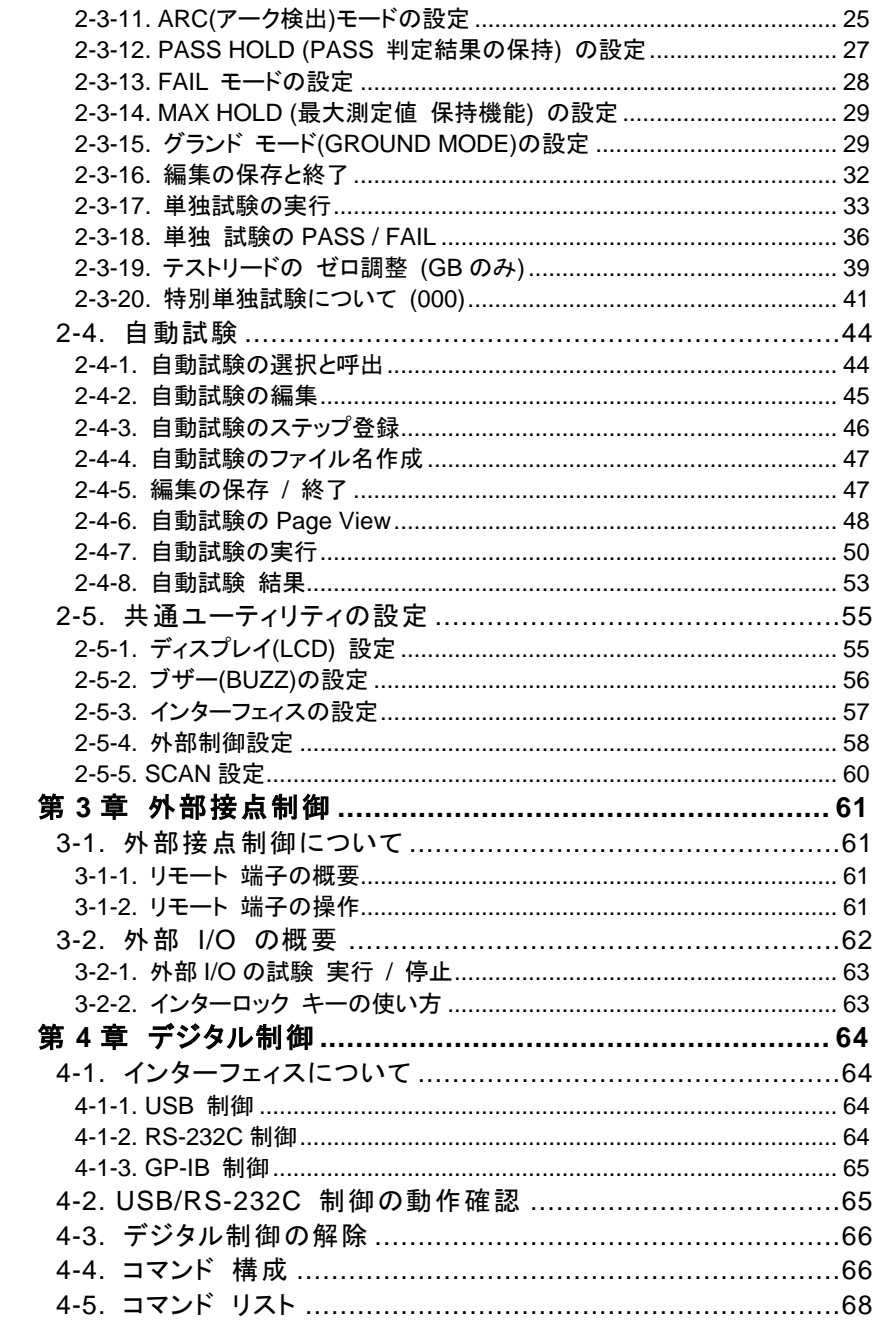

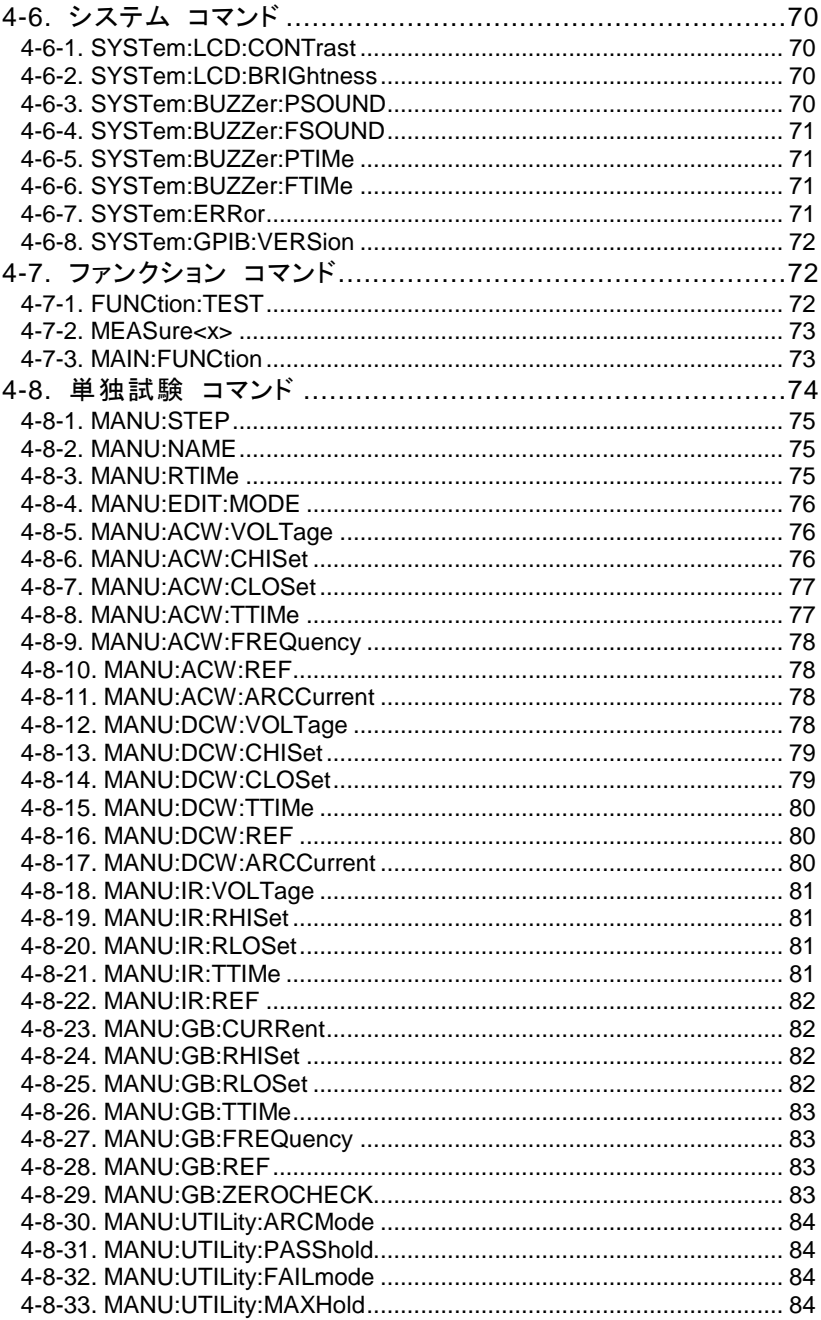

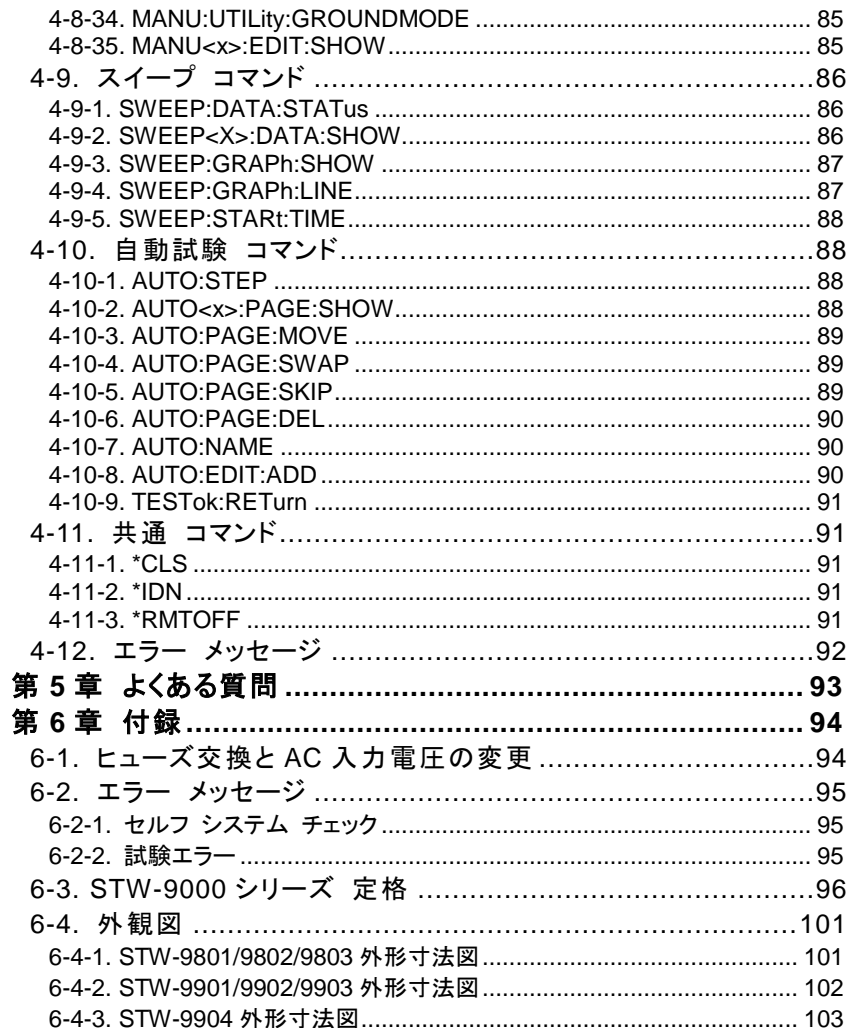

# ■ はじめに

製品を安全にご使用いただくため、ご使用前に本説明書を最後までお読みください。 製品の正しい使い方をご理解のうえ、ご使用ください。 本説明書をご覧になっても、使い方がよくわからない場合は取扱説明書の末ページに 記載された、当社・サービスセンターまでお問合せください。 本説明書をお読みになった後はいつでも必要なときご覧になれるように、保管してお いてください。

#### ■ 絵表示について

本説明書および製品には製品を安全に使用するうえで必要な警告、および注意 事項を示す、下記の絵表示が表示されています。

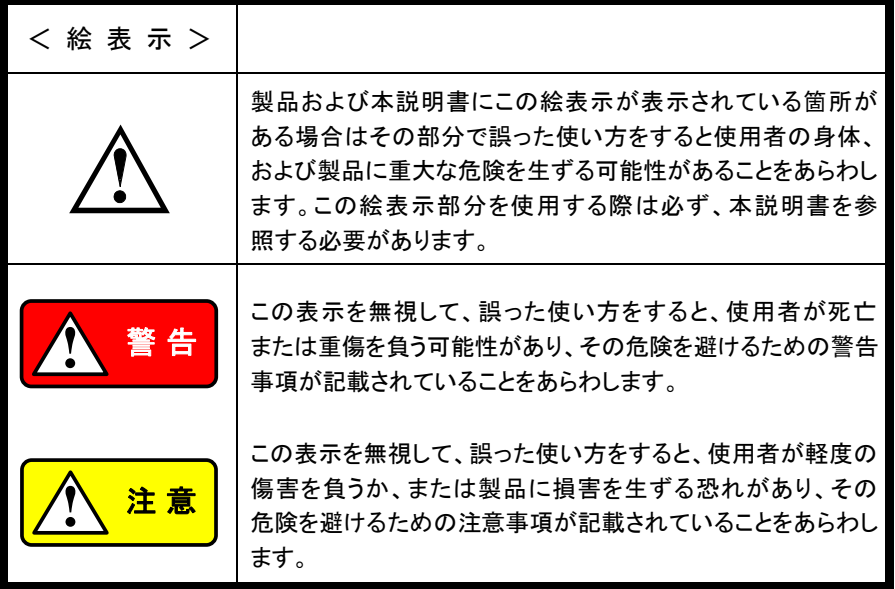

お客様または第三者がこの製品の誤使用、使用中に生じた故障、その他の不具合、 またはこの製品の使用によって受けられた損害については法令上の賠償責任が認 められる場合を除き、当社は一切その責任を負いませんので、あらかじめご了承く ださい。

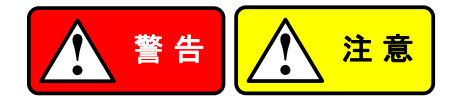

# ■ 製品のケースおよびパネルは外さないでください

製品のケースおよびパネルはいかなる目的があっても、使用者は絶対に外さないで ください。使用者の感電事故、および火災を発生する危険があります。

## ■ 製品を使用する際のご注意

下記に示す使用上の注意事項は使用者の身体・生命に対する危険、および製品の 損傷・劣化などを避けるためのものです。必ず下記の警告・注意事項を守ってご 使用ください。

# ■ 電源に関する警告事項

● 電源電圧について

製品の定格電源電圧は AC100V から AC230V または AC240V です。 製品個々の定格電圧は製品背面と本説明書"定格"欄の表示をご確認ください。 日本国内向けおよびAC125Vまでの商用電源電圧地域向けモデルに付属された 電源コードは定格 AC125V 仕様のため、AC125V を超えた電源電圧で使用され る場合は電源コードの変更が必要になります。電源コードを AC250V 仕様のも のに変更しないで使用された場合、感電・火災の危険が生じます。 製品が電源電圧切換え方式の場合、電源電圧の切換え方法は製品個々に付 属している取扱説明書の電圧切換えの章をご覧ください。

- 電源コードについて
	- **(**重要**)** 同梱、もしくは製品に取り付けられている電源コードは本製品以外に使用 できません。

付属の電源コードが損傷した場合は使用を中止し、当社・サービスセンターまでご 連絡ください。電源コードが損傷したままご使用になると、感雷・火災の原因とな ることがあります。

● 保護用ヒューズについて

入力保護用ヒューズが溶断した場合、製品は動作しません。 外部にヒューズホルダが配置されている製品はヒューズを交換することができま す。交換方法は本説明書のヒューズ交換の章をご覧ください。 交換手段のない場合、使用者はヒューズを交換することができません。 ヒューズが切れた場合はケースを開けず、当社・サービスセンターまでご連絡く ださい、当社でヒューズ交換をいたします。 使用者が間違えてヒューズを交換された場合、火災を生じる危険があります。

#### ■ 接地に関する警告事項

製品の前面パネルまたは背面パネルに GND 端子がある場合は安全に使用する ため、必ず接地してからご使用ください。

#### ■ 設置環境に関する警告事項

● 動作温度・湿度について

製品は"定格"欄に示されている動作温度の範囲内でご使用ください。製品の通 風孔をふさいだ状態や、周辺の温度が高い状態で使用すると、火災の危険があ ります。

製品は"定格"欄に示されている動作湿度の範囲内でご使用ください。湿度差の ある部屋への移動時など、急激な湿度変化による結露にご注意ください。また、 濡れた手で製品を操作しないでください。感電および火災の危険があります。

● ガス中での使用について

可燃性ガス、爆発性ガスまたは蒸気が発生あるいは貯蔵されている場所、および その周辺での使用は爆発および火災の危険があります。このような環境下では 製品を動作させないでください。

また、腐食性ガスが発生または充満している場所、およびその周辺で使用すると 製品に重大な損傷を与えますので、このような環境でのご使用はお止めください。

● 設置場所について

傾いた場所や振動がある場所に置かないでください。落ちたり、倒れたりして 破損や怪我の原因になります。

### ■ 異物を入れないこと

通風孔から製品内部に金属類や燃えやすい物などを差し込んだり、水をこぼしたり しないでください。

#### ■ 使用中の異常に関する警告事項

製品を使用中に、製品より"発煙"、"発火"、"異臭"、"異音"などの異常を生じた場合 はただちに使用を中止してください。電源スイッチを切り、電源コードのプラグをコ ンセントから抜くなどして、電源供給を遮断した後、当社・サービスセンターまで、ご 連絡ください。

#### ■ 入出力端子について

入力端子には製品を破損しないために最大入力の仕様が決められています。 本説明書の"定格"欄に記載された仕様を超えた入力は供給しないでください。 また、出力端子へは外部より電力を供給しないでください。製品故障の原因になり ます。

# ■ 校正について

製品は工場出荷時、厳正な品質管理のもと性能・仕様の確認を実施していますが部 品などの経年変化などにより、その性能・仕様に多少の変化が生じることがありま す。製品の性能・仕様を安定した状態でお使いいただくため、定期的な校正をお 勧めいたします。

製品校正についてのご相談は当社・サービスセンターへご連絡ください。

#### **■ 日常のお手入れについて**

製品のケース、パネル、つまみなどの汚れを清掃する際はシンナーやベンジンな どの溶剤は避けてください。

塗装がはがれ、樹脂面が侵されることがあります。

ケース、パネル、つまみなどを拭くときは中性洗剤を含ませた柔らかい布で軽く拭き 取ってください。

また、清掃のときは製品の中に水、洗剤、その他の異物などが入らないようご注意 ください。

製品の中に液体、金属などが入ると、感電および火災の原因となります。

清掃のときは電源コードのプラグをコンセントから抜くなどして、電源供給を遮断して からおこなってください。

以上の警告事項および注意事項を守り、正しく安全にご使用ください。

また、本説明書には個々の項目でも、注意事項が記載されていますので、使用時には それらの注意事項を守り正しくご使用ください。

本説明書の内容でご不明な点、またはお気付きの点がありましたら、当社・サービス センターまでご連絡いただきますよう、併せてお願いいたします。

# <span id="page-11-0"></span>第**1**章 概要

この章では本器の特徴、機能、フロント/リアパネルについて説明します。 本器概要を理 解の上、セットアップの章をお読みください。

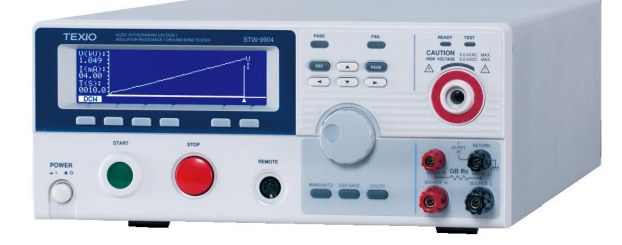

# <span id="page-11-1"></span>**1-1. STW-9000** シリーズについて

STW-9000 シリーズは電気、電子製品に必要な 4 つの安全試験、AC/DC 耐電圧試験、絶 縁抵抗試験、アース導通試験を行うことが可能な試験器です。

STW-9901/9801 は AC 耐電圧試験、STW-9902/9802 は AC/DC 耐電圧試験、 STW-9903/9803 は AC/DC 耐電圧試験と絶縁抵抗試験、STW-9904 はアース導通(GB) 試験を含む、4 つの試験がすべて可能です。この全モデルに共通した AC 耐電圧試験は 5kVAC まで、DC 耐電圧試験が試験可能なモデルでは 6kVDC まで操作可能です。 (STW-9901/9801 除く)

STW-9801/9802/9803 は 200VA(AC)、50W(DC)、STW-9901/9902/9903/9904 は 500VA(AC)、100W(DC)までの出力ができます。

STW-9000 シリーズはリアパネルにもテスト・ターミナルを標準装備し、システムアップを容 易に、より安全性にご使用できます。 また、スイープ機能を装備、試験結果をフロントパネ ルの液晶パネルにグラフ表示します。

STW-9000 シリーズ単独試験には試験条件を 100 個保存することが可能です。 また、自 動試験では16個の単独試験を1ブロックとして、100個のブロックを保存可能です。 ブロッ ク内に保存された試験条件は自動的に実行させることが可能です。各国にて定めさられた 安全規格 IEC, EN, UL, CSA, GB, JIS などの試験を安全、正確に行うことが可能です。

注意: この取扱説明書では AC/DC 耐電圧試験、絶縁抵抗試験、アース導通試験につい て、それぞれ説明します。

# <span id="page-12-0"></span>**1-2.** モデル 一覧

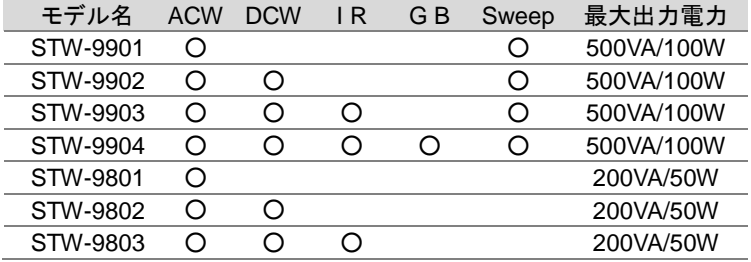

# <span id="page-12-1"></span>**1-3.** 特徴

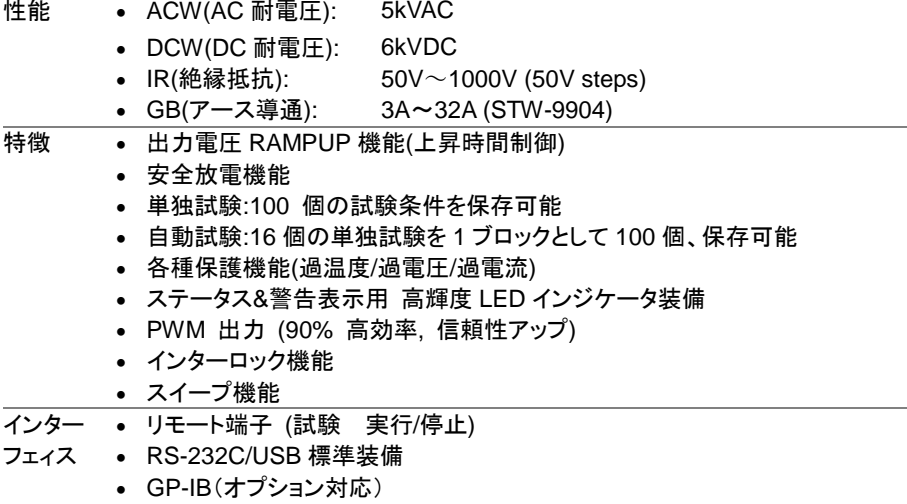

外部 I/O 端子 (PASS/FAIL/試験モニタ/ 実行/停止制御/インターロック)

# <span id="page-12-2"></span>**1-4.** 付属品とオプション

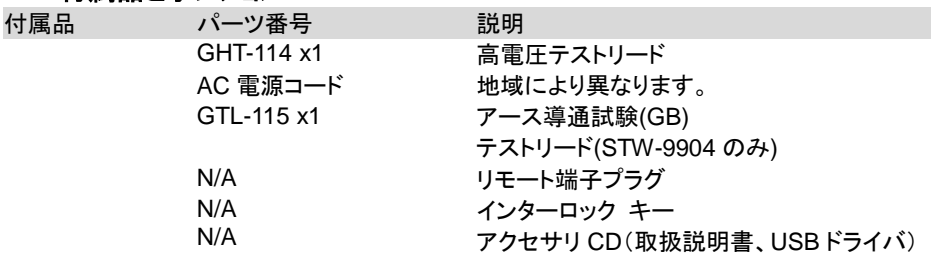

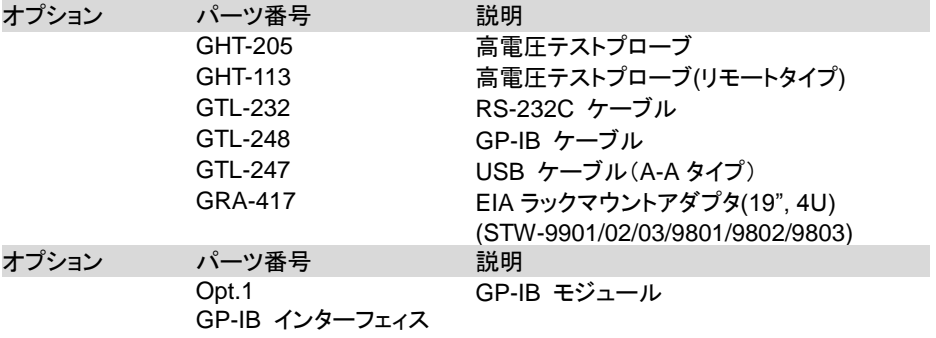

# <span id="page-13-0"></span>**1-5.** 梱包 内容

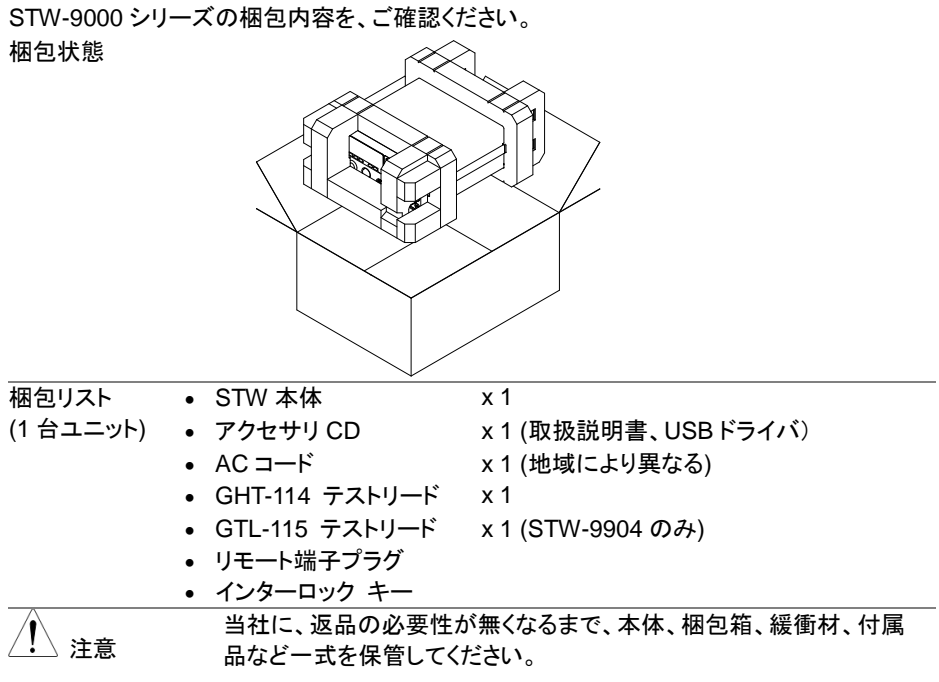

# <span id="page-14-1"></span><span id="page-14-0"></span>**1-6.** パネルの説明 1-6-1. **STW-9000** フロント パネル

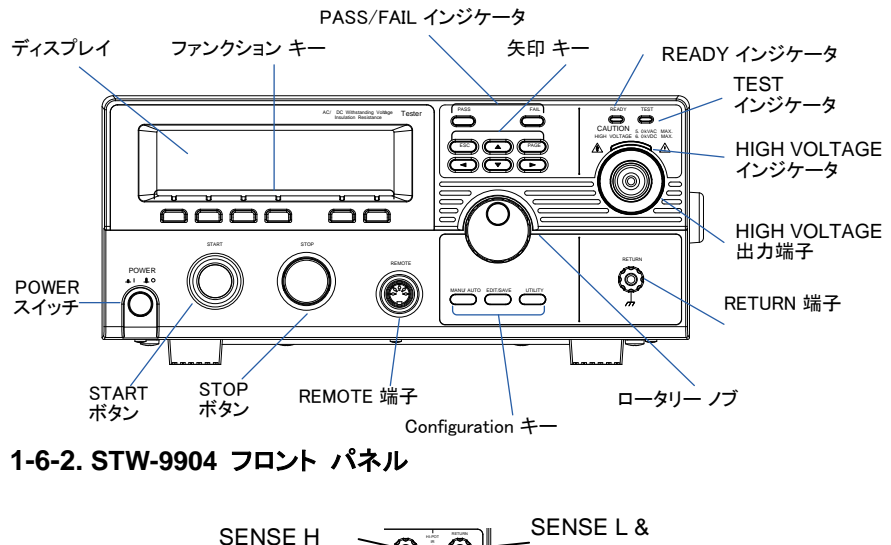

<span id="page-14-2"></span>**1-6-2. STW-9904** フロント パネル

ESC

PAGE

READY

 $\overline{\phantom{0}}$ 

 $\sqrt{2}$ 

 $\sqrt{ }$ 

SOURCE H SENSE <sup>H</sup> **GB Rx**  $\overline{\phantom{0}}$   $\overline{\phantom{0}}$   $\overline{\$ SOURCE L SENSE L & RETURN Terminal SENSE H

ディスプレイ 240 X 64 ドットマトリクスディスプレイ (液晶)

ファンクションキー ファンクション キーはディスプレイに表示された各機能を直接選択 できます。 PASS FAIL

PASS/FAIL インジケータは自動/単独試験で の試験結果を表示します。

ESC キーはメニューを終了またはキャンセルさ せます。

PAGE キーは自動試験の内容または試験結果 を表示させます。

◯ ◆ 矢印キーはメニュー選択またはパラメータ設定 に使用します。

> READY インジケータは本器が試験準備完了 時に点灯します。STOP ボタンを押すと READY 状態になります。

PASS/FAIL インジケータ ESC キー

$$
\mathsf{PAGE} \; \mathbin{\div}
$$

READY インジケータ

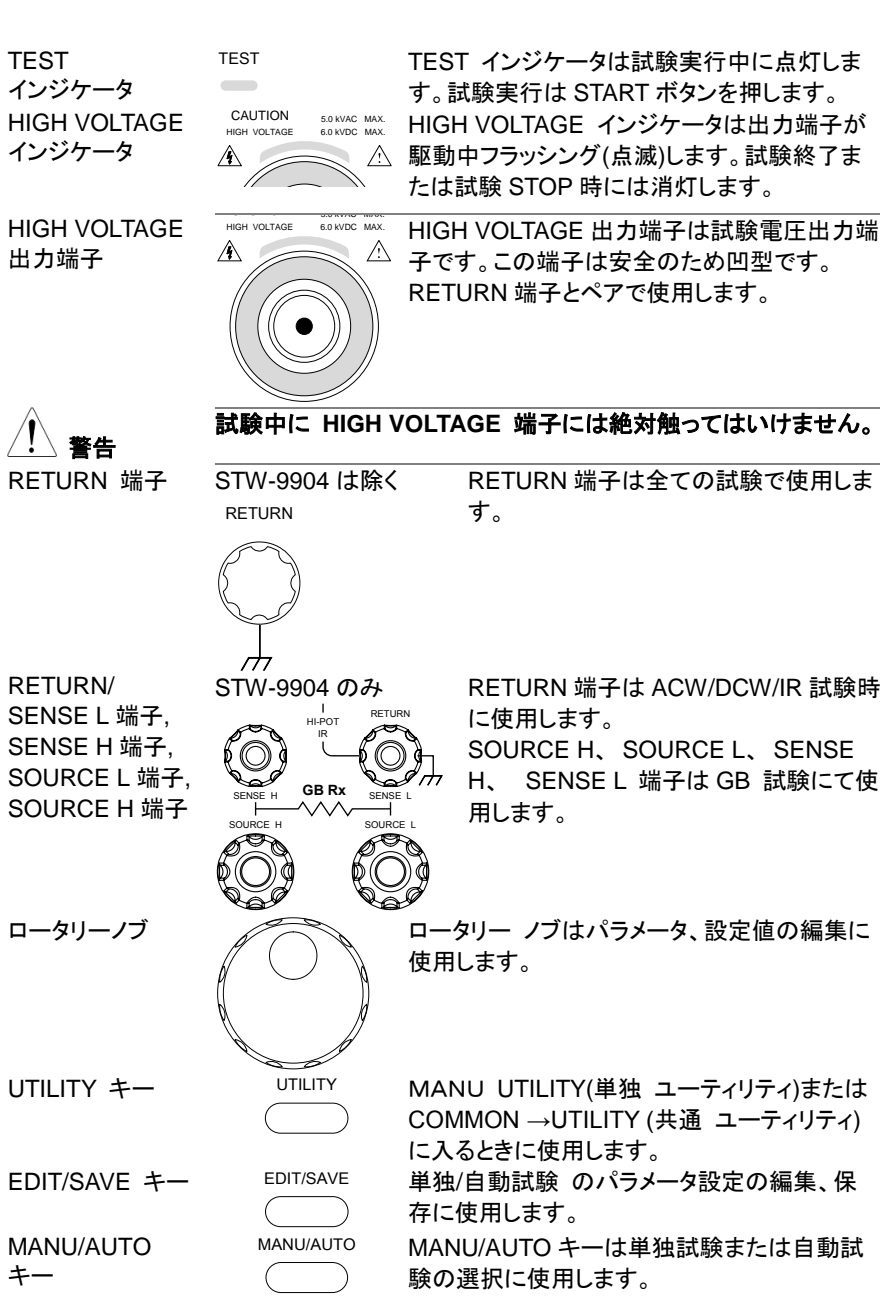

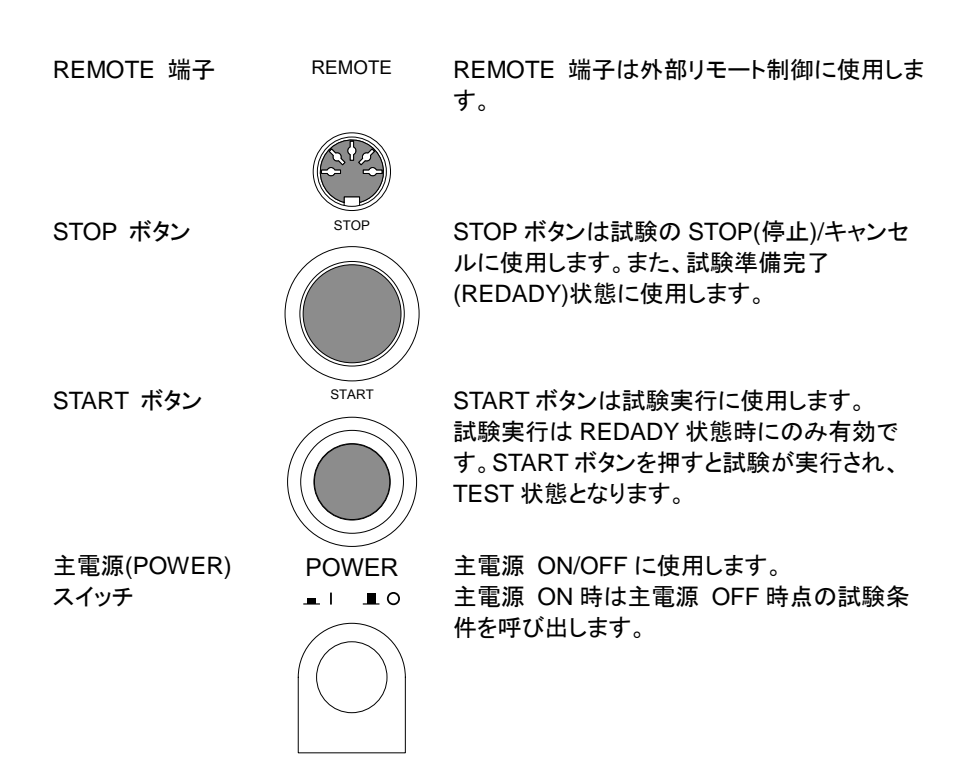

<span id="page-16-0"></span>**1-6-3. STW-9901/9902/9903** リア パネル

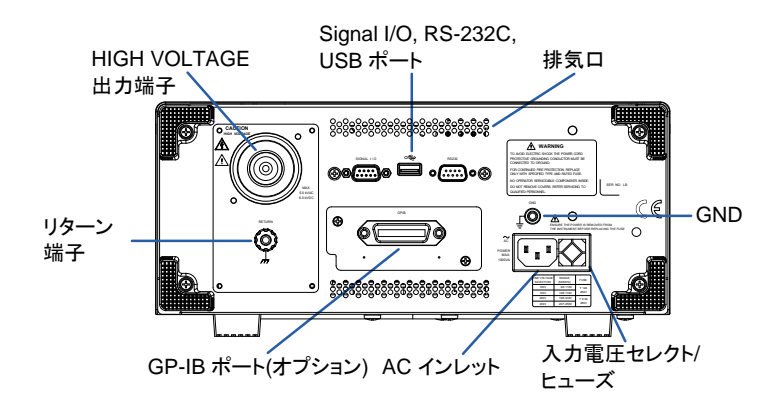

# <span id="page-17-0"></span>**1-6-4. STW-9904** リア パネル

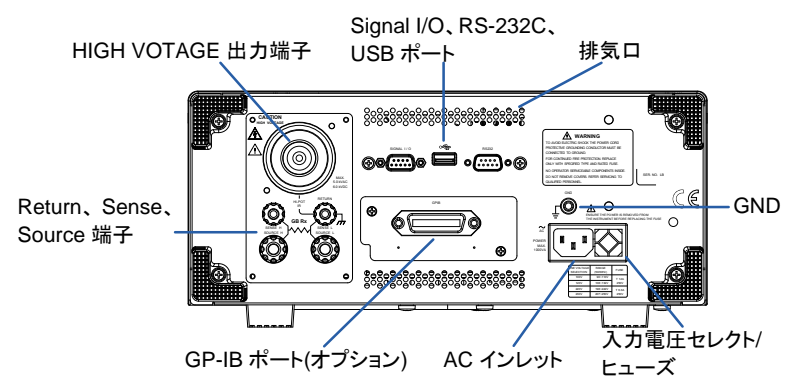

<span id="page-17-1"></span>**1-6-5. STW-9801/9802/9803** リア パネル

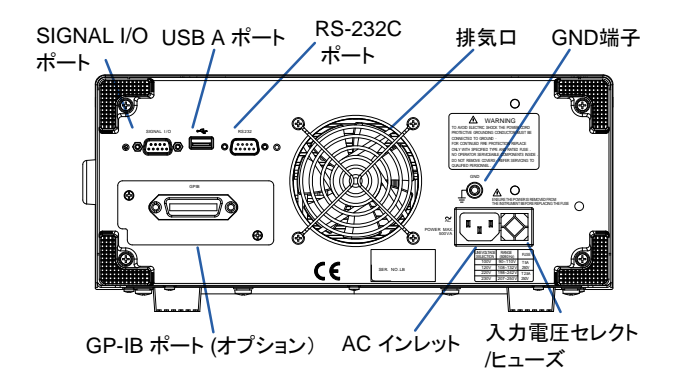

外部 I/O ポート

 $0.000$ 

SIGNAL I / O

外部 I/O 端子には試験(PASS, FAIL, TEST) モニタ信号、試験 実行/停止入力信号、 インターロック機能。D サブ 9 ピン(メス)。 USB A ポート ファンス マーク インタン 外部制御する USB A ポートです。

> 外部制御する RS-232C ポートです。 D サブ 9 ピン(オス)。

ファン/排気口 – ヘン ヘン トン トン 冷却用排気口。 排気口を塞がないでください。

RS-232C ポート

RS232  $\sqrt{\begin{array}{ccc} \circ & \circ & \circ & \circ \\ \circ & \circ & \circ & \circ \end{array}}$ ⊚) ිට)

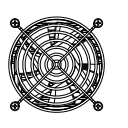

7

**GND** 

$$
\begin{array}{c}\n\hline\n\end{array}
$$

本体を接地するためのシャーシ端子、 GND (グランド) 端子です。

AC インレット

入力電圧セレクト/ ヒューズ

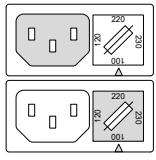

GP-IB ポート (オプション)

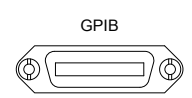

HIGH VOLTAGE 出力端子

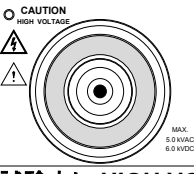

入力電圧:100/120/220/230VAC ±10%

入力電圧セレクトとヒューズ:

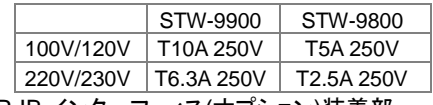

GP-IB インターフェィス(オプション)装着部

HIGH VOLTAGE 出力端子は試験電圧出力 端子です。この端子は安全のため凹型で す。RETURN 端子とペアで使用します。

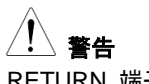

試験中に **HIGH VOLTAGE** 端子には絶対触ってはいけません。

RETURN 端子 STW-9901/9902 /9903 RETURN RETURN 端子は全ての試験で使用します。

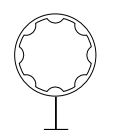

RETURN/ SENSE and SOURCE 端子

<span id="page-18-0"></span>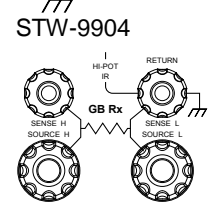

IR RETURN 端子は ACW/DCW/IR 試験時に 使用します。

The SOURCE L/H AND SENSE L/H 端子 は GB 試験にて使用します

# <span id="page-19-0"></span>**1-7.** セット アップ

#### <span id="page-19-1"></span>**1-7-1. AC** コード装着と主電源 **ON**

概要 主電源投入前に、本器のリアパネルの AC 入力電圧が正し い電圧を選択されているか確認します。本器の AC 入力電圧 は 100V/120V/220V/230V の切換対応です。

- 手順 1. ヒューズボックスの AC 入力電圧とヒューズを P. [94](#page-104-1) 参照 確認します。 任意の電圧をヒューズボックス  $2^{0}$ . の矢印と合わせます。 81 <sup>2</sup><br>"<br>。 2. AC コードを接続します。 8U  $\frac{8}{2}$ 3. 付属されているACコードにて大 GND 地アースが取れない場合、必ず 本体の GND 端子を大地アース に接続します。 本器の GND 端子は必ず大地アースに接地してください。 接 警告 続が不十分の場合、測定データ、本器に影響を与えます。 4. 主電源(POWER) ボタンを押し POWER  $\blacksquare$ ます。 5. 主電源 ON すると本器の各インジケータが点灯します。 本器 のフロントに搭載されている 5 つの LED が全て点灯すること確 認します。 6. 本器はセルフ システム チェック(SYSTEM SELF TEST)を 行い、本器内部を確認します。 SYSTEM SELF TEST S y s t e m Checking... k H a r d w a r e C h e c k i n g . . . F i r m w a r e C h e c k i n g . . .
	- セルフ システム チェック終了後、問題無いと VIEW 状態とな ります。 試験の準備を開始します。

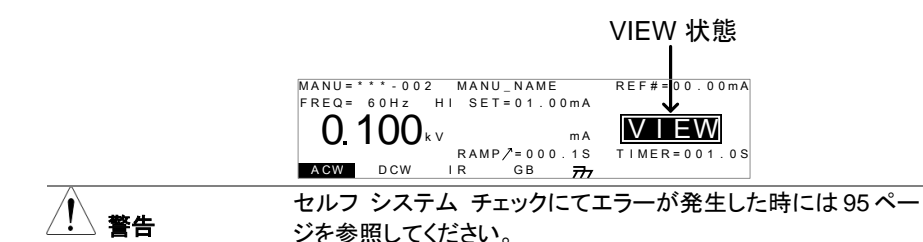

# <span id="page-20-0"></span>**1-7-2. GP-IB** モジュール**(**オプション**)**の装着

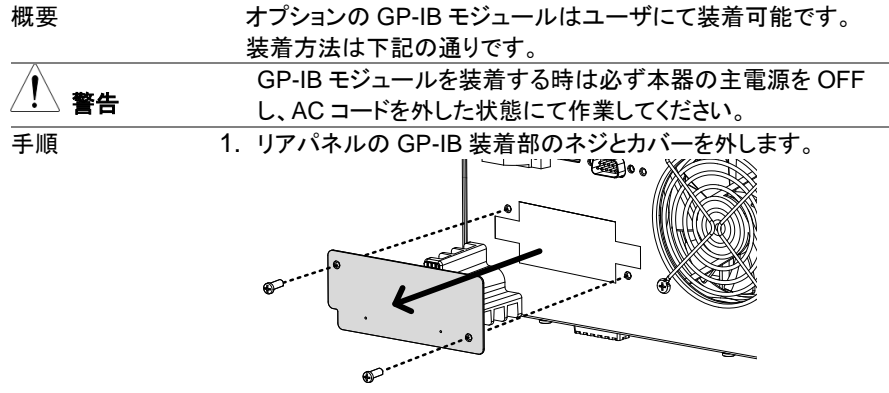

2. GP-IB モジュールを両側にあるスロットに添わして、図のように 挿入します。GP-IB モジュールが正しく挿入されることを確認し ます。最後に、ネジにて固定します。

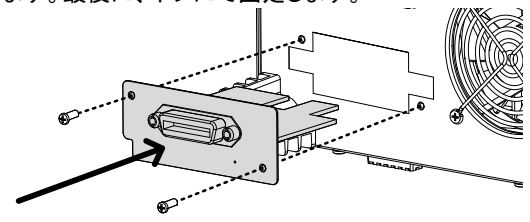

### <span id="page-21-0"></span>**1-7-3.** 作業環境について

概要 STW-9000 シリーズは 非常に高い電圧を発生します。本器 を安全かつ、確実に試験を行うための操作環境について説 明します。

- 警告 STW-9000 シリーズは 5kVAC または 6kVDC を超えた高電圧 を扱います。 本器を扱う時にはこの章に記載された安全措 置、警告、指示に必ず従って操作してください。
	- 1. 電気の知識を有している作業者が本器を操作してください。
	- 2. 本器を使用する作業場は隔離して安全を確保してください。ま た、適切な警告標識を明確に表示してください。
	- 3. 作業者は作業中、導体(金属)材料、装飾物、バッジ、腕時計の 様な電気が流れるアイテムを体から外してください。
	- 4. 作業者は高電圧保護用 絶縁手袋を装着してください。
	- 5. 本器の GND 端子は大地アースに確実に接地してください。
	- 6. 本器は強力な電磁界を発生します。影響を受けるものは近づ けないでください。

#### <span id="page-21-1"></span>**1-7-4.** 作業上の注意

概要 STW-9000 シリーズは非常に高い電圧を発生します。安全に

警告

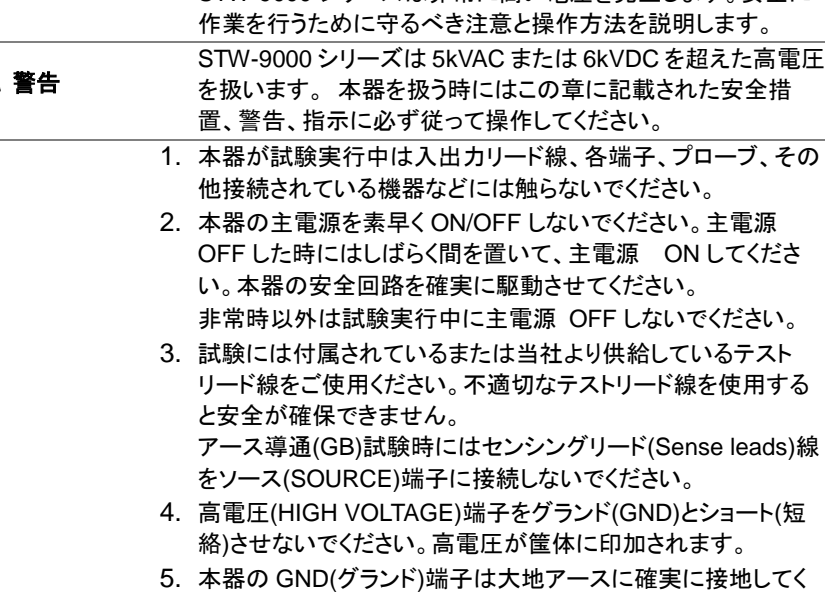

ださい。

- 6. HIGH VOLTAGE / SOURCE H / SENSE H 端子のテストリー ドは正確にかつ確実に配線してください。また、それらのテスト リードは他のすべての導体から絶縁してください。
- 7. 試験を中断する時には停止(STOP)ボタンを押してください。
- 8. 試験実行中または本器を主電源 ON の状態でその作業場を 離れないでください。 作業場を離れる時には必ず本器を主電 源 OFF してください。
- 9. 本器を、外部リモート制御する時は下記の偶発的な事態に、安 全性を確保するよう十分に考慮してください。
- 試験電圧の不注意な出力させないでください。
- 本器と被測定物(DUT)が確実に絶縁してください。試験中、本 器と被測定物(DUT)の偶発的な接触をさせないでください。
- 10.被測定物(DUT)の適切な放電時間を確保する。 DCW/IR 試験にて、被測定物(DUT)/テストリード/プローブに高 電圧が帯電します。本器は試験終了時に放電回路が働き、 DUT などに帯電した電位を放電します。 しかし、放電時間は DUT の特性の影響を受けます。 放電が完了するまで、本器から被測定物(DUT)を切り離さない でください。

#### <span id="page-22-0"></span>**1-7-5.** 基本的な安全確認

概要 STW-9000 シリーズは高電圧を出力します。安全な作業を 確保するため、日常的に安全確認が必要です。

- 1. テストリードが破損していないことを確認してください。使用す る上で、ひび割れ、断線など無いことを確認してください。
- 2. 本器がいつも大地アースに接地されていることを確認してくだ さい。
- 3. 低電圧と小電流を設定し出力して、下記の項目をテストしてく ださい。 HIGH VOLTAGE と RETURN 端子をショート(短絡)させ本器 が FAIL 判定をすることを確認してください。試験条件として最 も低い電圧/雷流を使用してください。

警告

HIGH VOLTAGE と RETURN 端子をショート(短絡)させる時 は高電圧/大電流を使用してはいけません。本器にダメージを 与える可能性があります。

# <span id="page-23-0"></span>第**2**章 操作方法

# <span id="page-23-1"></span>**2-1.** メニュー構成

この章では本器の各メニュー構成と操作方法について説明します。 本器は大きく 2 種類の試験、単独試験と自動試験からなります。 操作構成は VIEW(条件), EDIT(編集), READY(準備完了), TEST(試験中) ,STOP(停止) の 5 つから構成されています。

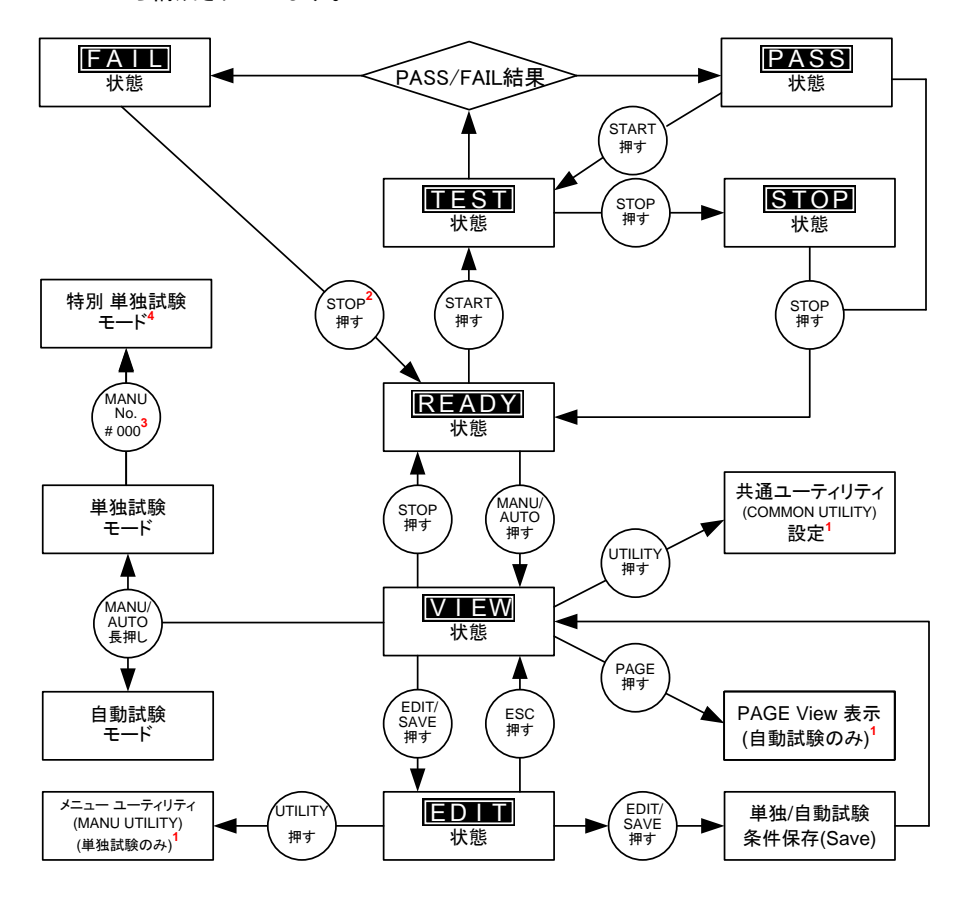

- 1 EDIT/SAVE キーを押すと設定が保存されます。 ESC キーを押すと設定がキャンセル されます。 どちらも、前の画面に戻ります。
- 2 試験結果がFAILの時はSTOP キーを 2回押します。
- 3 単独試験モードの時はMANU=\*\*\*-000 を選択すると、特別単独試験モードとなります。
- 4 スイープ機能は STW-9900 シリーズで特別単独試験モードの時のみ有効です。

# <span id="page-24-0"></span>**2-1-1.** メニュー構成の概要

VIEW 状態 (条件) VIEW 状態は単独/自動試験それぞれに設定させている試 験条件を表示します。

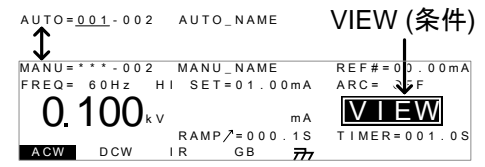

EDIT 状態 (編集)

EDIT 状態は単独/自動試験条件の編集が可能です。 EDIT/SAVE キーを押すと変更項目が保存されます。ESC キーを押すと、変更項目がキャンセルされます。

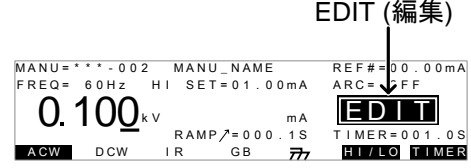

READY 状態 (準備完了)

READY 状態は試験準備完了を示します。 START ボタンを押すと試験が実行され、TEST 状態を表示 します。

MANU/AUTO キーを押すと VIEW 状態に戻ります。

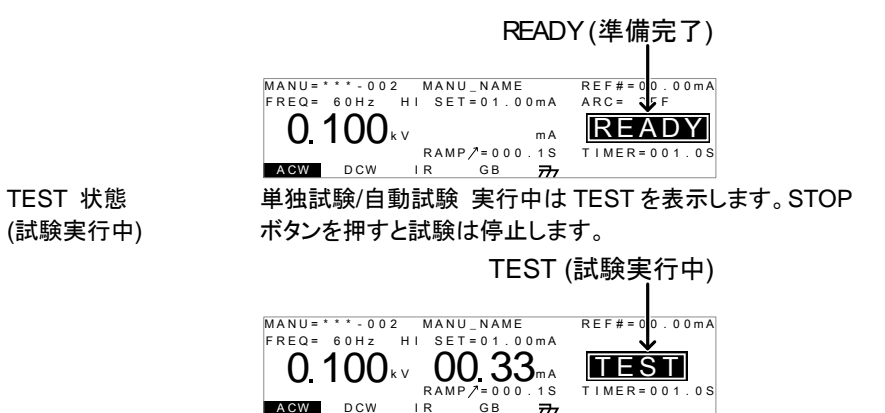

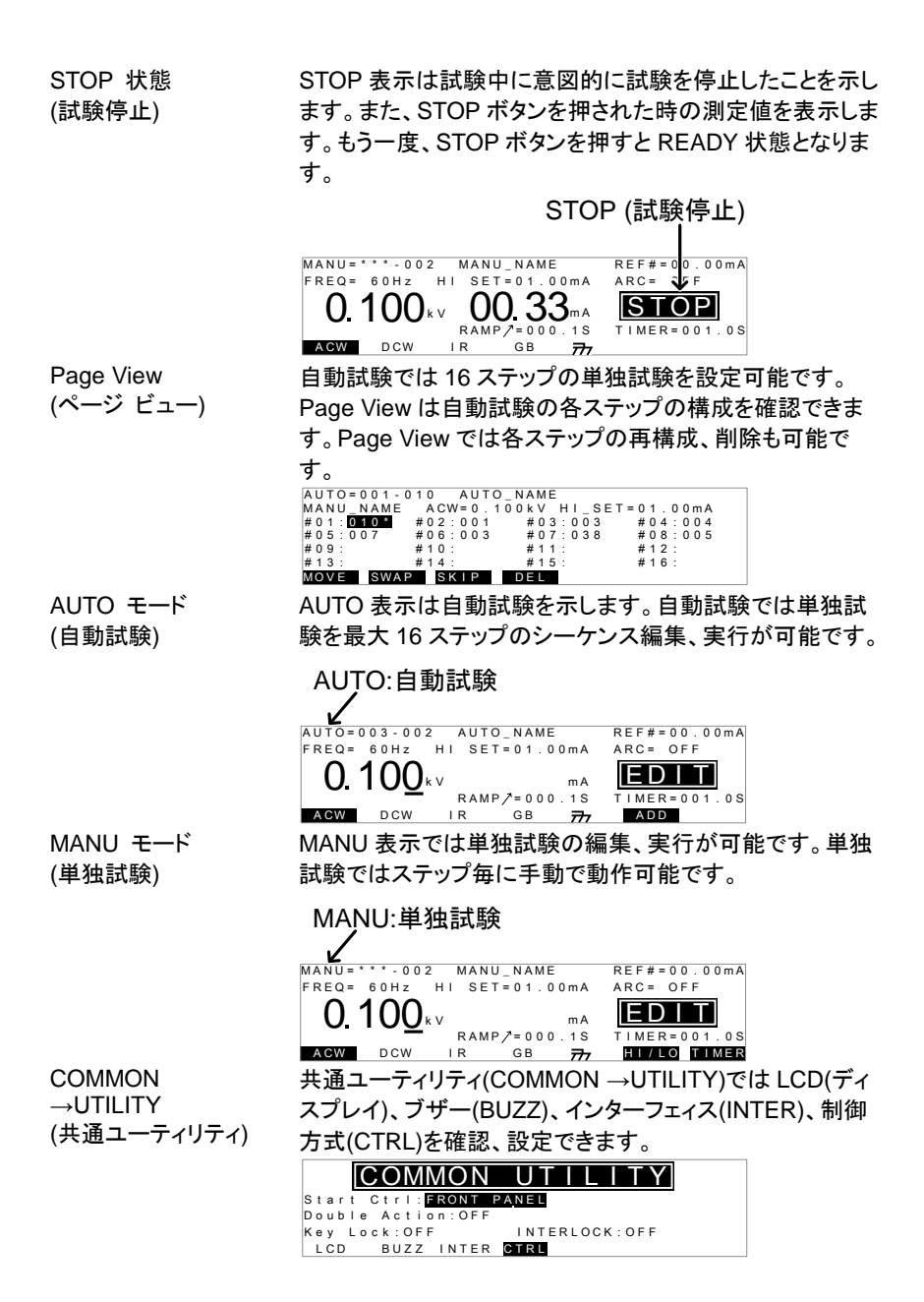

MANU UTILITY (単独試験ユーティリ ティ) MANU UTILITY は単独試験の各ステップのユーティリティ 設定を表示、設定できます。設定項目は ARC モード、 PASS HOLD、FAIL HOLD、MAX HOLD、GROUND モー ドです。

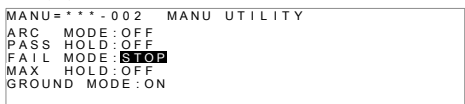

# <span id="page-26-0"></span>**2-2.** テスト リードの接続

AC/DC 耐電圧試験、絶縁抵抗試験、アース導通試験時のために STW-9000 シリーズと被 測定物(DUT)に接続方法を説明します。

# <span id="page-26-1"></span>**2-2-1. ACW, DCW, IR** 接続

概要 ACW、DCW、IR 試験では HIGH VOLTAGE 端子と RETURN 端子にテストリード GHT-114 を接続します。

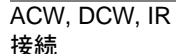

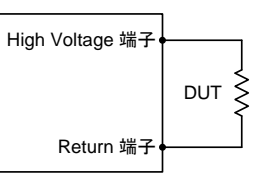

- 手順 1. 本器の主電源を OFF します。
	- 2. HIGH VOLTAGE 端子に高電圧テストリード(赤)を接続しま す。結合部はネジ状です。確実に接続します。
	- 3. RETURN 端子にテストリード(白)を接続します。抜け防止用 金具を含め下図のように、確実に接続します。

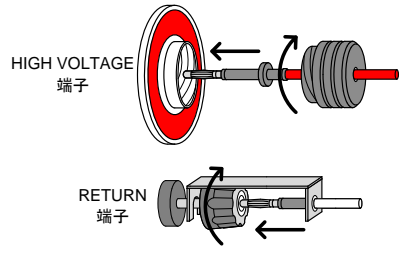

# <span id="page-27-0"></span>**2-2-2. GB** (アース導通)試験の接続

概要 GB 試験では SENSE H/L と SOURCE H/L の 4 端子と テストリード GTL-115 を使用します。(STW-9904)

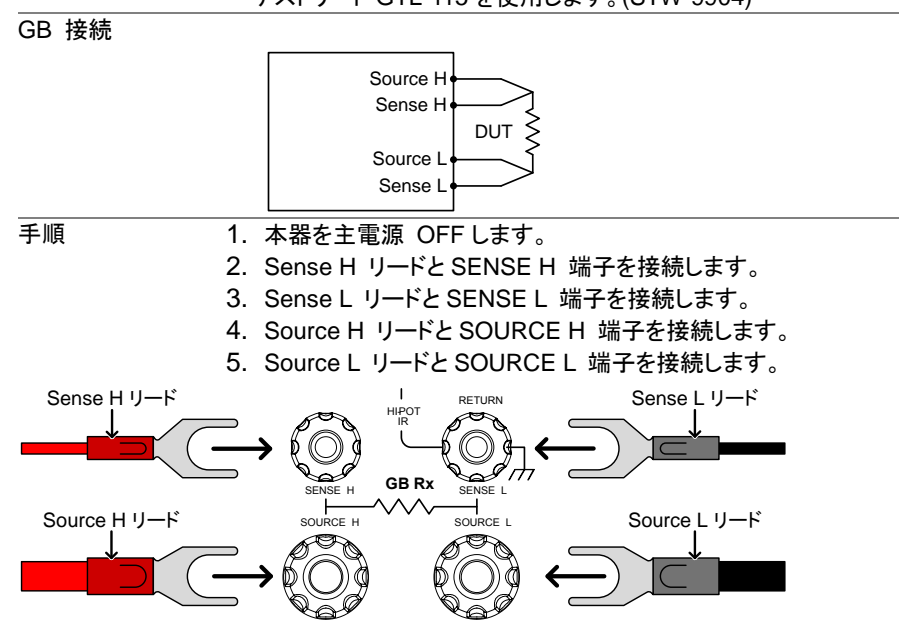

# <span id="page-27-1"></span>**2-3. ACW**、**DCW**、**IR**、**GB** 単独試験

ACW、DCW、IR、GB の単独試験の設定、実行方法について説明します。 単独試験条件 は本器に 100 個まで保存/呼び出しできます。 この章にて記述される各設定項目は選択さ れた単独試験のみ編集されます。 他の単独試験は影響を受けません。自動試験ではこの 単独試験を構成しシーケンス(連続実行)することができます。(P. [44](#page-54-0) 参照)

 STW-9000 シリーズの操作に入る前に、セットアップにある作業環境をよく読んでください。 (P. [9](#page-18-0) 参照)

# <span id="page-27-2"></span>**2-3-1.** 単独試験番号の選択**/**呼出

概要 ACW、DCW、IR、GB 試験の単独試験が可能です。単独試 験は 001 から 100 までそれぞれに編集、保存、呼出が可能 です。単独試験番号 000 は特別なモードです。 [39](#page-49-1) ページを 参照してください。

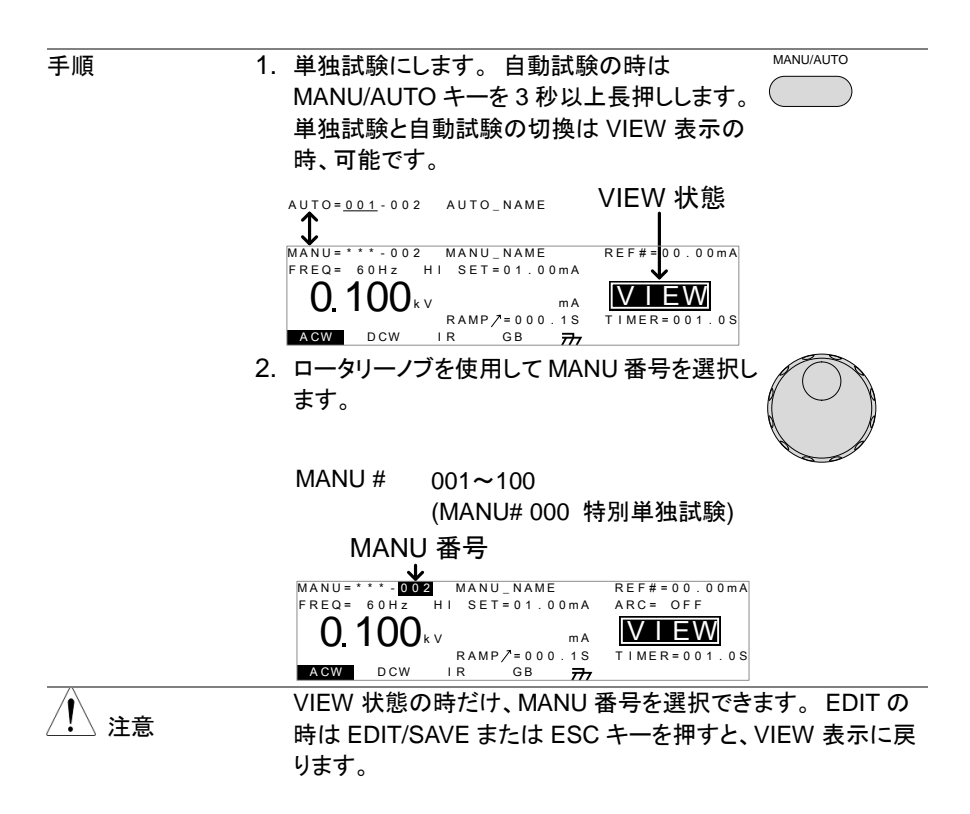

### <span id="page-28-0"></span>**2-3-2.** 単独試験の編集

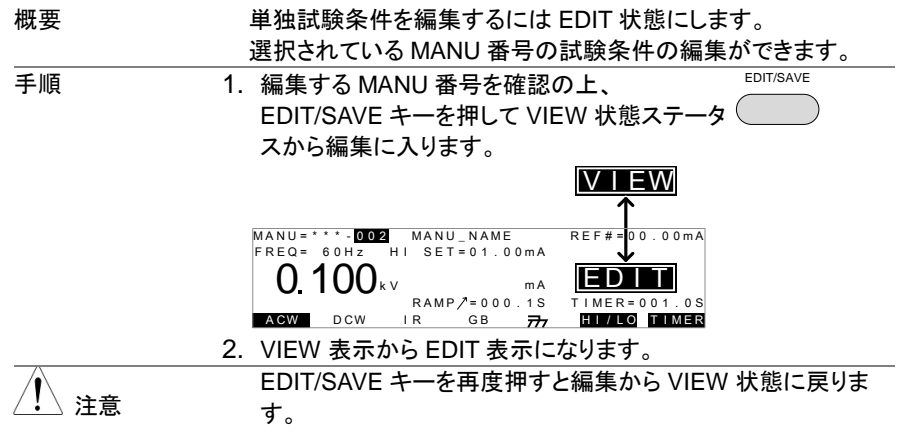

# <span id="page-29-0"></span>**2-3-3.** 単独試験の選択

概要 MANU 番号を選択してから、編集に入り、試験条件を設定し ます。

> 試験モードには ACW(AC 耐電圧試験)、DCW(DC 耐電圧試 験)、IR(絶縁抵抗試験)、GB(アース導通試験)の 4 種類あり ます。

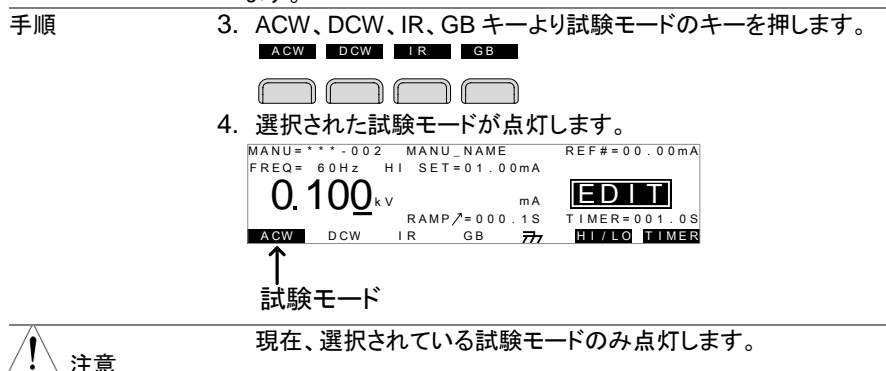

#### <span id="page-29-1"></span>**2-3-4.** 試験電圧と電流の設定

概要 まちゃく 試験電圧は試験モードにより異なります。 ACW は 0.100kV~5kV、DCW は 0.100kV~6kV、 IR は 0.050V~1kV(50Vsteps)。 試験電流は GB のみで、3A ~ 32A (STW-9904)です。 手順 1. UP/DOWN キーを押して、カーソルを電圧 ▲ (電流)設定に移動させます。  $\overline{\phantom{a}}$ <sup>A</sup> CW <sup>D</sup> CW <sup>I</sup> <sup>R</sup> <sup>G</sup> <sup>B</sup> <sup>H</sup> <sup>I</sup> / <sup>L</sup> <sup>O</sup> <sup>T</sup> <sup>I</sup> <sup>M</sup> <sup>E</sup> <sup>R</sup> <sup>E</sup> <sup>F</sup> <sup>R</sup> <sup>E</sup> <sup>Q</sup> <sup>=</sup> <sup>6</sup> <sup>0</sup> <sup>H</sup> <sup>z</sup> <sup>0</sup> <sup>100</sup><sup>k</sup> <sup>V</sup> <sup>A</sup> <sup>R</sup> <sup>C</sup> <sup>=</sup> <sup>O</sup> <sup>F</sup> <sup>F</sup> <sup>E</sup> <sup>D</sup> <sup>I</sup> <sup>T</sup> <sup>I</sup> <sup>M</sup> <sup>E</sup> <sup>R</sup> <sup>=</sup> <sup>0</sup> <sup>0</sup> <sup>1</sup> . <sup>0</sup> <sup>S</sup> <sup>M</sup> <sup>A</sup> <sup>N</sup> <sup>U</sup> \_ <sup>N</sup> <sup>A</sup> <sup>M</sup> <sup>R</sup> <sup>E</sup> <sup>F</sup> # <sup>=</sup> <sup>0</sup> <sup>0</sup> . <sup>0</sup> <sup>0</sup> <sup>m</sup> <sup>A</sup> <sup>H</sup> <sup>I</sup> <sup>S</sup> <sup>E</sup> <sup>T</sup> <sup>=</sup> <sup>0</sup> <sup>1</sup> . <sup>0</sup> <sup>0</sup> <sup>m</sup> <sup>A</sup> <sup>R</sup> <sup>A</sup> <sup>M</sup> <sup>P</sup> <sup>=</sup> <sup>0</sup> <sup>0</sup> <sup>0</sup> . <sup>1</sup> <sup>S</sup> <sup>T</sup> <sup>M</sup> <sup>A</sup> <sup>N</sup> <sup>U</sup> <sup>=</sup> \* \* \* - <sup>0</sup> <sup>0</sup> <sup>2</sup> IOOkv<br>
DCW RAMP /= 000 .15<br>カーソル 2. ロータリー ノブを回して試験電圧(電流)を設 定します。  $ACW$   $0.100kV \approx 5kV$ 

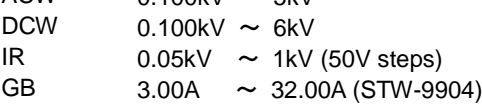

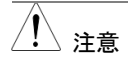

試験電圧を設定時、出力電力に注意してください。 STW-9800 シリーズの ACW は最大出力電力 200VA。DCW は最大出力電力 50W です。STW-9900 シリーズの ACW は最 大出力電力 500VA、DCW は最大出力電力 100W です。 GB の印加電圧(GBV)は 上限基準値(HI SET) x 試験電流 より、算出されます。

# <span id="page-30-0"></span>**2-3-5.** 試験周波数の設定

概要 本器は試験周波数を 50Hz または 60Hz に切換できます。こ の機能は ACW 試験と GB 試験に有効です。

手順 2. UP / DOWN の矢印キーを操作して、カーソル を FREQ(周波数)設定に移動します。

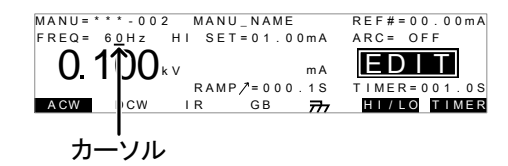

2. ロータリー ノブを使用して、試験周波数を設 定します。

ACW, GB 50Hz, 60Hz

試験周波数を設定できるのは ACW 試験と GB 試験だけです。

注意

# <span id="page-30-1"></span>**2-3-6.** 上限**/**下限基準値の設定

概要 下限(LO)と上限(HI)の基準値の設定があります。 測定値が下限(LO)値より低い場合、その試験は FAIL と判定 されます。 また、測定値が上限(HI)値を超える場合、その試 験も FAIL と判定されます。 測定値が下限(LO)値と上限(HI) 値の間の時、PASS と判定されます。 下限(LO)値は上限 (HI)値より大きい値を設定できません。 手順 2. HI/LO キーまたは UP / DOWN 矢印キーに て、カーソルを上限(HI)設定(ACW/DCW/GB 時)または下限(LO)設定(IR 時)に移動させま  $H1/10$ OR

す。

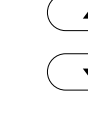

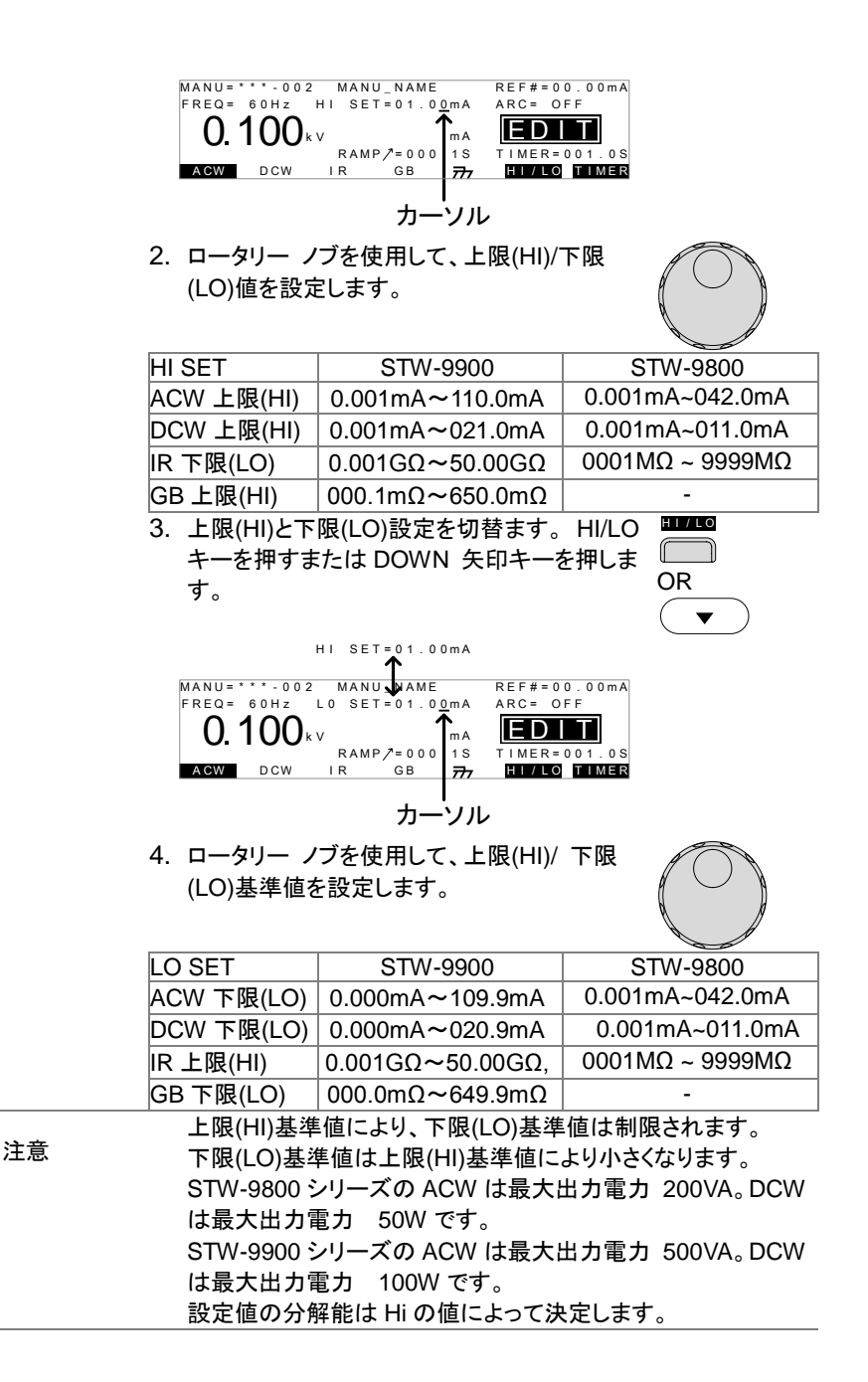

21

# <span id="page-32-0"></span>**2-3-7.** オフセット(**Reference**)の設定

概要 REF#はオフセットとして働きます。 REF#(オフセット)の設定 値は測定電流値(ACW, DCW 時)または測定抵抗値(IR, GB 時)から、減算されます。

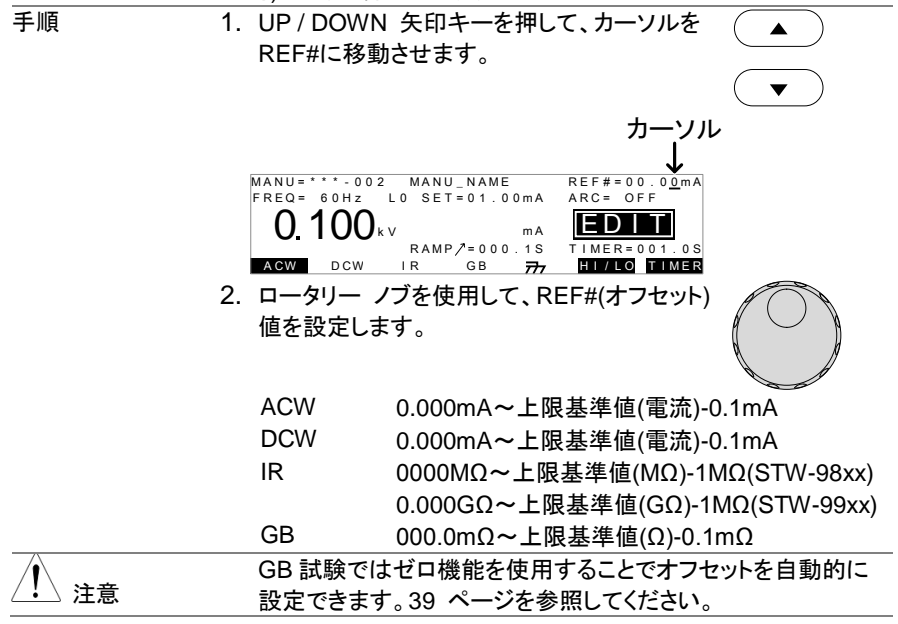

#### <span id="page-32-1"></span>**2-3-8.** 単独試験 試験時間**(Timer)**の設定

概要 試験時間(TIMER)設定は試験時間を示します。この試験時 間は被測定物(DUT)に与える電圧または電流の時間です。 この試験時間には Ramp/(上昇時間)、初期チェック時間、 放電時間含まれません。(注意: GB 試験には Ramp/(上昇 時間)機能、放電機能がありません。) ACW、DCW、GB 試験では 0.5s~999.9s の設定が可能で す。IR 試験では 1.0s~999.9s の設定が可能です。どの試験 時間も、設定分解能は 0.1s です。 特別単独試験の ACW と DCW 試験時は試験時間(TIMER) を OFF することができます。 各試験は約 150ms の初期チェック時間と放電時間がありま す。(GB は除く)

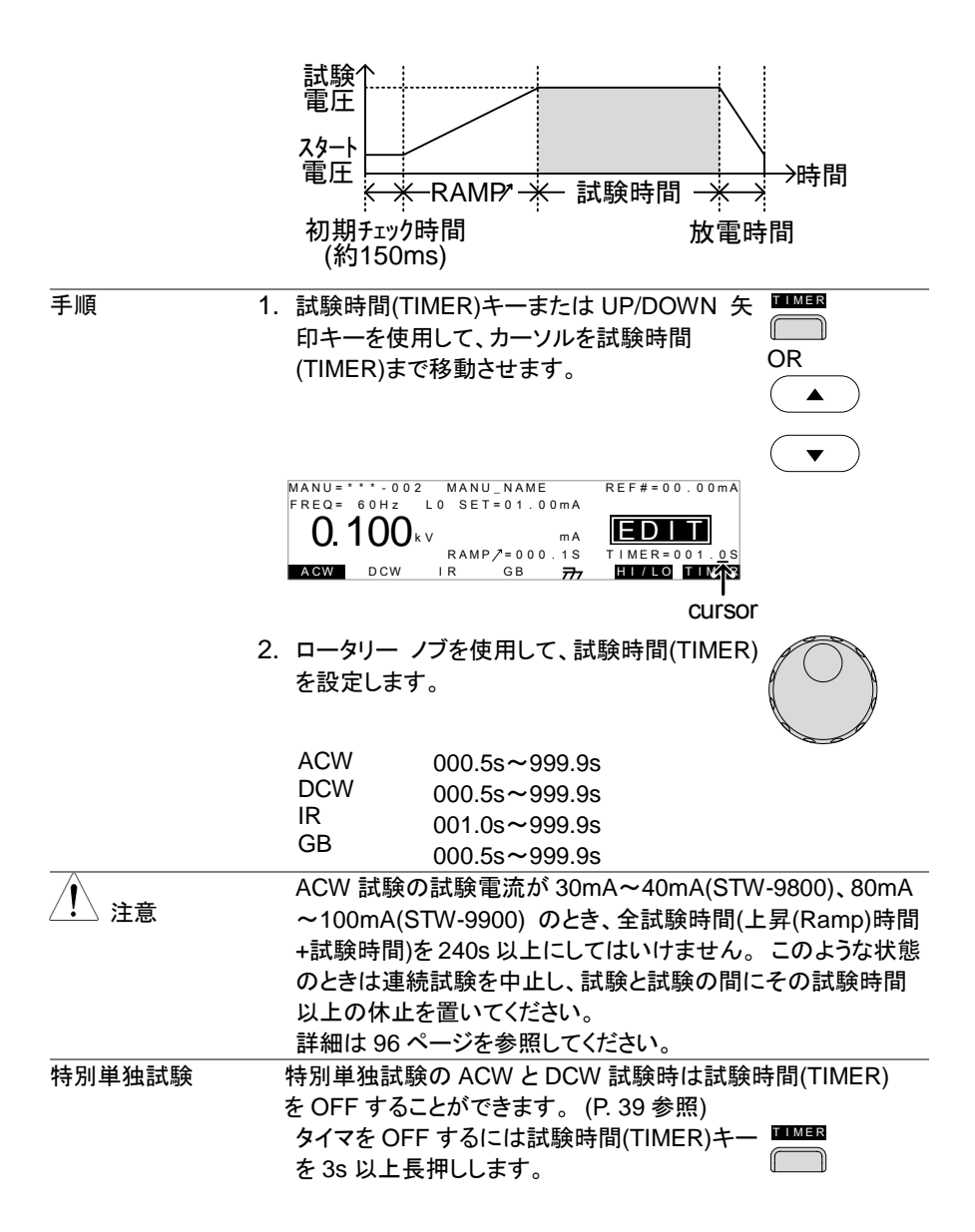

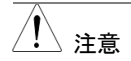

特別単独試験では試験時間(TIMER)を OFF できますが制限 があります。ACW 試験にて電流が 30mA~40mA (STW-9800)、80mA~100mA(STW-9900) の場合、240s 以内で手 動にて試験を停止してください。試験時間(TIMER)が OFF の ため自動的に出力が停止しません。注意してください。 初期チェック時間は固定で、変更できません。 放電時間は負荷に依存します。

# <span id="page-34-0"></span>**2-3-9.** 上昇時間(**Ramp Up**)の設定

概要 上昇(RAMP UP)時間は本器の出力が試験電圧までの時間 を設定します。上昇(Ramp UP)時間は初期チェック試験(約 150ms、印加電圧 50V)の次に始まります。上昇(Ramp UP) 時間は 0.1s~999.9s の設定ができ、ACW、DCW、IR 試験 の時に有効です。

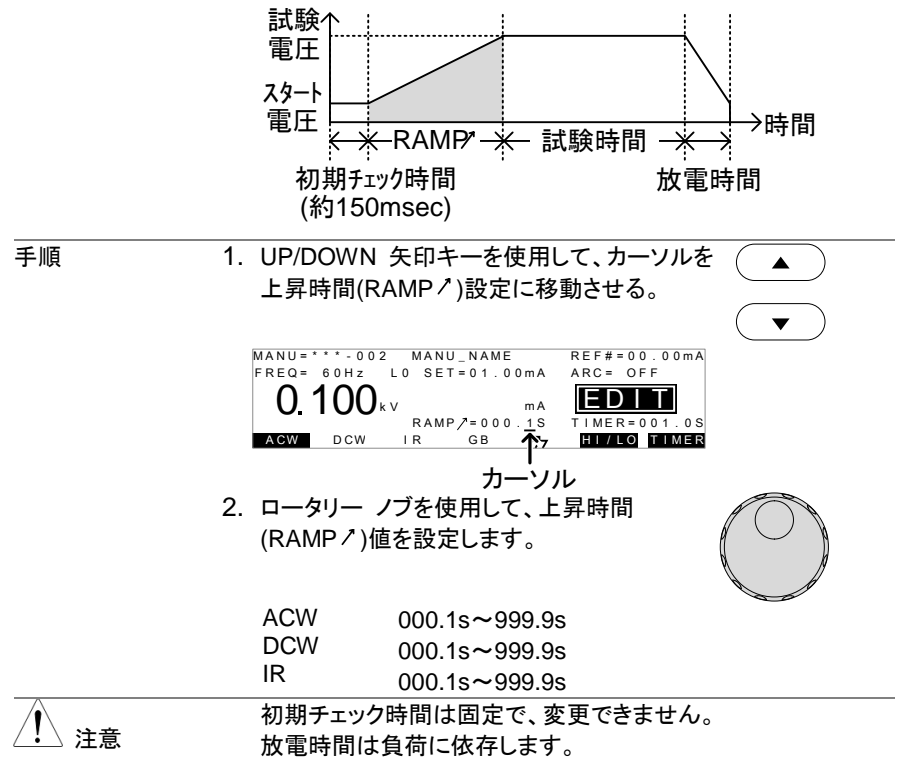

# <span id="page-35-0"></span>**2-3-10.** 単独試験ファイル名の設定

概要 きゅうしゃ 作業者は単独試験、それぞれに名前を設定できます。(デフ ォルト名: MANU\_NAME) 試験の名前は最大 10 文字 まで です。入力文字は下記の表を参照してください。 入力文字 一覧  $0123456789$ A B C D E F G H I J K L M N O P Q R S T U VWX Y Z a b c d e f g h i j k l m n o p q r s t u v w x y z

 $+$   $*$   $/$   $|$   $=$   $\cdot$   $\Omega$  ? ( )  $\le$   $>$  [ ]

手順 インコンコンコンコンコンコンコンコンコンコンコンティー インディー キャンツルディスク インチング インファイン エンジェット しゅうしょう 表示パネル上段にある単独試験名まで移動さ せる。初期の名前は MANU\_NAME です。

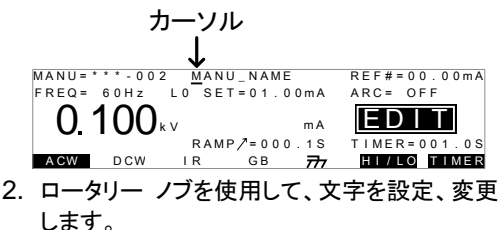

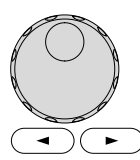

- 3. Left/Right 矢印キーを使用して、設定、変更 する文字の下にカーソルを合わせます。
- 4. 単独試験名を確定させる時は EDIT/SAVE キーを押します。他 の項目の設定/変更後まとめて処理することも可能です。
- <span id="page-35-1"></span>**2-3-11. ARC**(アーク検出)モードの設定

概要 ARC(アーク検出)モードはフラッシュオーバーとも言われ、通 常検出されない高速過渡電圧や過渡電流を検出します。 アークは通常絶縁耐圧が弱いところに発生します。 ACW、DCW 試験中に電気的、絶縁体に問題がある場合、一 時的に電圧または電流のスパイクが発生します。 ARC(アーク検出)モードは 3 つの選択が可能です。 OFF(検出停止)、ON AND CONTINUE (検出後継続)、ON AND STOP(検出後停止)。 ON AND CONTINUE は設定電流値を超えたアークを検出し ますが試験は継続します。ON AND STOP はアークを検出し て、試験を停止します。 ARC(アーク)モードは ACW と DCW 試験時、有効です。
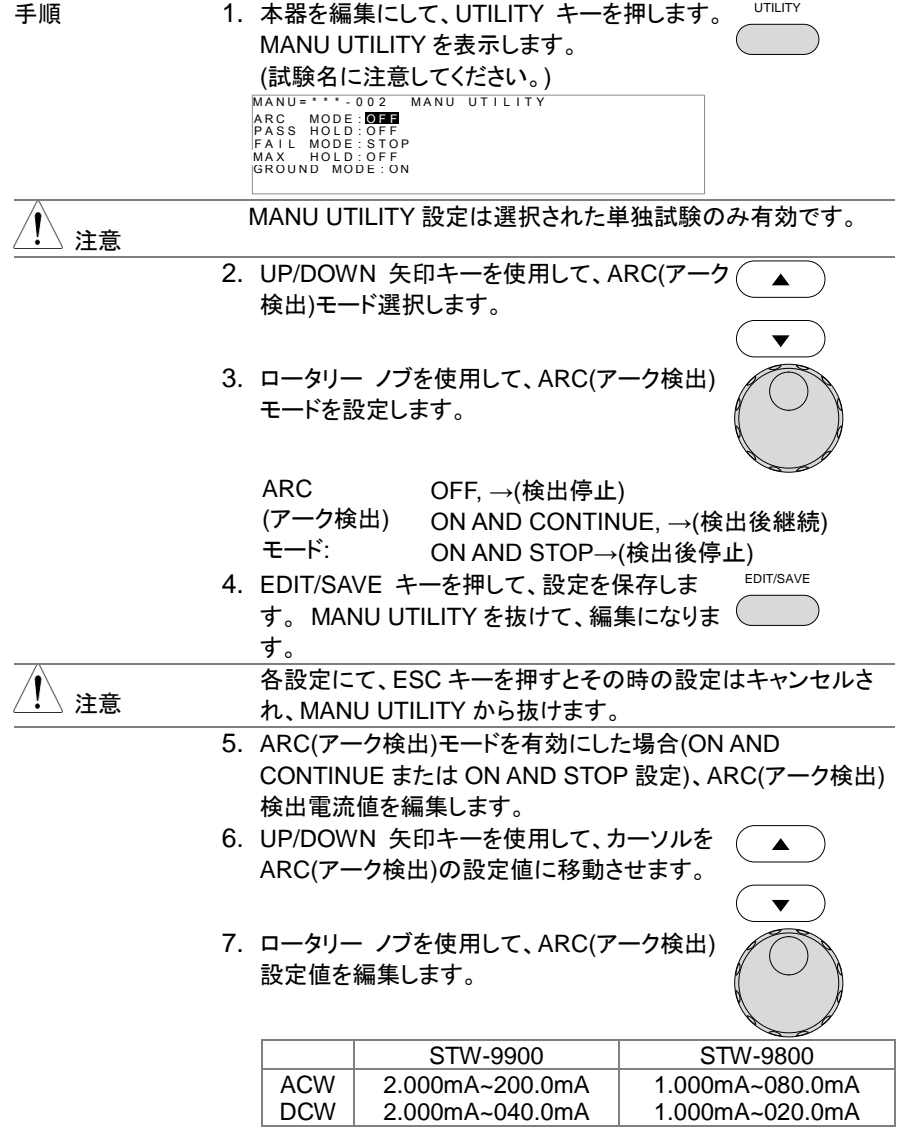

<span id="page-37-0"></span>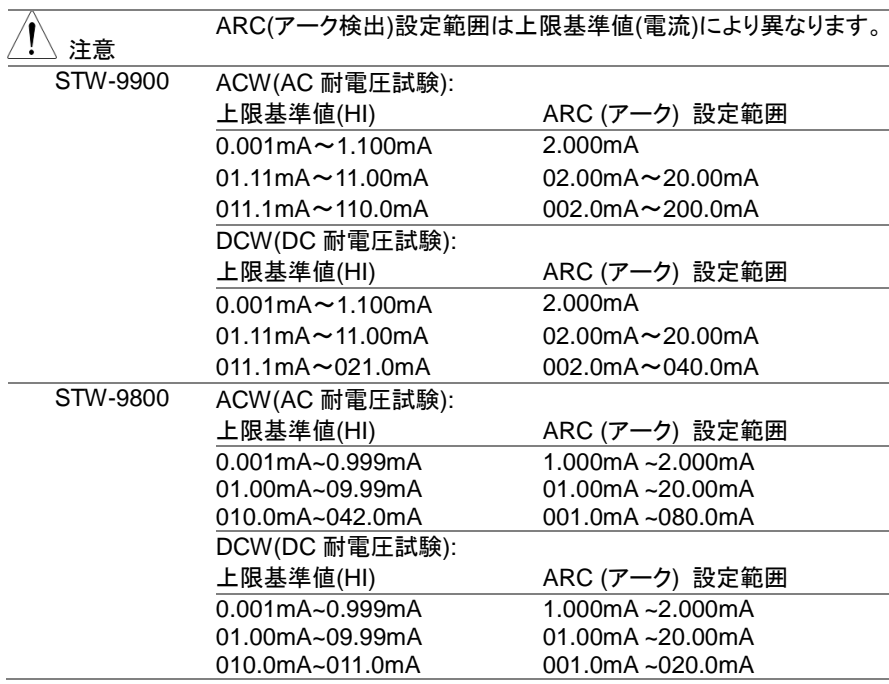

# **2-3-12. PASS HOLD (PASS** 判定結果の保持**)** の設定

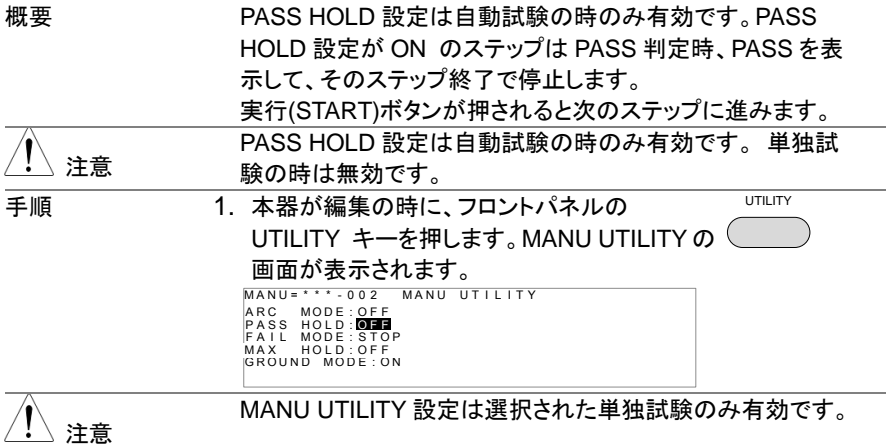

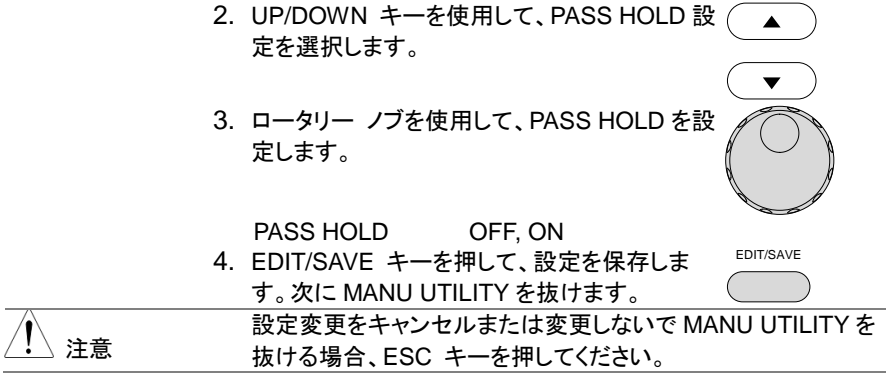

<span id="page-38-0"></span>**2-3-13. FAIL** モードの設定

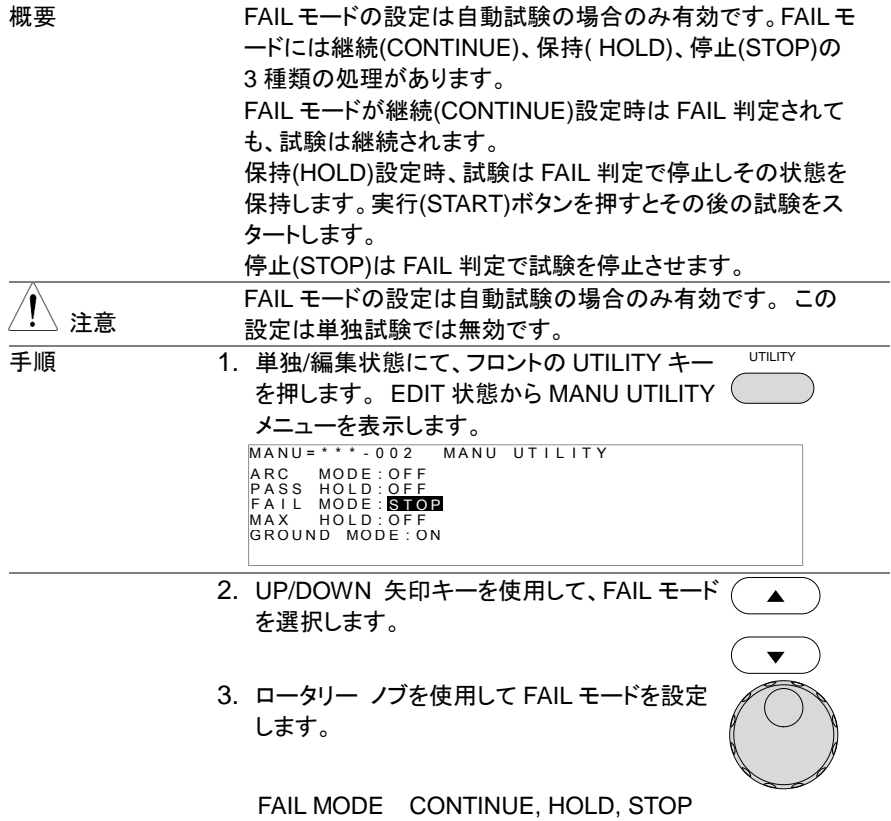

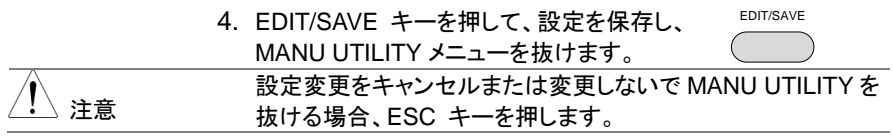

### **2-3-14. MAX HOLD (**最大測定値 保持機能**)** の設定

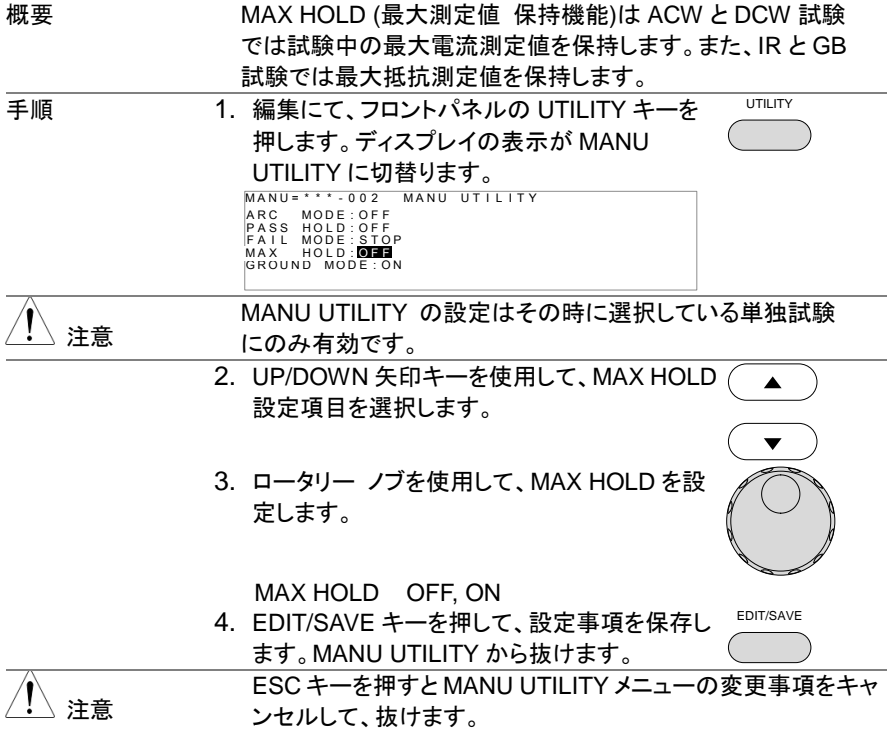

# **2-3-15.** グランド モード**(GROUND MODE)**の設定

概要 グランド モード(GROUND MODE)にて、RETURN端子を、 直接大地アースに接地するか、選択ができます。 グランド モード(GROUND MODE)が ON に設定されているとき、本器 の RETURN(リターン)端子は大地アースに接地されていま す。 よって、安全な試験が可能です。がテストリード、冶具等 と大地アースとのストレー容量、絶縁抵抗を含めて測定する 欠点があります。

グランド モード(GROUND MODE)が OFFに設定されている

とき、本器の RETURN(リターン)端子は大地アースよりフロ ーティング(絶縁)状態となります。 大地アース間とのストレー 容量、絶縁抵抗を除いた測定ができます。ため、高感度、高 精度な測定が可能です。

但し、RETURN端子とアースが外部要因にて、短絡されると 危険です。電流計が短絡されることとなり危険な状態となりま す。被測定物、冶具等(DUT)が接地されている場合や不明 確な場合は ON にてご使用ください。

グランド モード(GROUND MODE)が有効な試験は ACW と DCW です。

IR と GB 試験時のグランド モード(GROUND MODE)は OFF のみです。

グランド モード(GROUND MODE) = ON 被試験物(DUT)が大地アースに接地の時

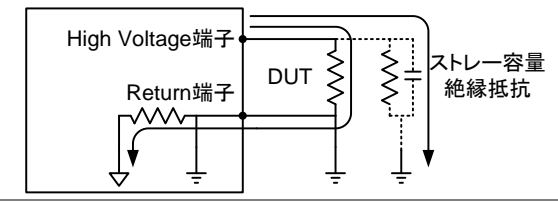

グランド モード(GROUND MODE) = ON 被試験物(DUT)がフローティングの時

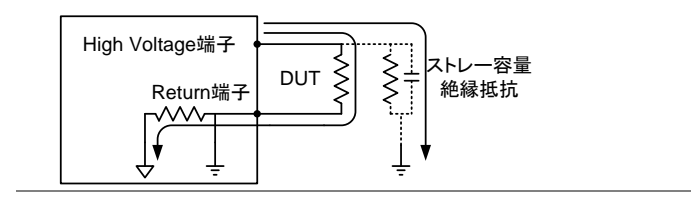

### グランド モード(GROUND MODE) = OFF 被試験物(DUT)はフローティングの時

STW-9901/9902/9903

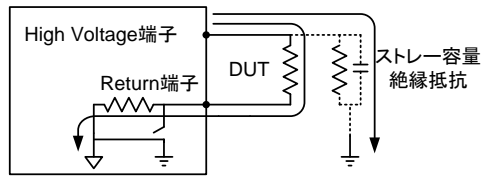

STW-9904 (GB testing)

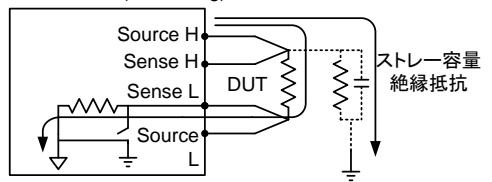

グランド モード(GROUND MODE) = OFF 被試験物(DUT)は大地アース接地の時

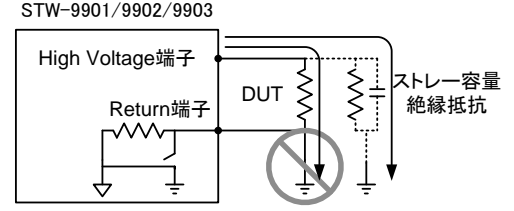

STW-9904 (GB testing)

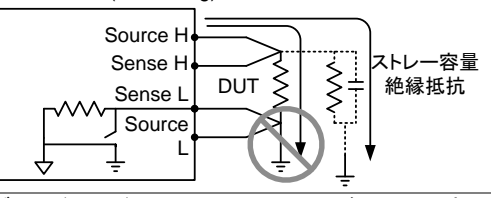

警告

グランドモード(GROUND MODE)が OFF の時は被試験物、 冶具等が接地されてはいけません。 接地されていると、短絡 ルートが形成され危険です。 ACW と DCW 試験時には被測定物、冶具等(DUT)が接地され ている場合や不明確な場合、必ずグランドモードは ON にてご 使用ください。グランド モード(GROUND MODE)で OFF 設定 が使用できるのは被試験物、冶具等が電気的にフローティン

グ(絶縁)されている時だけです。

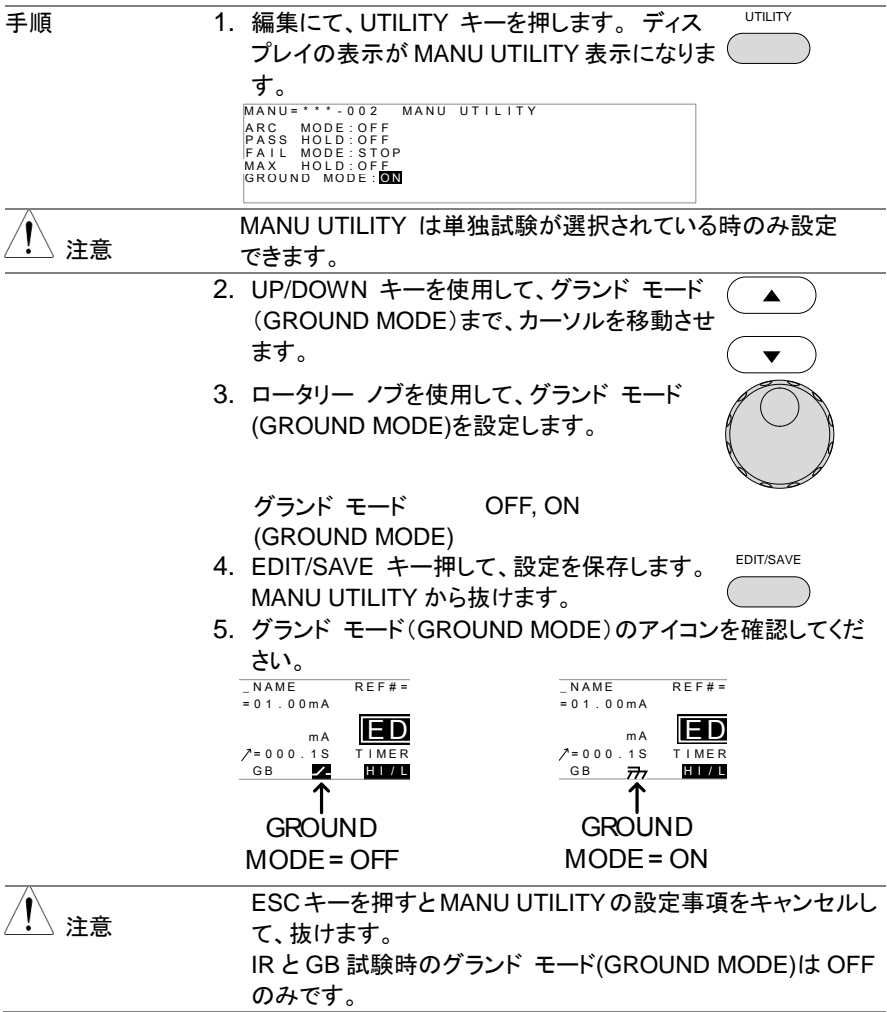

# <span id="page-42-0"></span>**2-3-16.** 編集の保存と終了

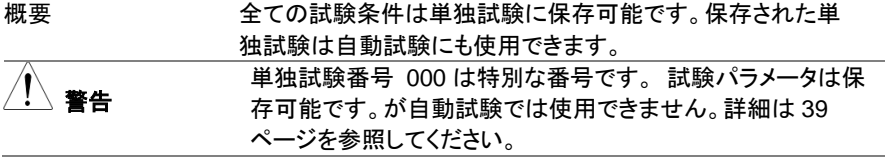

-<br>手順 - イン・編集の時、EDIT/SAVE キーを押すと表示さ EDIT/SAVE れている試験条件は保存されます。保存先は 選択されている単独試験番号です。保存後は VIEW 表示になります。  $\begin{array}{ll}\n\hline\n\text{MANU} = \cdots \text{pos} & \text{MANU\_NAME} \\
\text{FREG} = 60 \text{ Hz} & \text{HI} & \text{SET} = 01.00 \text{ mA} \\
\hline\n\text{O} & \text{100} \text{ kV} & \text{RAMP} = 000.1 \text{ S} & \text{TIMER} = 001.0 \text{ S}\n\end{array}$ MANU= \* \* \* - <mark>002</mark> MANU\_NAME<br>FREQ= 60Hz HISET=01.0 A CW DCW IR GB  $\overline{H}$ 2. EDIT 状態から VIEW 状態を変更します。 EDIT/SAVE キーを押すと、編集表示と VIEW 表示を交互に切 注意 り替えます。

# <span id="page-43-0"></span>**2-3-17.** 単独試験の実行

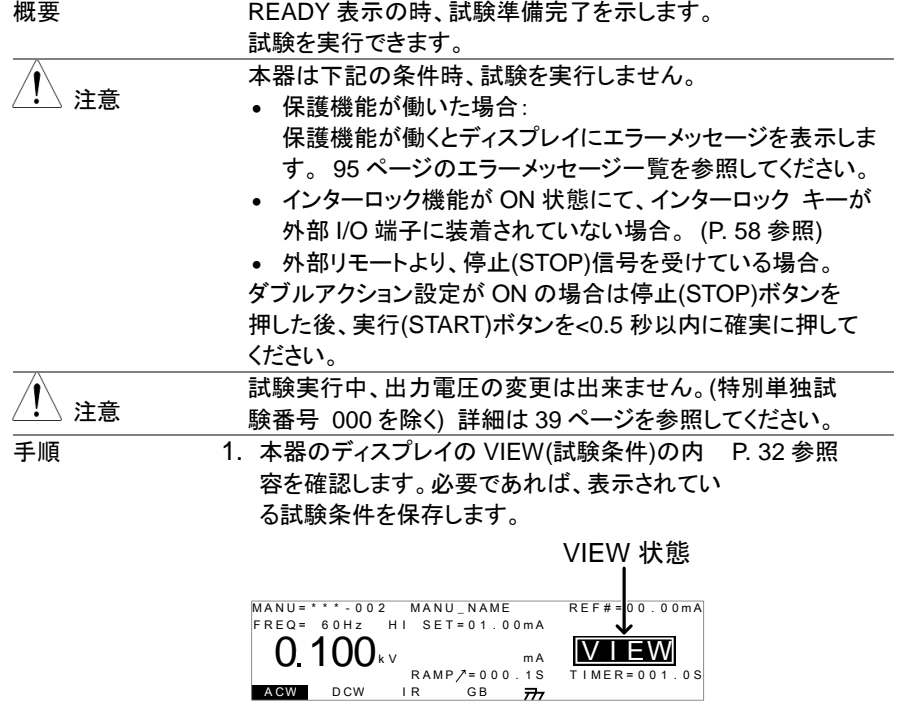

33

STOP 2. 停止(STOP)ボタンを押します。READY(準備 完了)が表示されます。  $\begin{array}{r|l|l} \textsf{READV} & \textsf{READV} & \textsf{R} & \textsf{R} & \textsf$  $READY$ READY 3. READY インジケータ(青)が点灯します。(準  $\sim$ 備完了) **START** 4. 実行(START)ボタンを押します。単独試験が 実行します。ディスプレイの表示が TEST(試 験中)になります。 TEST 5. TEST インジケータ(橙色)に点灯します。 **TEST 状態<br>
FREQ= 60Hz HI SET=01.00mA<br>
0 100**kv 00.00mA<br>
RAMP/=000.18 TIMER=001.0s MANU\_NAME FREQ= 60Hz HI SET=01.00mA 00 00<sup>m</sup> <sup>A</sup> <sup>T</sup> A CW DCW IR GB  $\overline{r}$ 6. 試験が実行すると上昇(RAMP UP)時間の残時間を表示しま す。自動的に試験に進み、試験の残時間を表示します。単独 試験は設定された時間または停止されるまで、試験を継続し ます。<br><sub>MANU=</sub> \* \* \* - 0.02 MANIL NAME  ${\tiny \begin{array}{l} \text{MANU} = \text{``0--12}$ & \text{MANU} = \text{NAME} & \text{REE} = 0.1 & \text{O} \text{ mA} \\ \text{FREG} = 6 & \text{HJ} & \text{SEF} = 0.1 & \text{O} \text{ mA} \\ \text{O} & \text{1} & \text{SFL} = 0.1 & \text{O} \text{ m} \\ \text{NAME} & \text{NAME} & \text{NAME} & \text{NAME} \\ \text{NAME} & \text{NAME} & \text{NAME} & \text{NAME} \end{array}}$ FREQ= 60Hz HI SET=01.00mA A CW DCW IR GB 7  $\overline{r}$ RAMP / 残時間 試験 残時間 ACW の例 測定 電流値 試験 電圧値  $\begin{array}{c}\n\text{MANU}_N.\text{ME} \\
\text{H1} \text{ SET} = \text{C}\n\end{array}$ <sup>0</sup> <sup>100</sup><sup>k</sup> <sup>V</sup> <sup>A</sup> <sup>R</sup> <sup>C</sup> <sup>=</sup> <sup>O</sup> <sup>F</sup> <sup>F</sup> <sup>T</sup> <sup>E</sup> <sup>S</sup> <sup>T</sup> <sup>I</sup> <sup>M</sup> <sup>E</sup> <sup>R</sup> <sup>=</sup> <sup>0</sup> <sup>0</sup> <sup>3</sup> . <sup>2</sup> <sup>S</sup> <sup>R</sup> <sup>E</sup> <sup>F</sup> # <sup>=</sup> <sup>0</sup> <sup>0</sup> . <sup>0</sup> <sup>0</sup> <sup>m</sup> <sup>A</sup> <sup>H</sup> <sup>I</sup> <sup>S</sup> <sup>E</sup> <sup>T</sup> <sup>=</sup> <sup>0</sup> <sup>1</sup> . <sup>0</sup> <sup>0</sup> <sup>m</sup> <sup>A</sup> <sup>R</sup> <sup>A</sup> <sup>M</sup> <sup>P</sup> <sup>=</sup> <sup>0</sup> <sup>0</sup> <sup>0</sup> . <sup>1</sup> <sup>S</sup> <sup>M</sup> <sup>A</sup> <sup>N</sup> <sup>U</sup> <sup>=</sup> \* \* \* - <sup>0</sup> <sup>0</sup> <sup>2</sup> <sup>M</sup> <sup>A</sup> <sup>N</sup> <sup>U</sup> \_ <sup>N</sup> <sup>A</sup> <sup>M</sup> <sup>T</sup> 00 37<sup>m</sup> <sup>A</sup> $F$ REQ =  $36$ Hz A CW D CW IR GB  $\overline{\pi}$ 

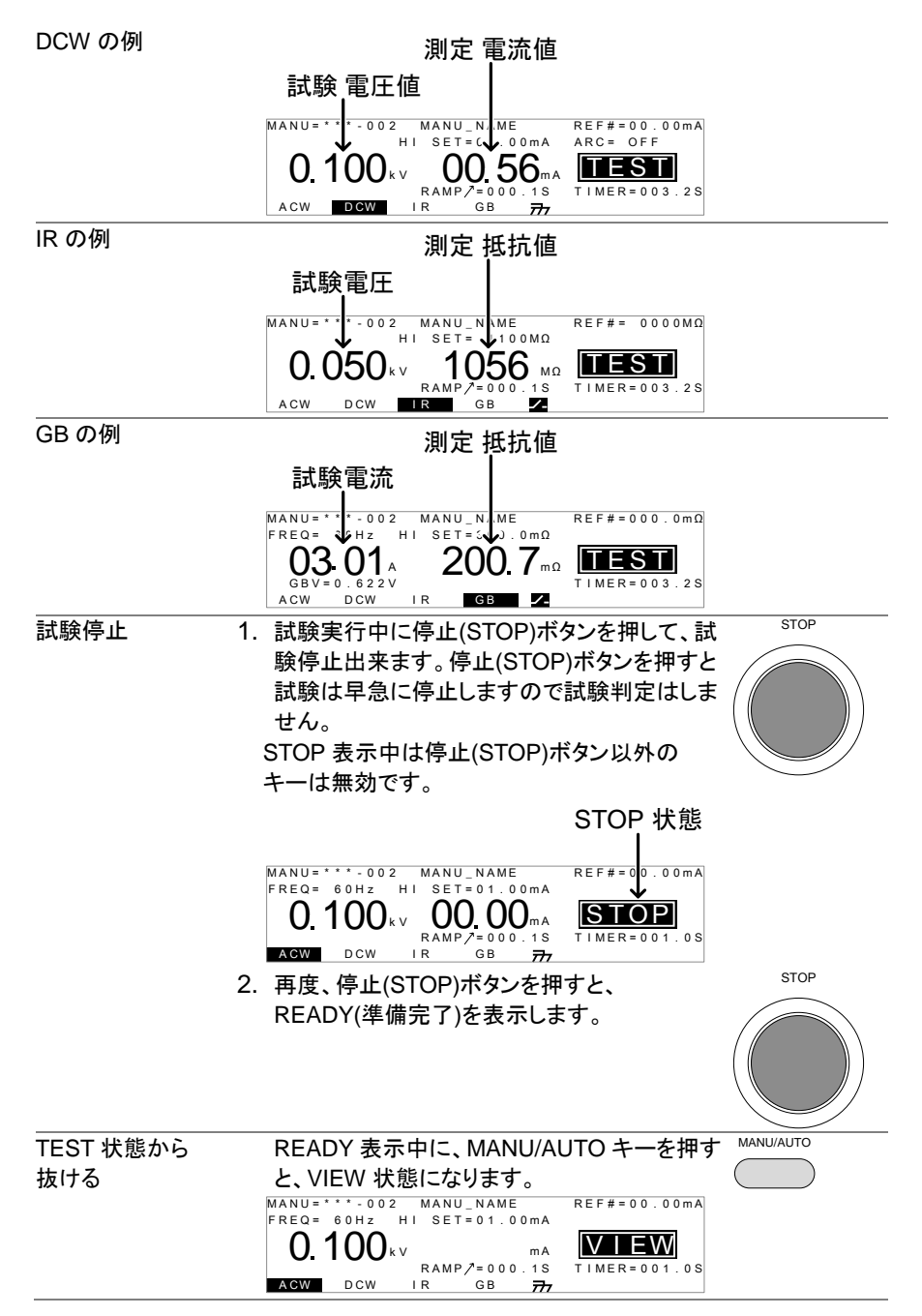

#### 35

注意

試験実行中は本器の端子、テストリード、被試験物に触れない でください。

# <span id="page-46-0"></span>**2-3-18.** 単独 試験の **PASS / FAIL**

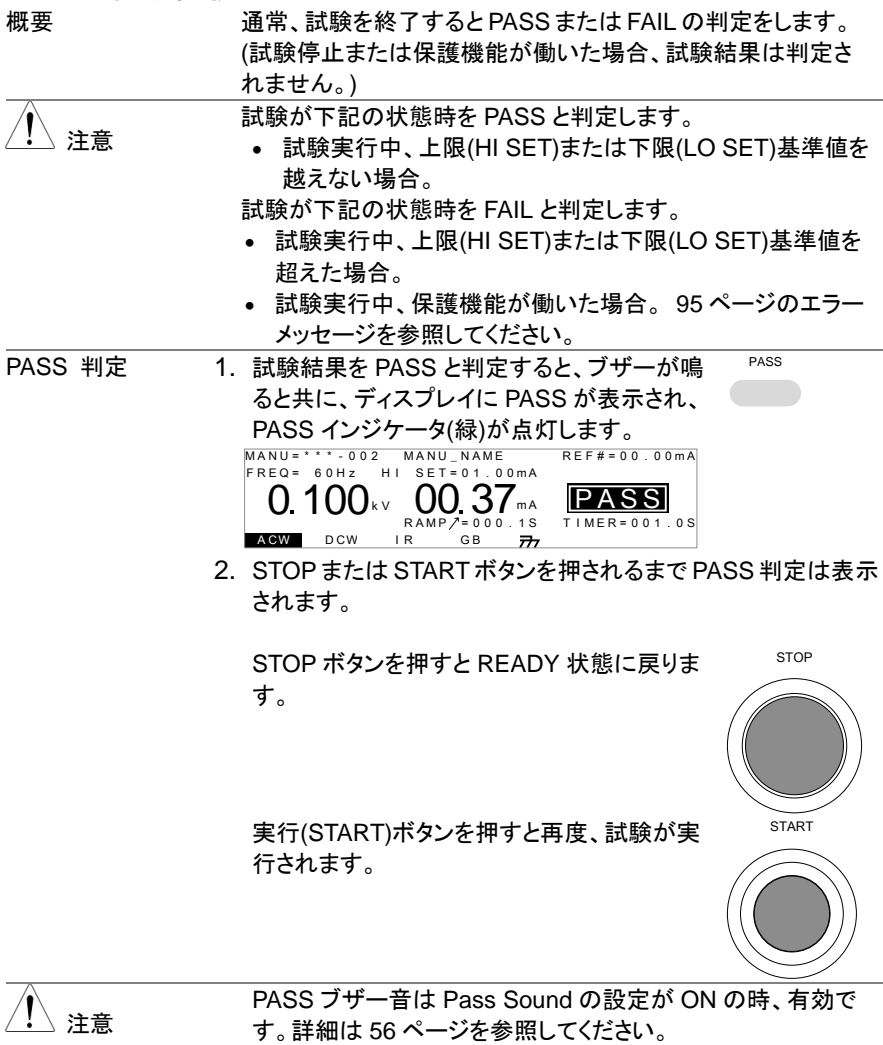

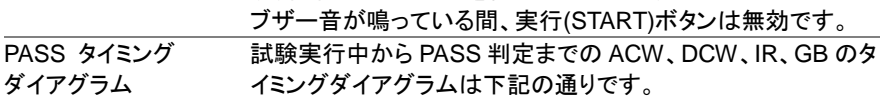

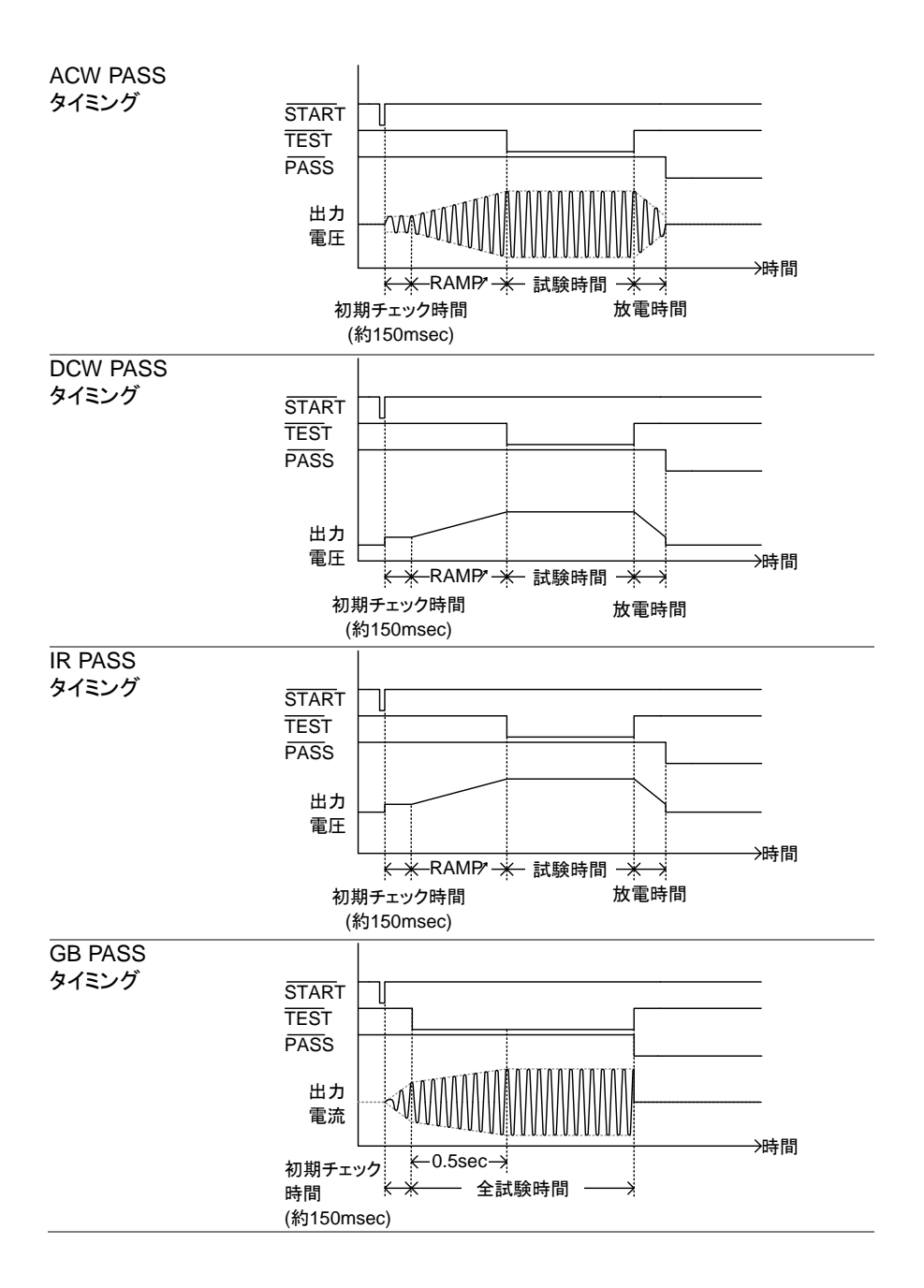

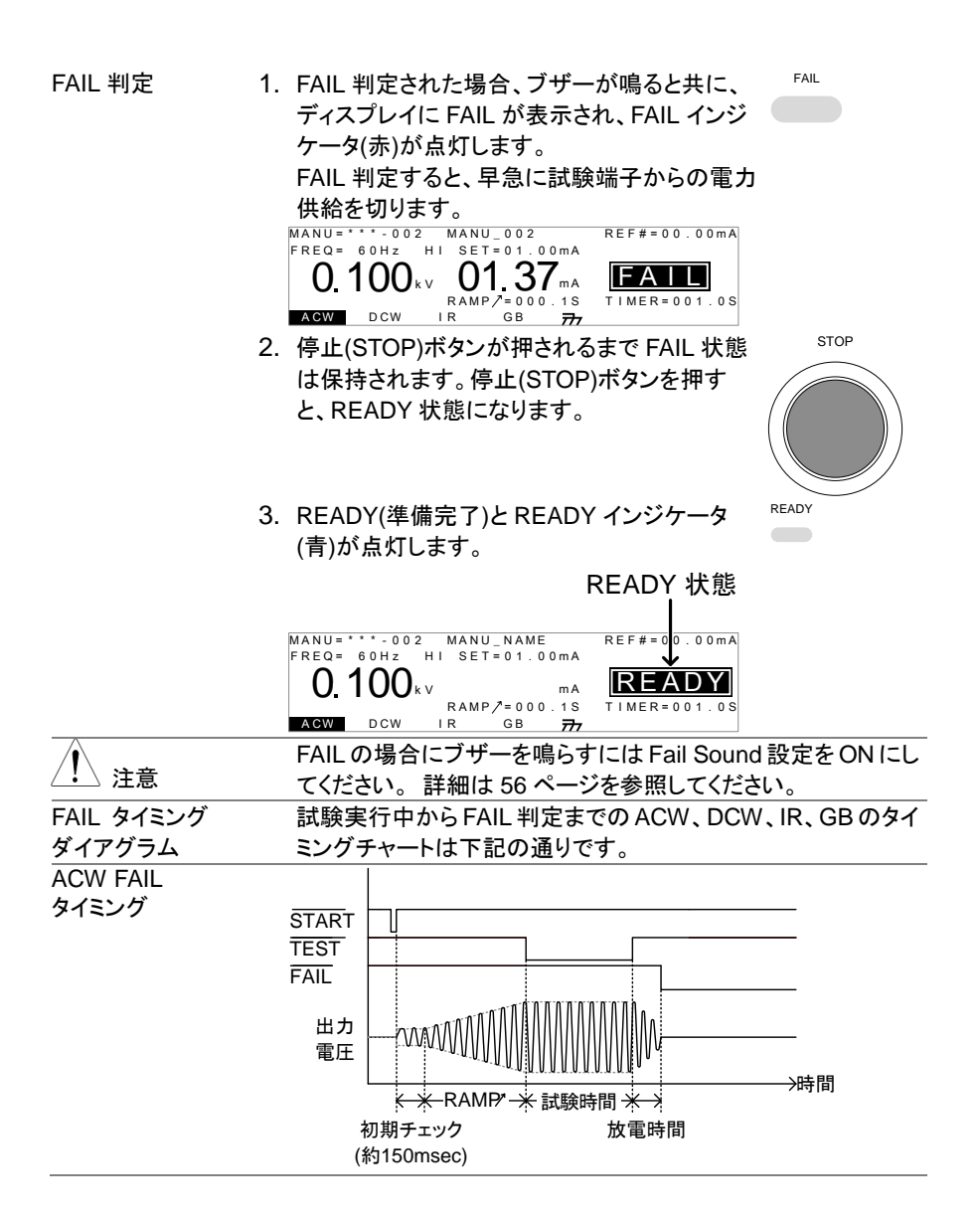

38

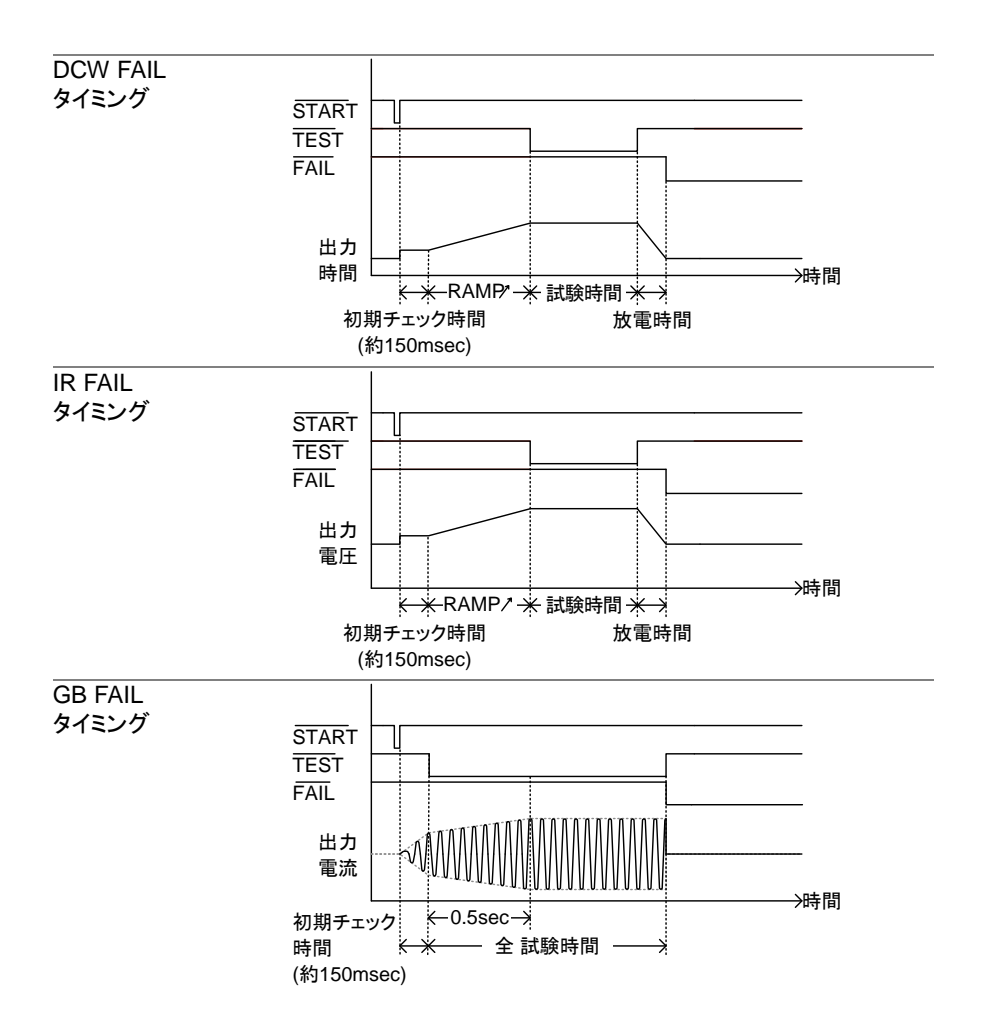

# <span id="page-49-0"></span>**2-3-19.** テストリードの ゼロ調整 **(GB** のみ**)**

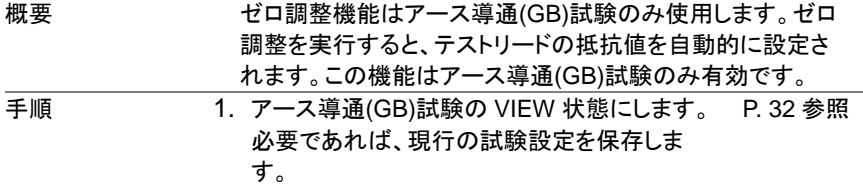

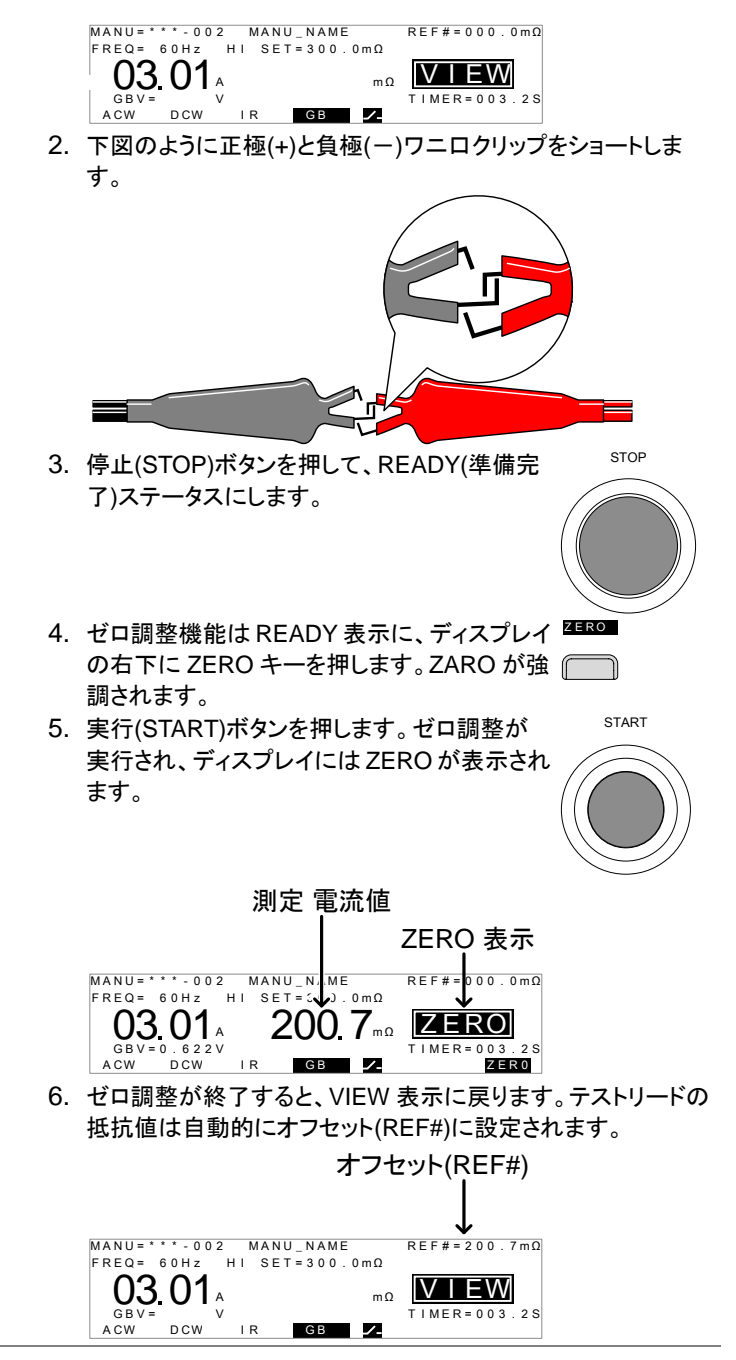

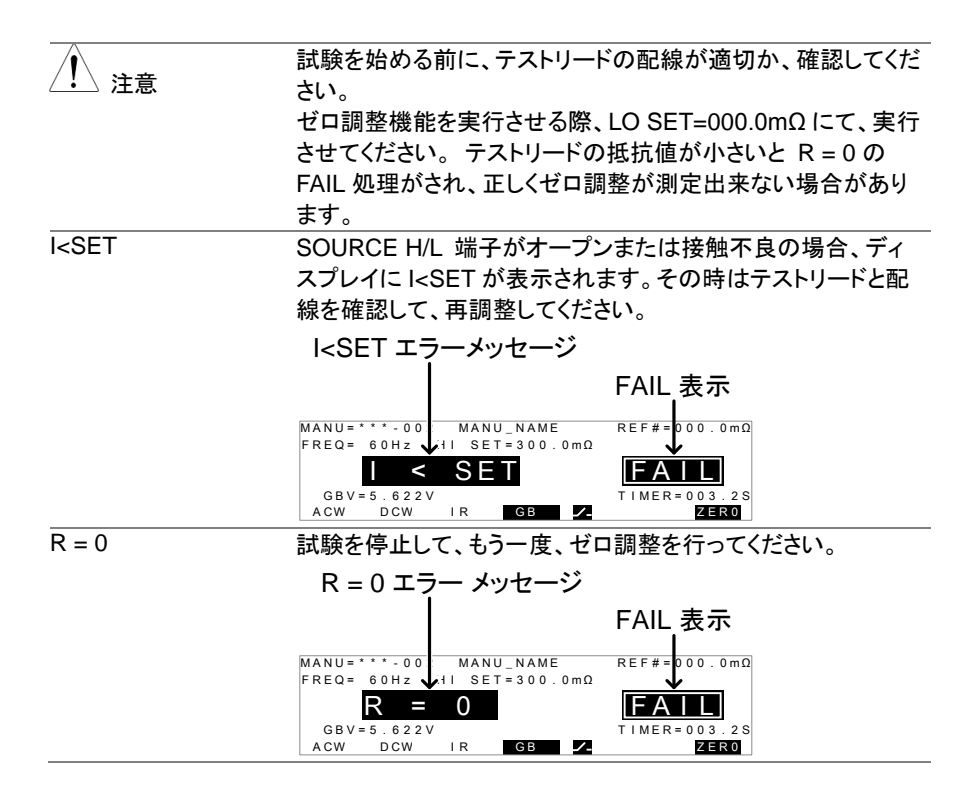

# **2-3-20.** 特別単独試験について **(000)**

概要 単独試験番号 000 は特別単独試験で次の操作が可能で す。 ACW、DCW 試験中に試験電圧を変更可能です。また、 READY、VIEW 状態でも試験種類の変更が可能です。 特別単独試験では ACW、DCW、IR、GB 試験それぞれの試 験条件を別々保存可能です。保存された試験条件は試験の 種類を変更する度に保存された試験条件が呼び出されま す。 スイープ機能概要 STW-9900 シリーズの特別単独試験はスイープ機能を装備 しています。この機能は時間軸に各試験の測定値(出力電 圧、測定電流、測定抵抗)をプロットし、グラフ表示します。 ス イープ機能は特別単独試験時の全試験(ACW, DCW, IR, GB)で使用できます。 スイープ機能 ポイント数:190 個 測定時間分解能:100ms(最大記録時間:19s) 測定開始時間を設定可能です。

下のグラフは DCW の試験結果をグラフ表示したものです。 直流(DC)試験電圧はランプ機能により上昇し、任意の試験 時間、試験電圧を維持しています。 それに対し、DUT に流 れる測定電流値が試験電圧(時間)にて、上限基準値(HI SET)に到達していることを表した例です。

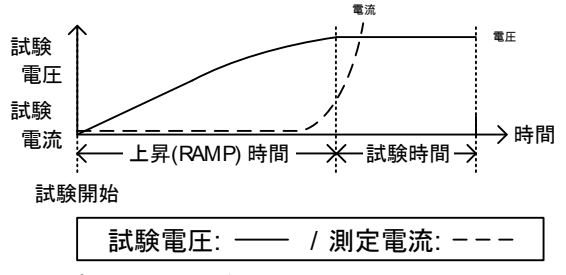

スイープ機能により、グラフに表示される項目は下記の表を 参照してください。

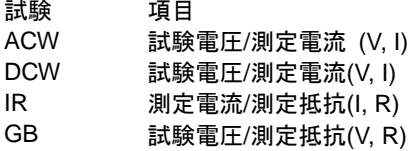

- 手順 キング インゴ 1. 単独試験にて、000 を選択して、特別単独試のP. [17](#page-27-0) 参照 験に入ります。
	- 2.VIEW または READY 状態にて、ディスプレイ ■▲<sup>cw</sup> 下のより、試験の種類を選択し、押します。 例えば、ACW を選択します。 試験条件は前 回、特別単独試験の ACW 試験条件が表示さ れます。 例: ACW
	- 3. 必要な試験条件を設定、保存してください。 注意: 特別単独試験では各試験 ACW/ DCW 参照 /IR/GB)、別々に試験条件を保存できます。<br>MANU=・・・・。000 MANU NAME P. [18](#page-28-0)~[32](#page-42-0)  $R$  F F # = 0.0 .00 m A

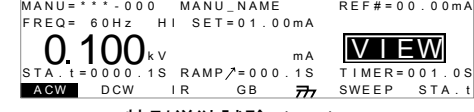

特別単独試験 (000)

注意

特別単独試験の ACW と DCW では試験時間(Timer)を OFF することが可能です。

試験時間(Timer)が OFF 設定されるとスイープ機能は OFF さ れ、試験結果はグラフ化しません。

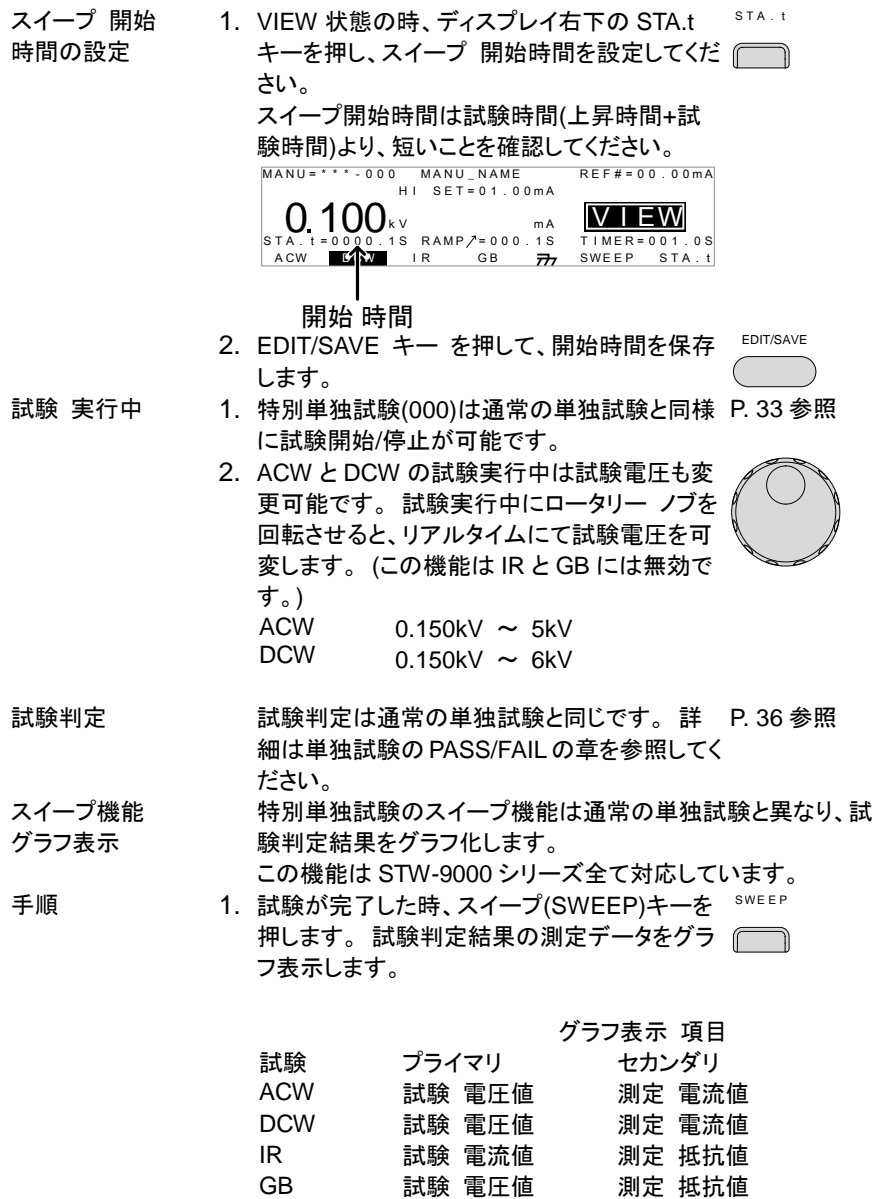

試験 電圧値

例:DCW

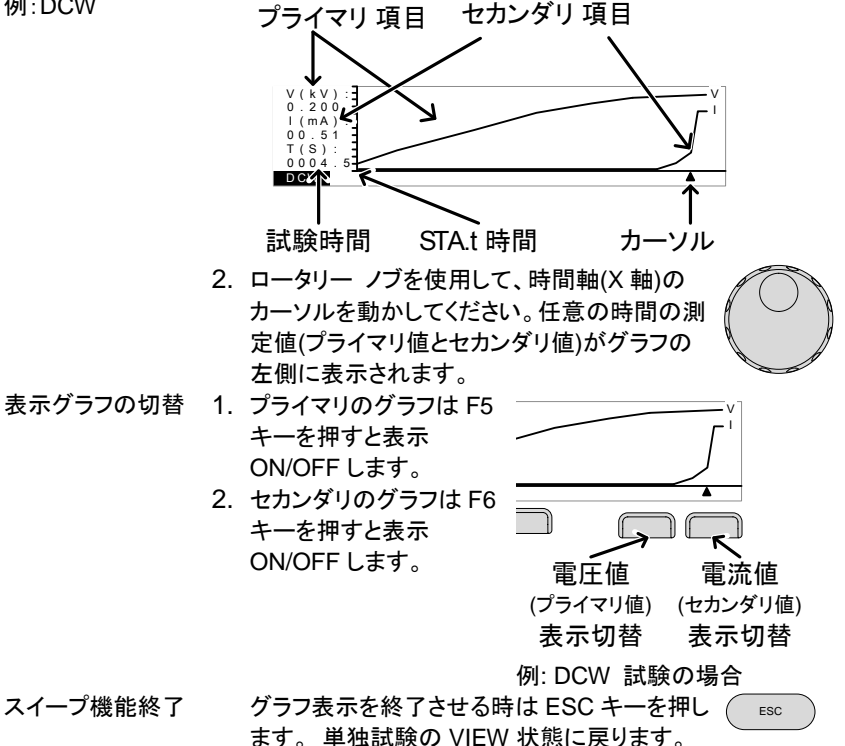

#### <span id="page-54-0"></span>**2-4.** 自動試験

この章では自動試験の作成、編集、実行について説明します。自動試験では単独試験にて 編集、保存した試験条件を最大 16 個、連続運転が可能です。

 本器を操作する前に、[9](#page-18-0) ページのセットアップ章に記載されている内容をよく読んで安全を 確保してください。

# <span id="page-54-1"></span>**2-4-1.** 自動試験の選択と呼出

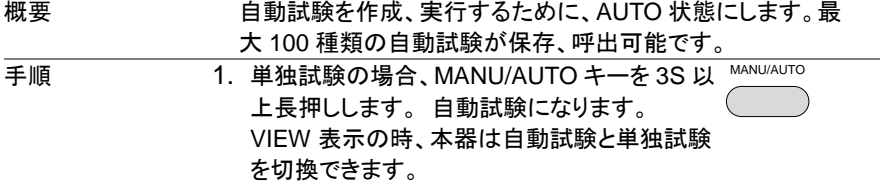

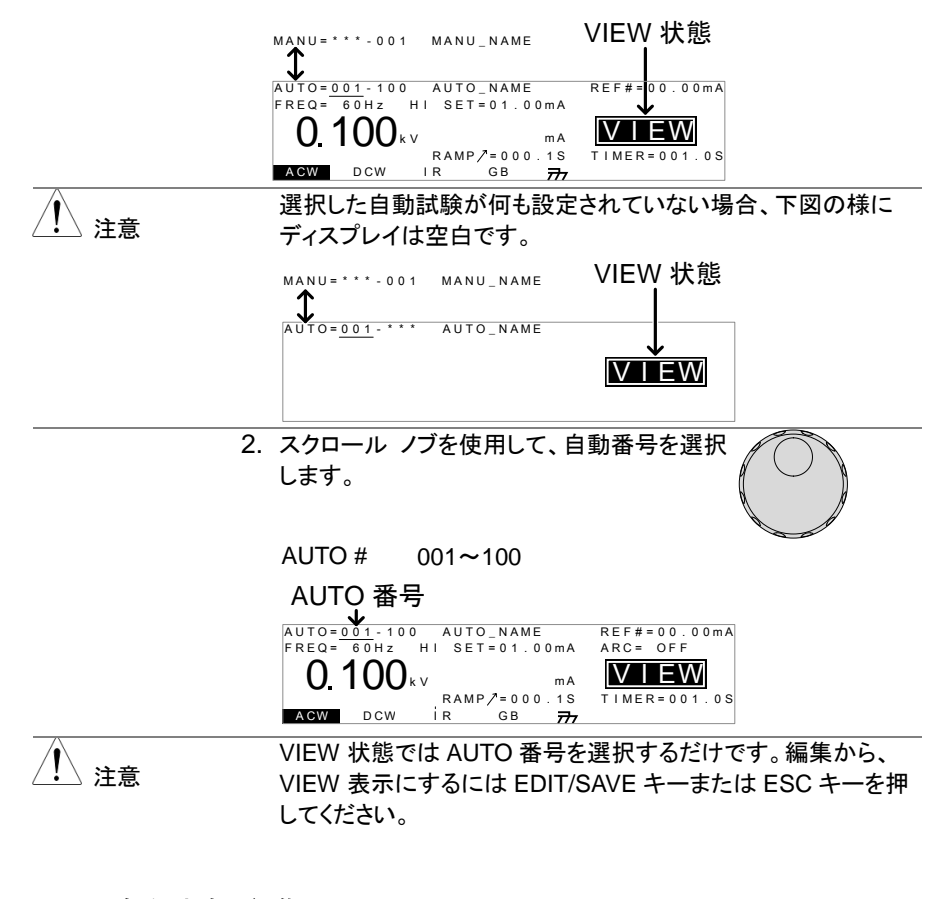

**2-4-2.** 自動試験の編集

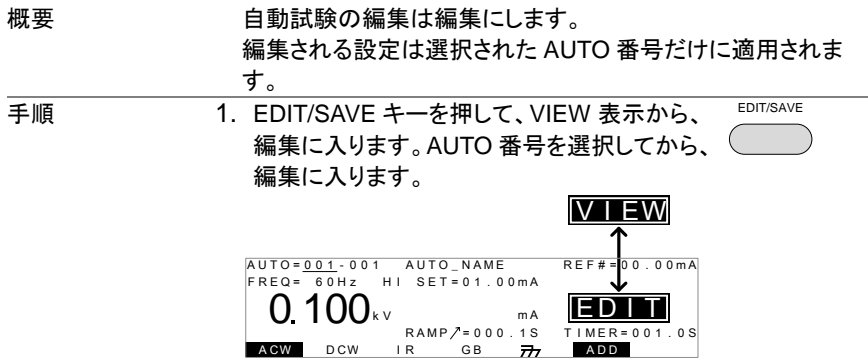

2. VIEW 表示から編集に変わると、自動試験の編集が可能で す。

注意

編集にて、設定を保存する場合は EDIT/SAVE キーを押しま す。 設定をキャンセルする場合は ESC キーを押します。 どち らも、VIEW 表示に戻ります。

# **2-4-3.** 自動試験のステップ登録

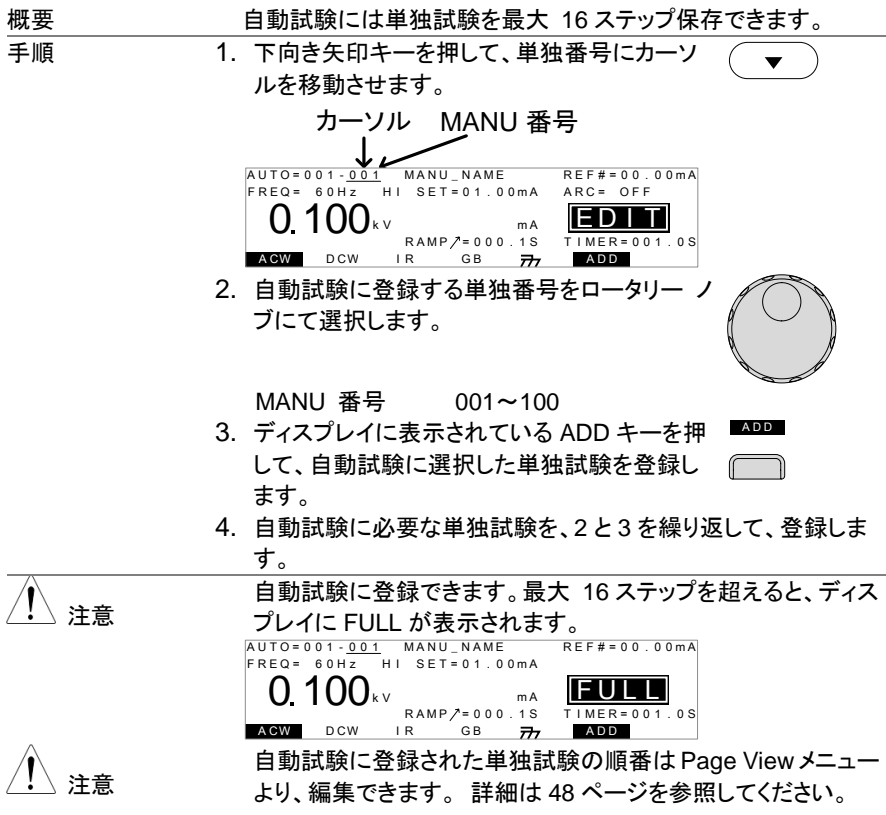

# **2-4-4.** 自動試験のファイル名作成

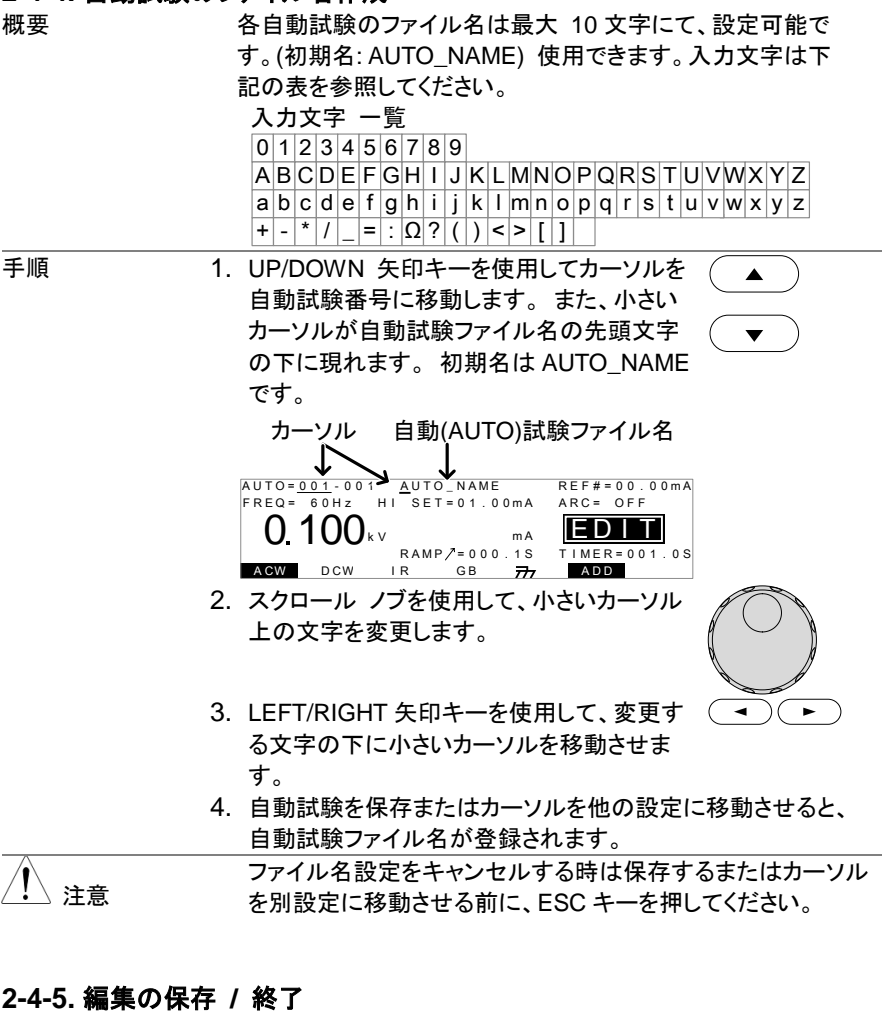

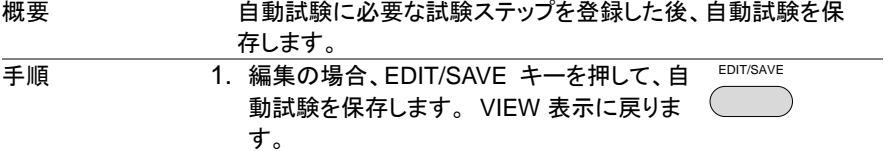

<span id="page-58-0"></span>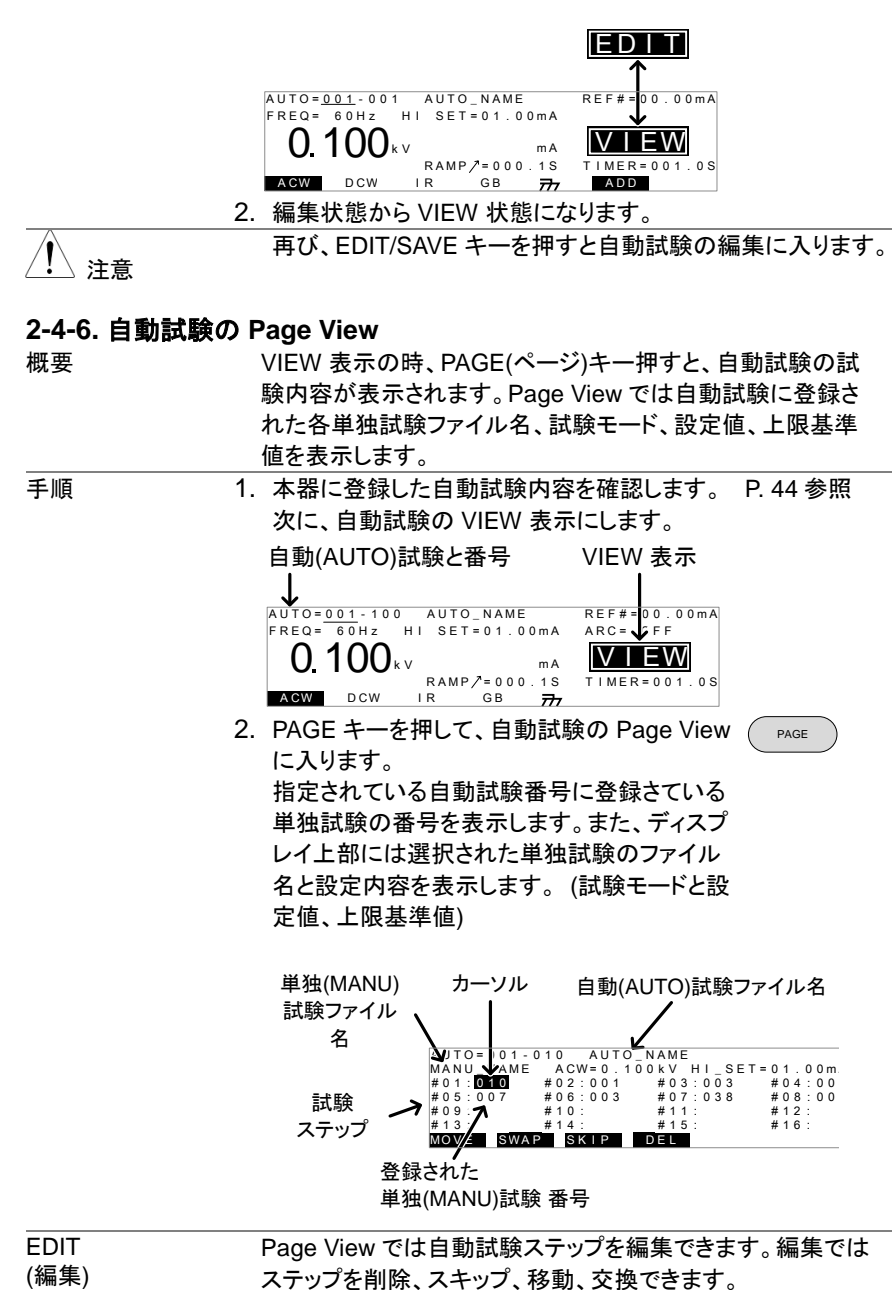

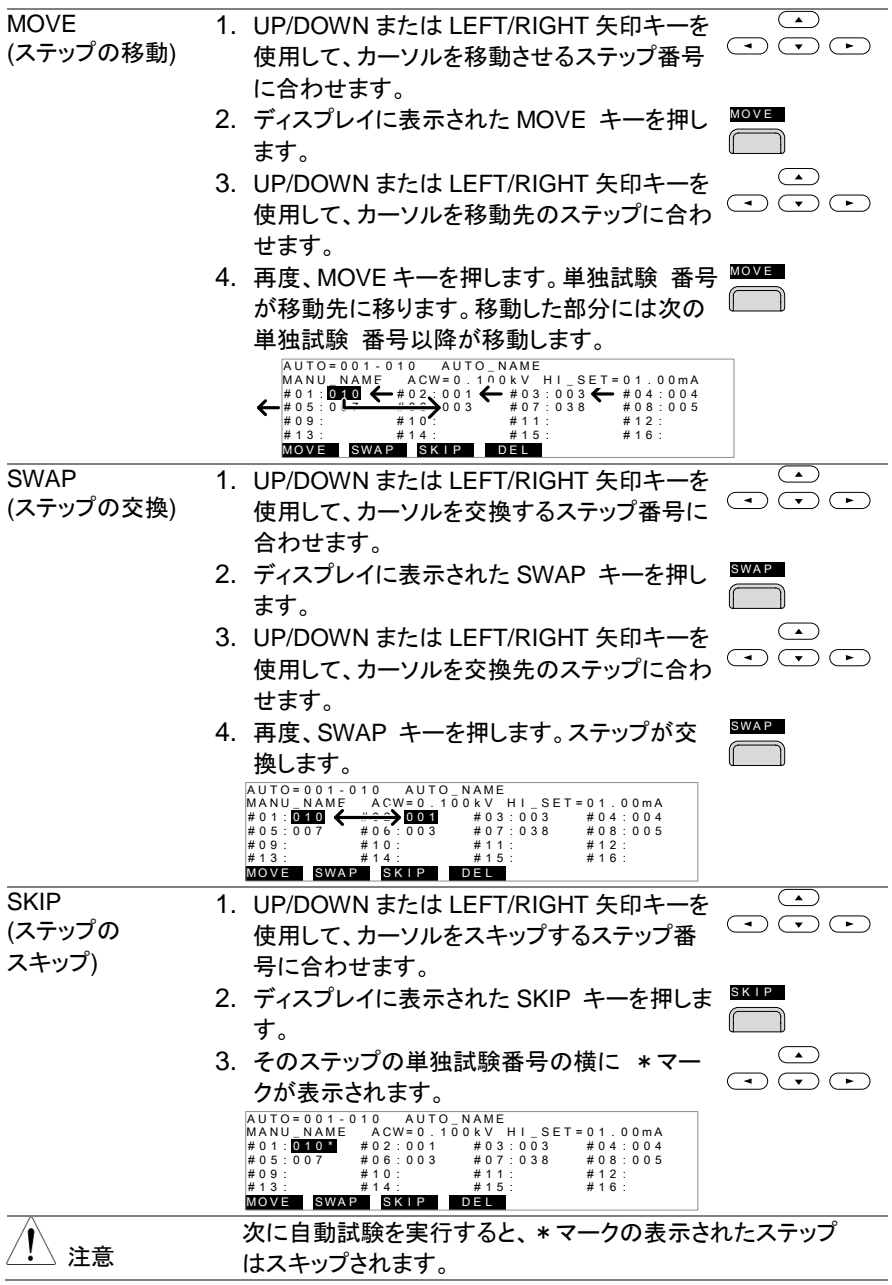

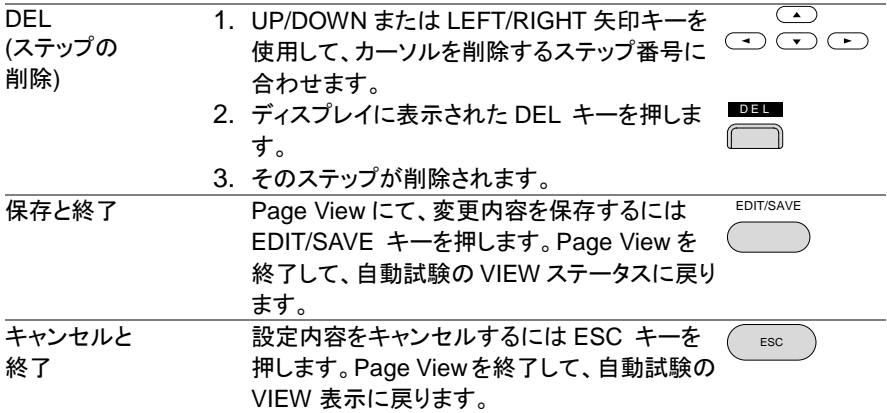

# **2-4-7.** 自動試験の実行

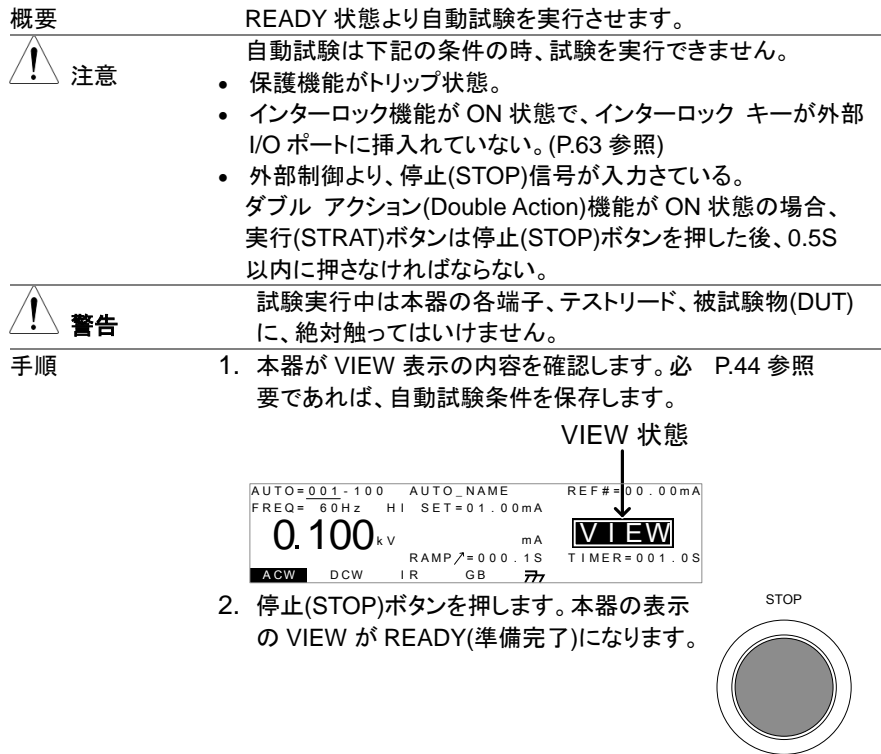

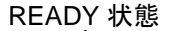

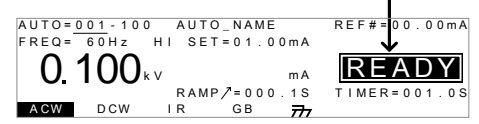

- 3. READY 表示するとともに、READY インジ ケータが青色に点灯します。
- 4. 本器が READY(準備完了)を確認の上、実 行(START)ボタンを押します。自動試験が実 行します。TEST(試験実行中)が表示されま す。

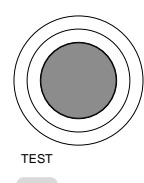

START

READY

- 5. 試験実行中は TEST インジケータが橙色に 点灯します。
- 6. 始めに上昇時間(RAMP UP)の残時間が減少します。続いて、 試験時間の残時間が減少します。試験終了になるか、停止

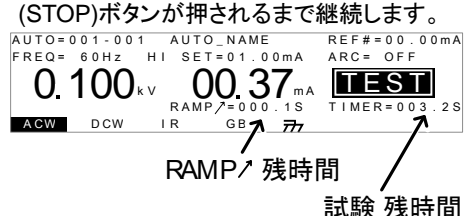

PASS/FAIL ホールド設定 (HOLD)

1. 各 MANU UTILITY 設定にて、PASS HOLD または Fail Hold 設定が ON の場合、その試験を PASS/FAIL 判定した時点で、 自動試験を一時停止(HOLD:試験電圧 停止)します。詳細は [27,](#page-37-0) [28](#page-38-0) ページを参照。

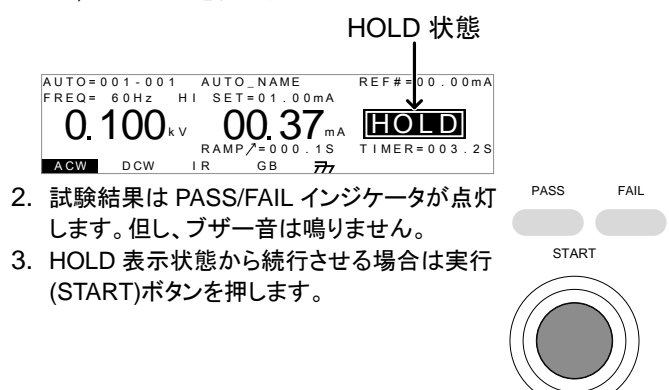

4. HOLD が表示状態から停止させる場合、停 止(STOP)ボタンを押します。

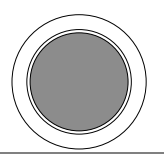

STOP

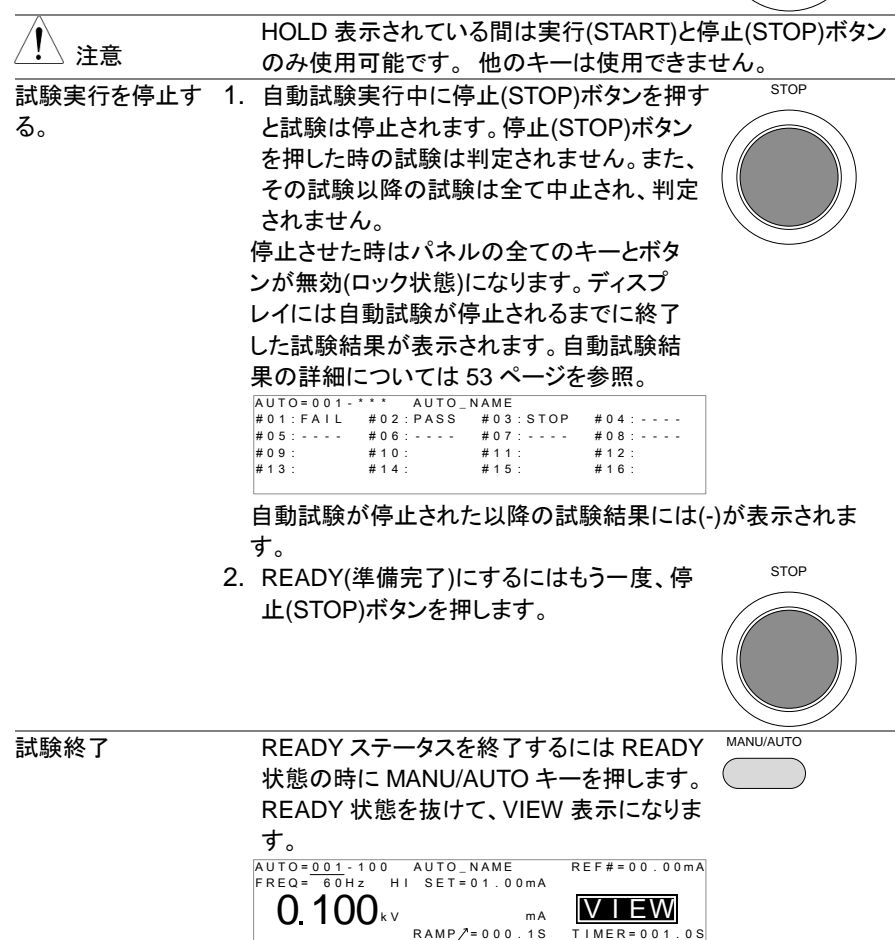

 $\overline{H}$ 

A CW D CW IR GB

### <span id="page-63-0"></span>**2-4-8.** 自動試験 結果

概要 自動試験の試験全体の PASS/FAIL 判定するには設定され た全ての試験を行う必要があります。 自動試験実行中はステップ毎に PASS/ FAIL 判定が行われ ます。 試験実行中に試験を停止されると判定したステップの み結果となります。

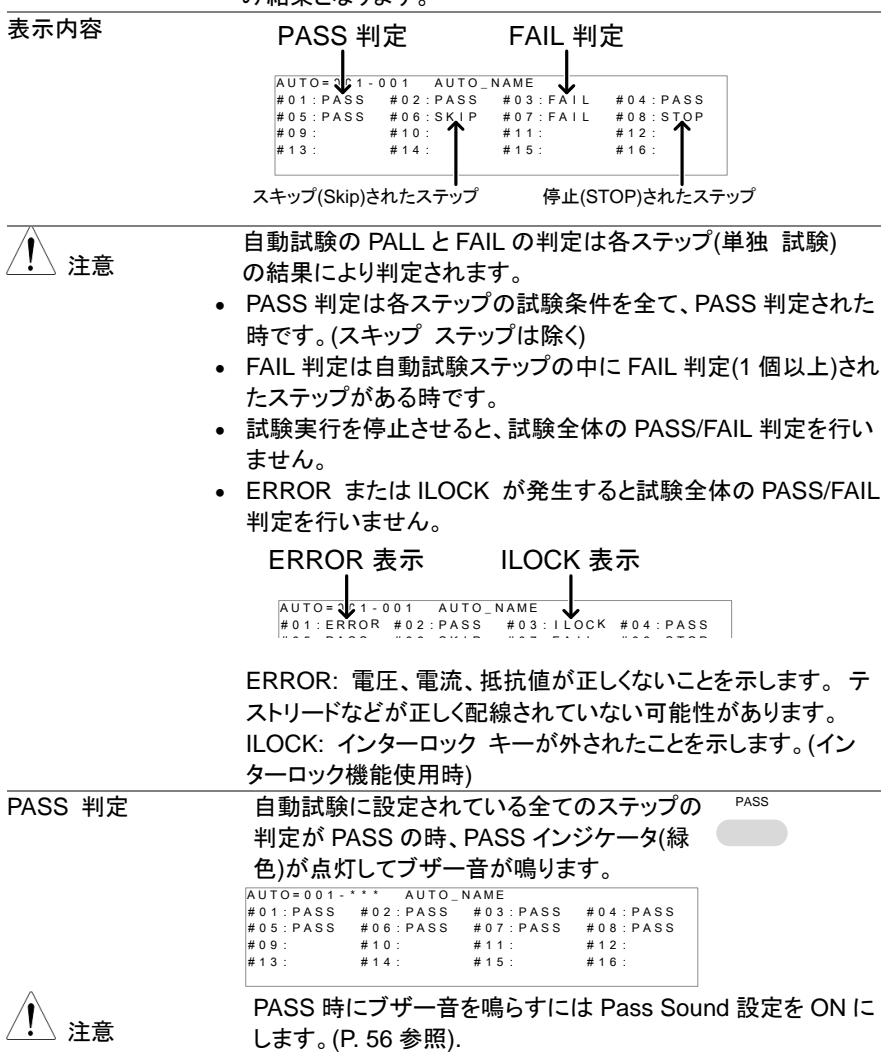

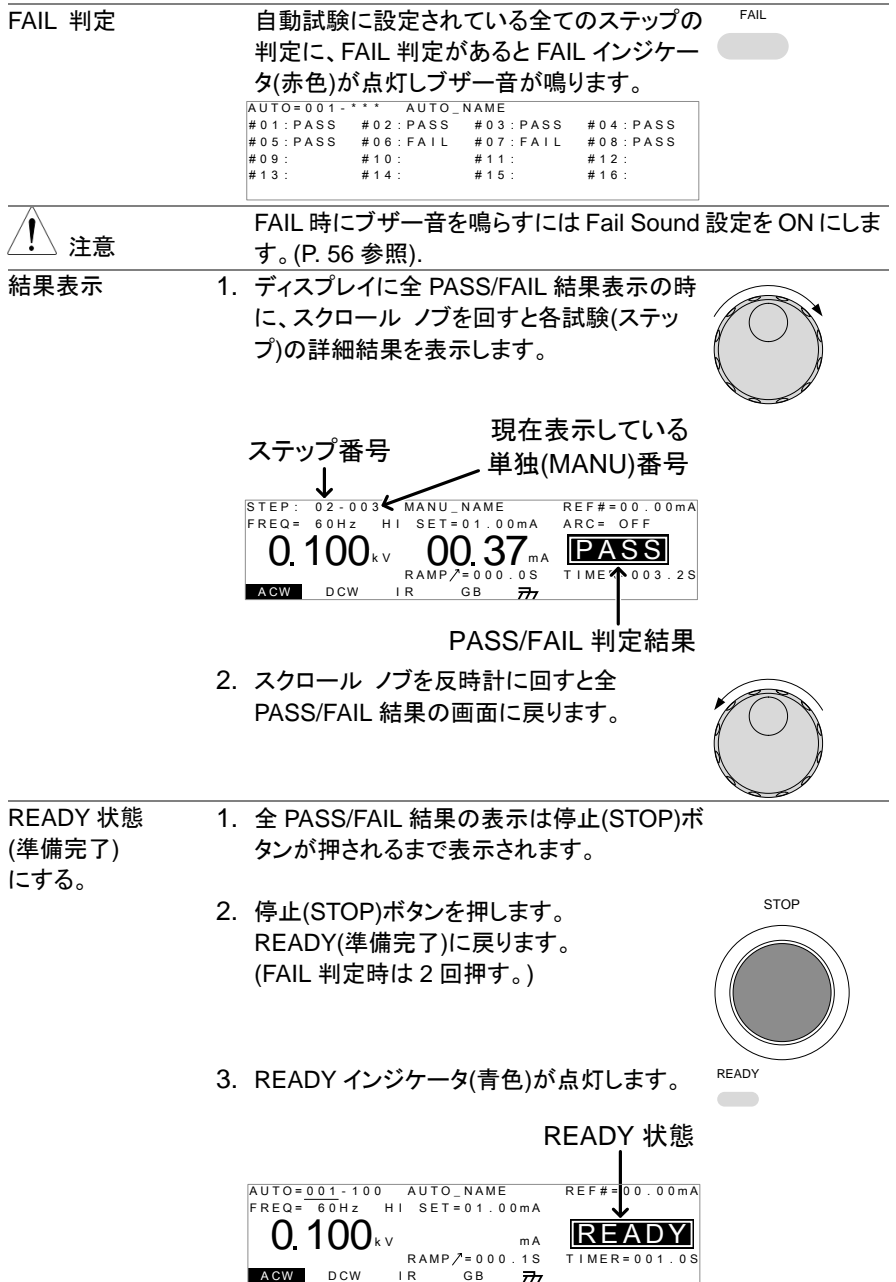

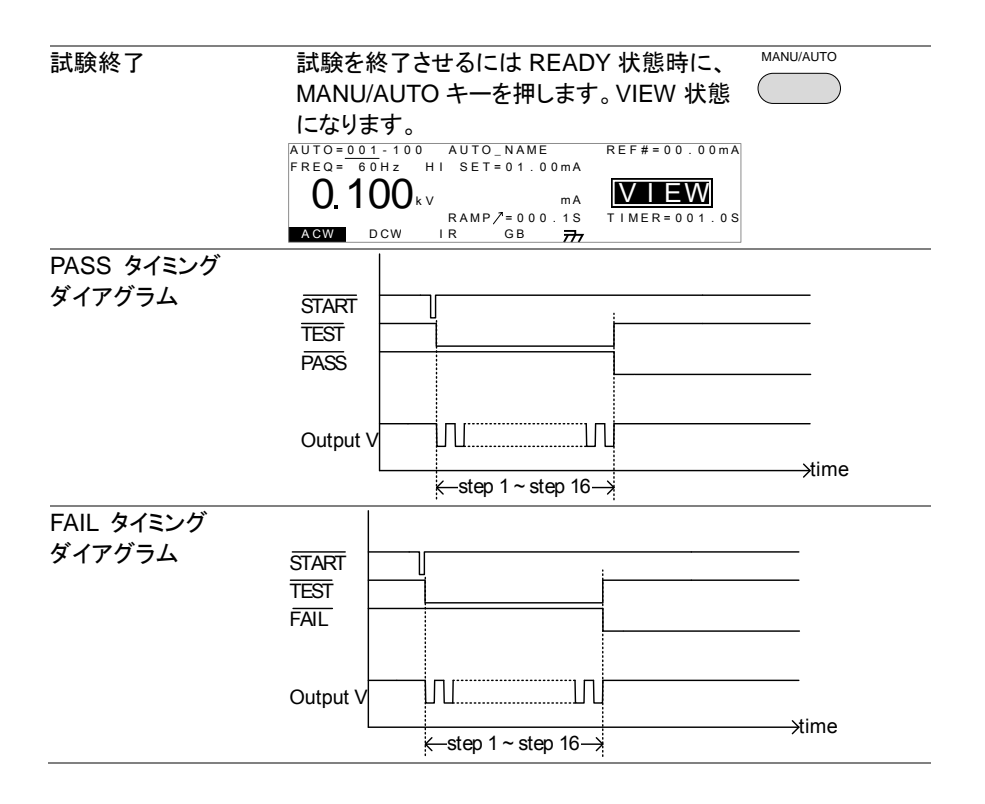

# **2-5.** 共通ユーティリティの設定

共通ユーティリティ(COMMON →UTILITY)設定は単独試験と自動試験、両方の試験に設定 されます。

# **2-5-1.** ディスプレイ**(LCD)** 設定

説明 ディスプレイ(LCD)設定にはコントラストと輝度設定がありま す。

手順 1. VIEW 表示にします。必要であれば、現行の [P.32](#page-42-0) 参照 試験条件を保存します。

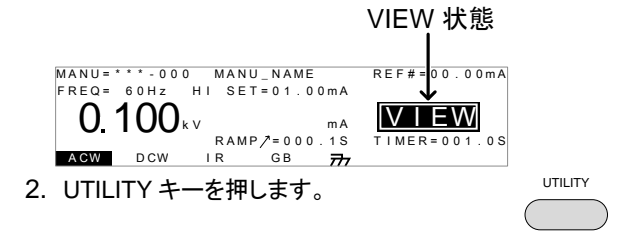

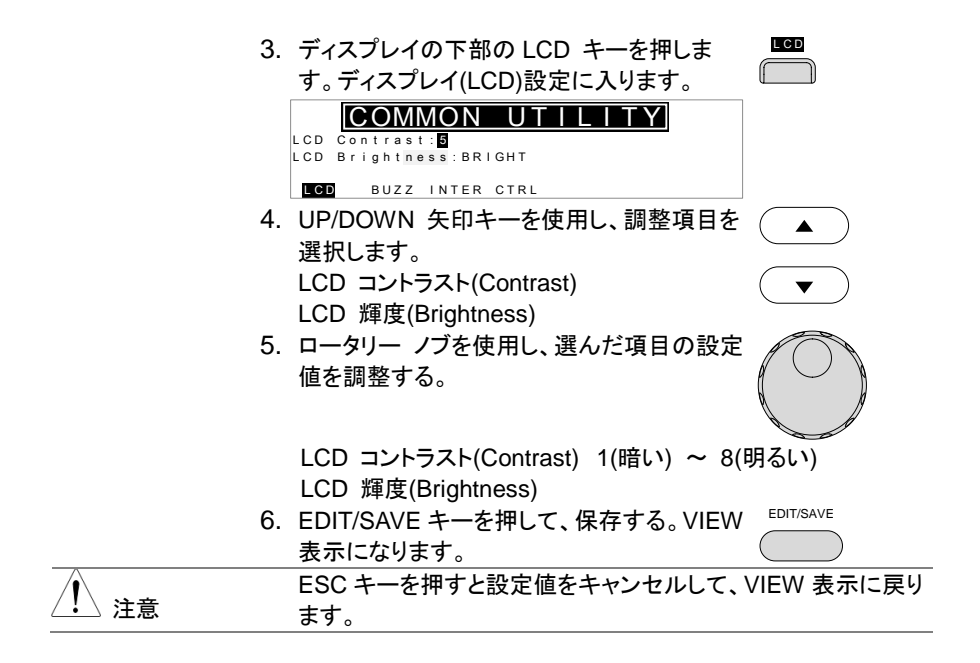

# <span id="page-66-1"></span><span id="page-66-0"></span>**2-5-2.** ブザー**(BUZZ)**の設定

説明 ブザー設定は PASS/FAIL 判定それぞれに設定できます。こ の設定はシステム全体に有効です。

手順 1. VIEW 状態にします。必要であれば、現行の [P.32](#page-42-0) 参照 試験条件を保存します。

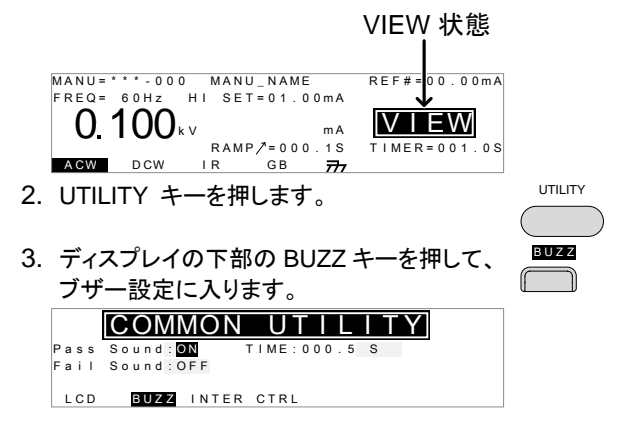

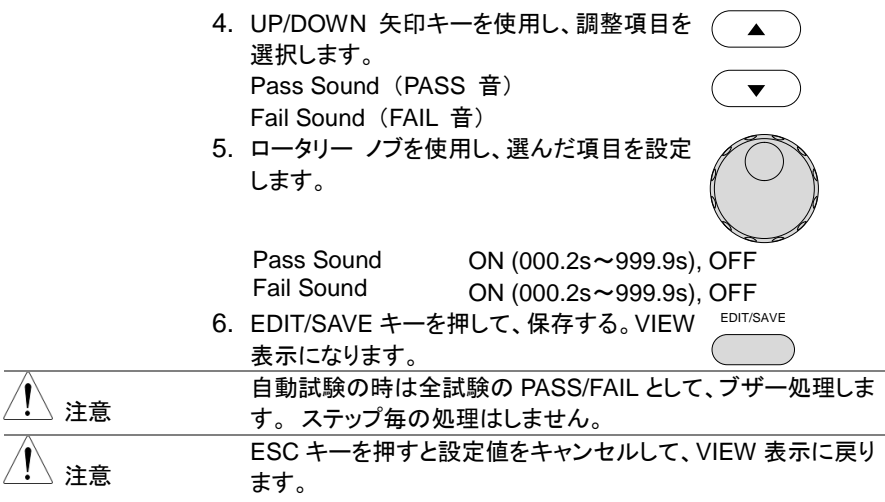

**2-5-3.** インターフェィスの設定

説明 インターフェィス設定は外部デジタル制御を設定します。 USB、RS-232C(標準装備)と GP-IB(オプション)を選択でき ます。

手順 1. VIEW 表示にします。必要であれば、現行の [P.32](#page-42-0) 参照 試験条件を保存します。

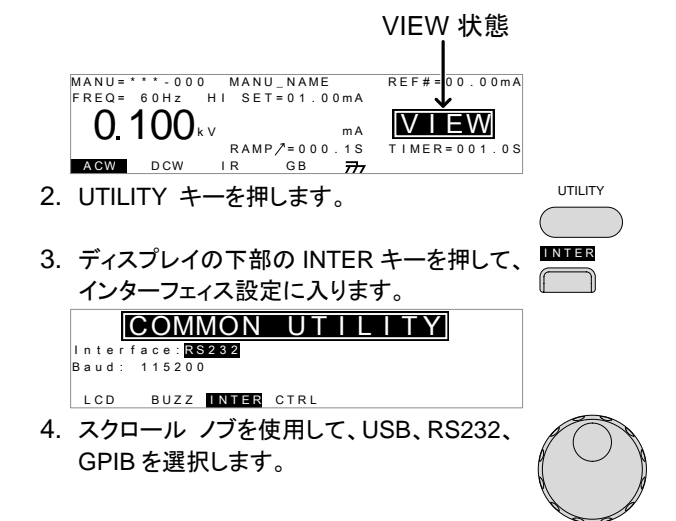

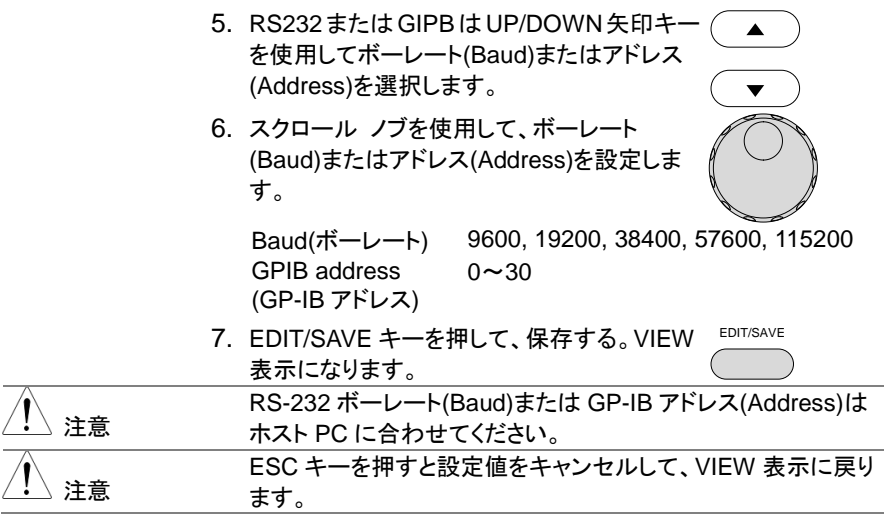

#### <span id="page-68-1"></span><span id="page-68-0"></span>**2-5-4.** 外部制御設定

説明 外部制御はCOMMON →UTILITY メニューから設定できます。 外部制御にはスタート制御、ダブルアクション、キーロック、イン ターロックがあります。

> スタート制御は試験実行の処理です。試験実行させるにはフ ロントパネルの START/STOP ボタンとリモート制御端子、リ アパネルの外部 I/O ポートがあります。

> ダブル アクション機能は操作ミスによる試験実行を防ぐ安全 機能です。通常試験実行するには本器が READY(準備完 了)で実行(START)ボタンを押します。ダブル アクション設定 が ON の場合、試験実行において、停止(STOP)ボタンを押 し、500ms 以内に実行(START)ボタンを押さなければなりま せん。

> キーロックはフロントパネルのキー(試験番号、種類、条件)を 無効にします。UTILITY キー、START、STOP ボタンなどは 有効です。

> インターロック機能は安全機能です。リアパネルの外部 I/O ポートのインターロック信号をショートしない限り、試験を実行 できません。 付属品のインターロック キーを利用できます。 詳細は [63](#page-73-0) ページを参照してください。

手順 1. VIEW 表示にします。必要であれば、現行の [P.32](#page-42-0) 参照試験条件を保存します。

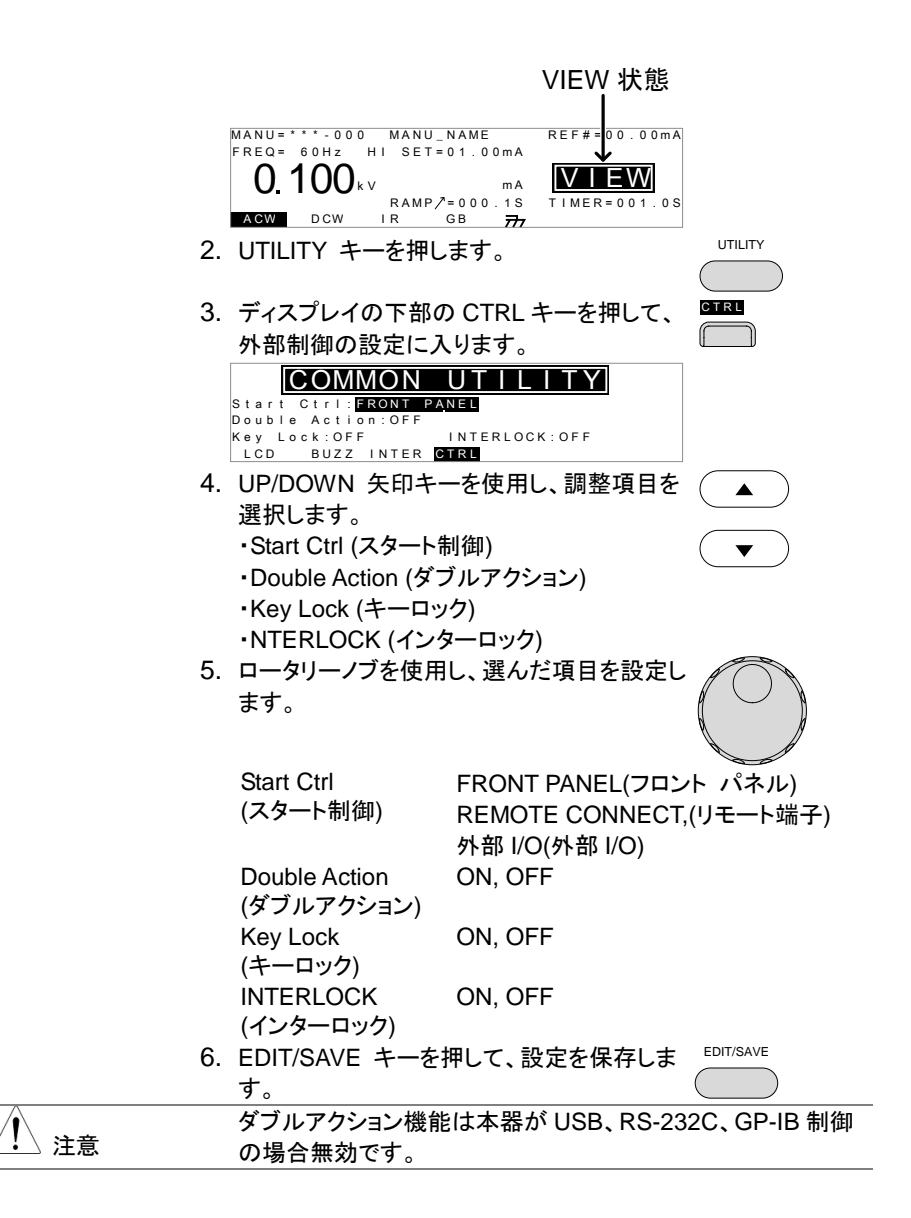

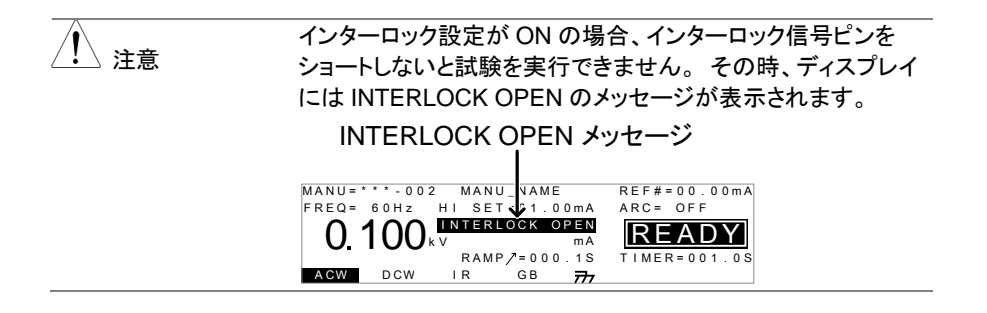

# **2-5-5. SCAN** 設定

スキャナボックスを接続した場合にスキャナの検索を行います。詳細はスキャナボックス STW-S1/STW-S2 の取扱説明書を参照してください。

# 第**3**章 外部接点制御

### **3-1.** 外部接点制御について

この章ではフロンドパネルのリモート端子接続とリアパネルの外部 I/O ポートについて説 明します。

#### **3-1-1.** リモート 端子の概要

概要 リモート端子コネクタは標準 5 ピン DIN コネクタです。試験 実行(START)と停止(STOP)を外部制御します。 警告 リモート端子の配線は高電圧の生じる HIGH VOLTAGE 端子

アン配置と接続

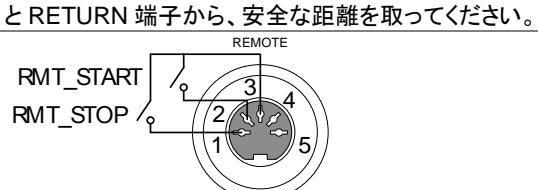

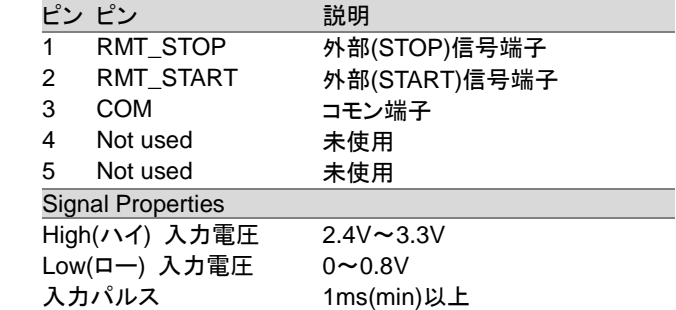

#### **3-1-2.** リモート 端子の操作

説明 STW-9000 シリーズは実行(START)ボタンと停止(STOP)ボ タンをリモート端子より外部制御できます。STW-9000 シリー ズ の設定をリモート(REMOTE CONNECT)にします。 操作方法はフロントパネルの START と STOP ボタンと同じで す。

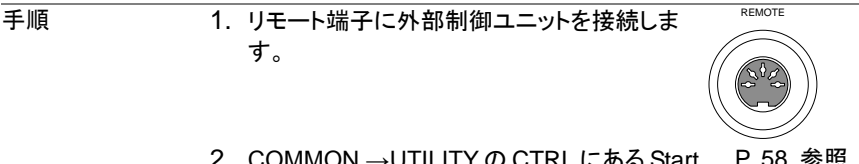

- 2. COMMON →UTILITY の CTRL にある Start Ctrl を REMOTE CONNECT に設定します。
- 3. 試験実行はリモート制御のみ可能です。
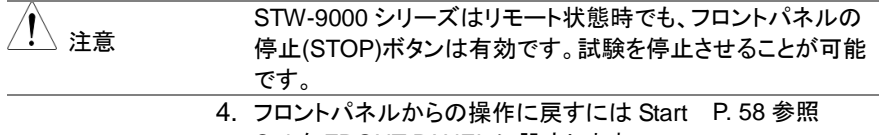

#### Ctrl を FRONT PANEL に設定します。

#### <span id="page-72-0"></span>**3-2.** 外部 **I/O** の概要

概要 外部 I/O ポートは外部信号により本器を制御し、試験実行、 停止、モニタすることが可能です。また、インターロック機能に 使用するピンもあります。([P.58](#page-68-1) 参照) 外部 I/O ポートは DB-9 ピン メス コネクタです。

ピン配置

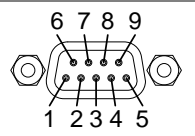

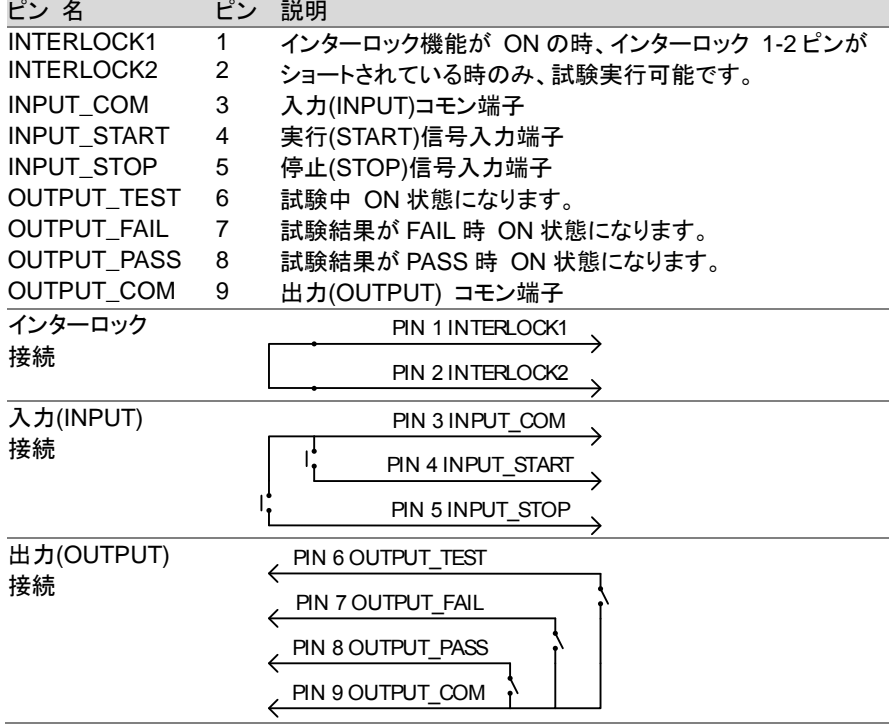

信号仕様

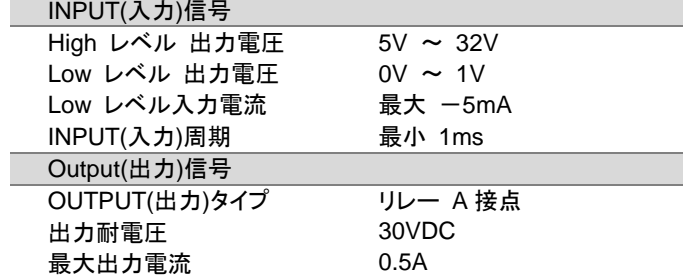

# **3-2-1.** 外部 **I/O** の試験 実行 **/** 停止

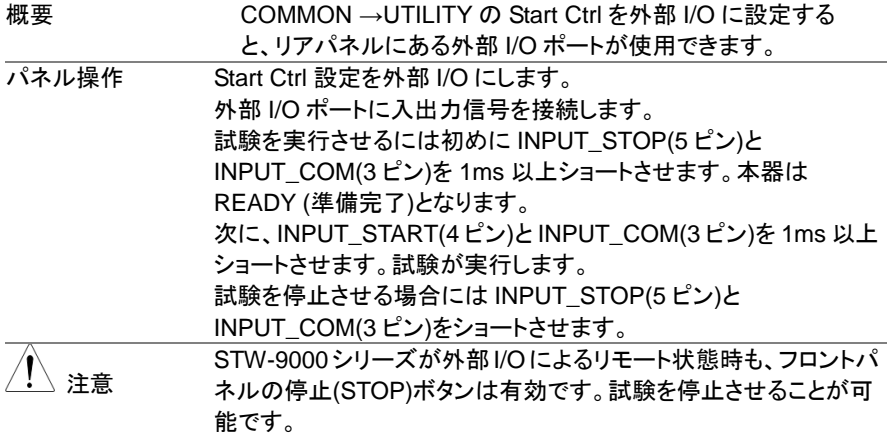

# <span id="page-73-0"></span>**3-2-2.** インターロック キーの使い方

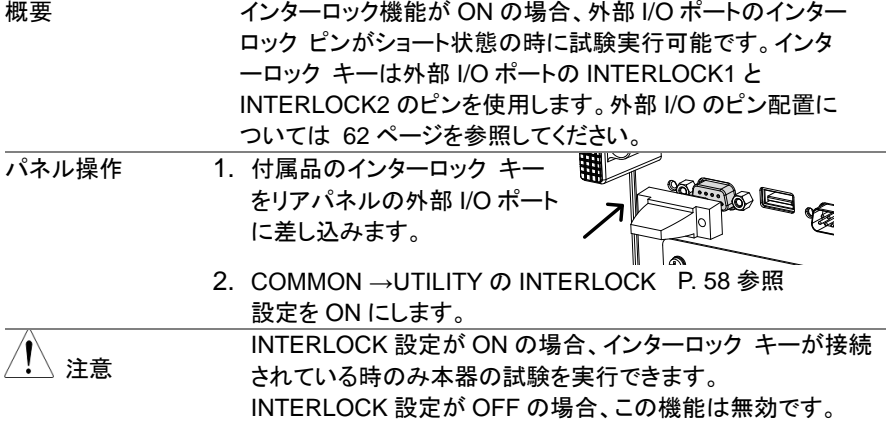

# 第**4**章 デジタル制御

この章では IEEE488.2 を基本とした外部制御の基本構成を説明します。本器では USB、RS-232C、GP-IB をサポートします。

# **4-1.** インターフェィスについて

#### **4-1-1. USB** 制御

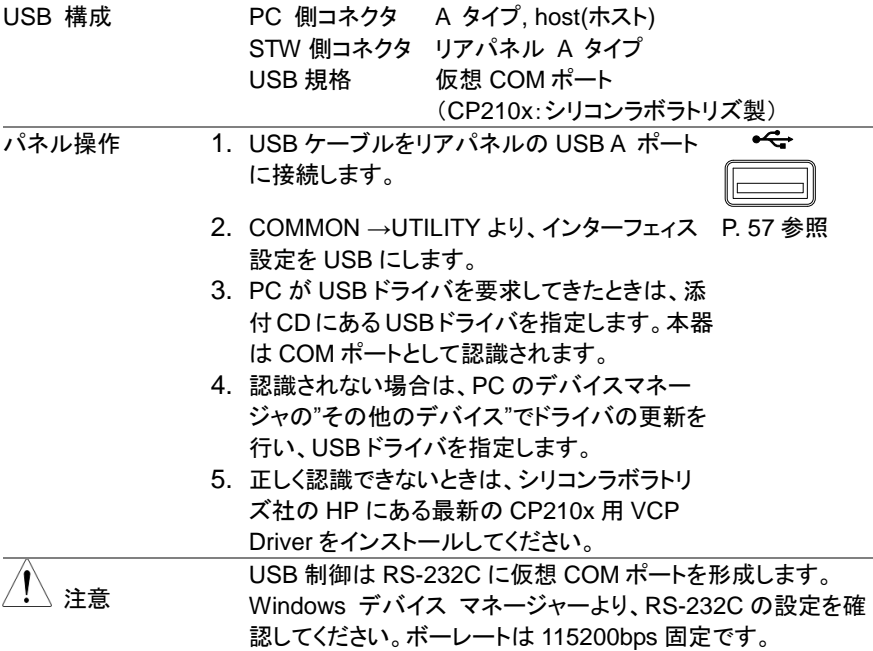

# **4-1-2. RS-232C** 制御

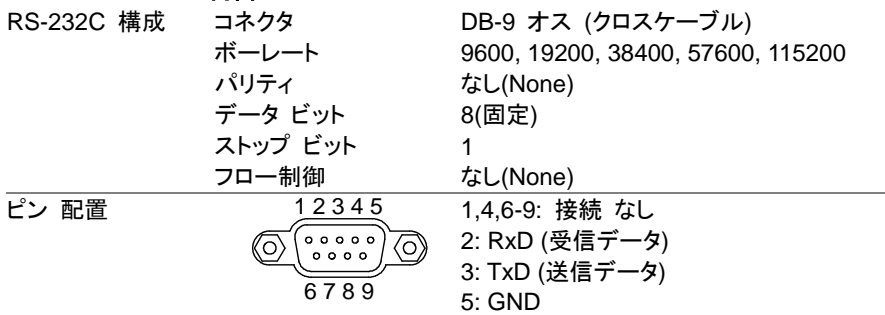

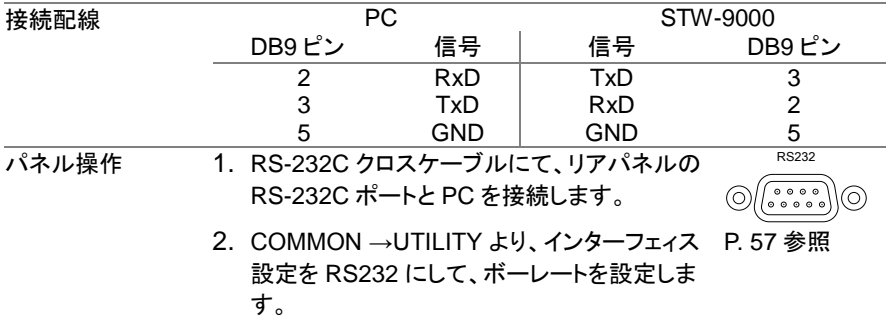

#### **4-1-3. GP-IB** 制御

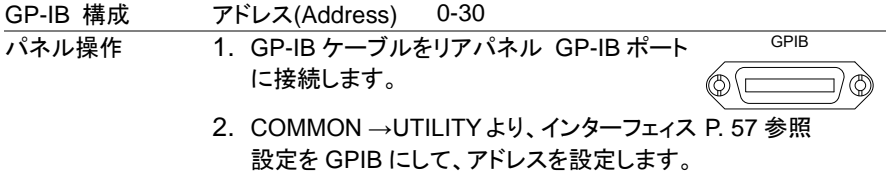

# **4-2. USB/RS-232C** 制御の動作確認

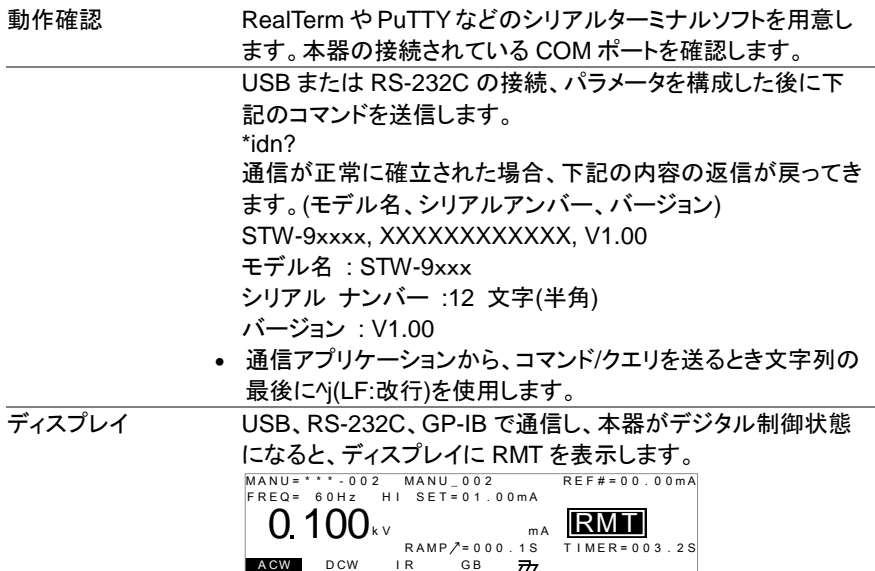

# **4-3.** デジタル制御の解除

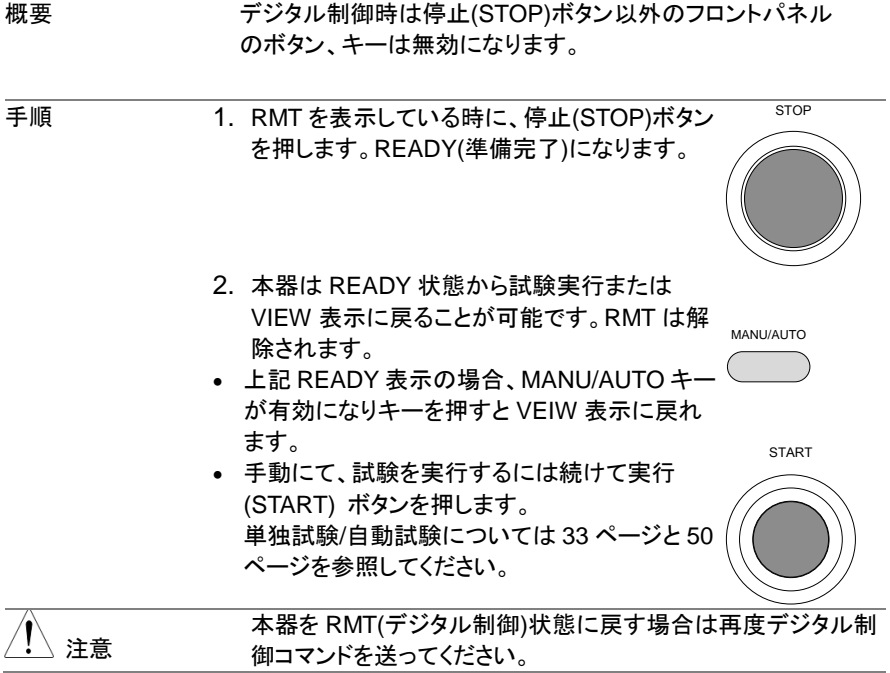

# **4-4.** コマンド 構成

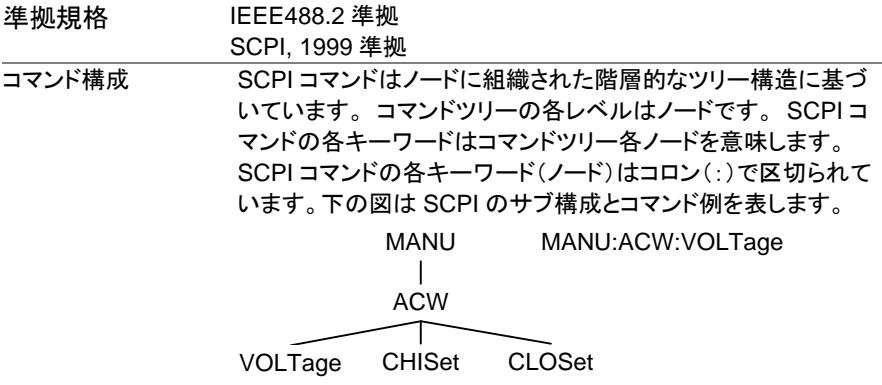

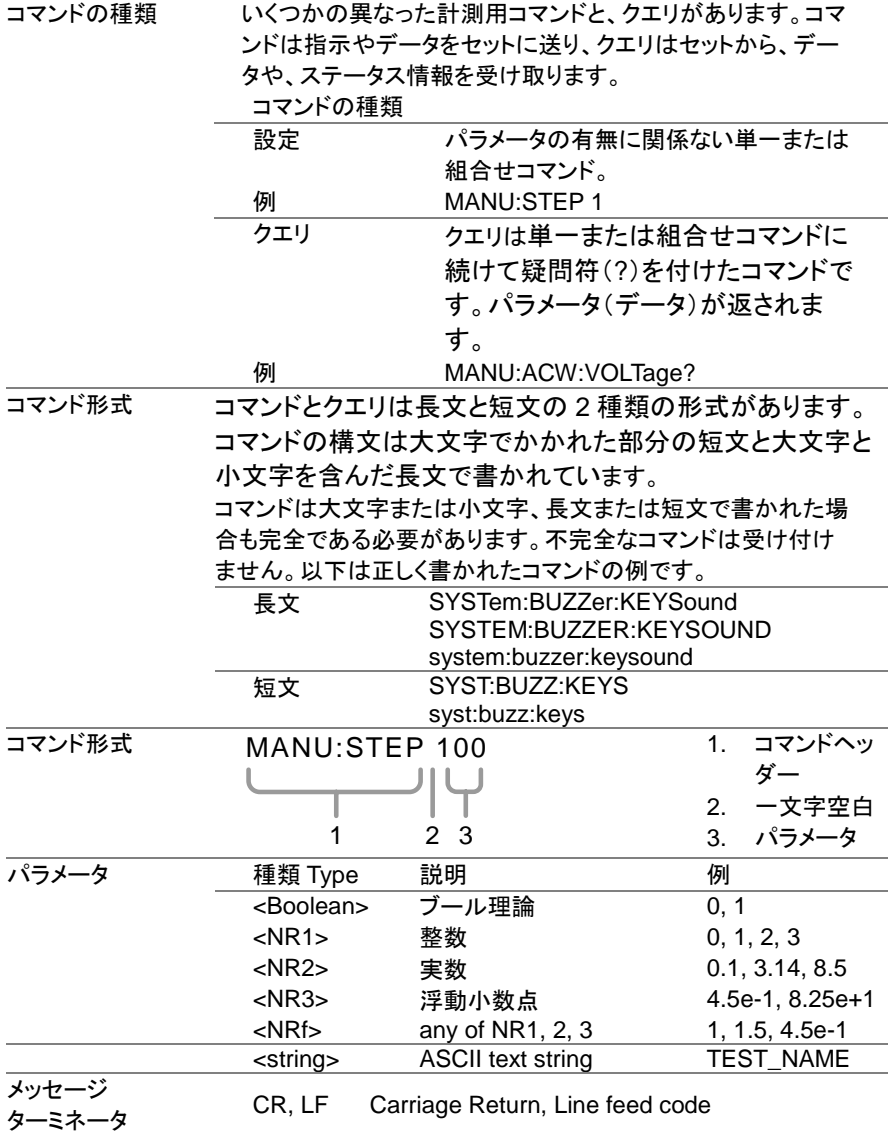

# 4-5. コマンド リスト

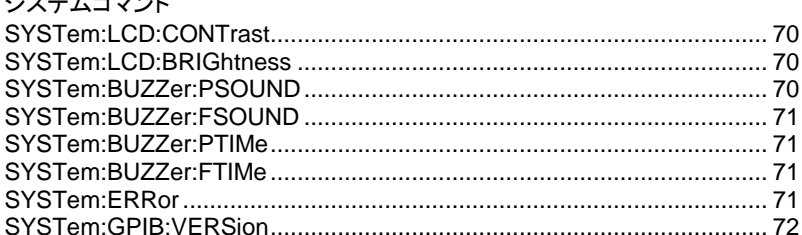

#### ファンクションコマンド

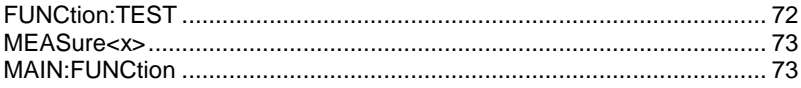

#### 単独コマンド

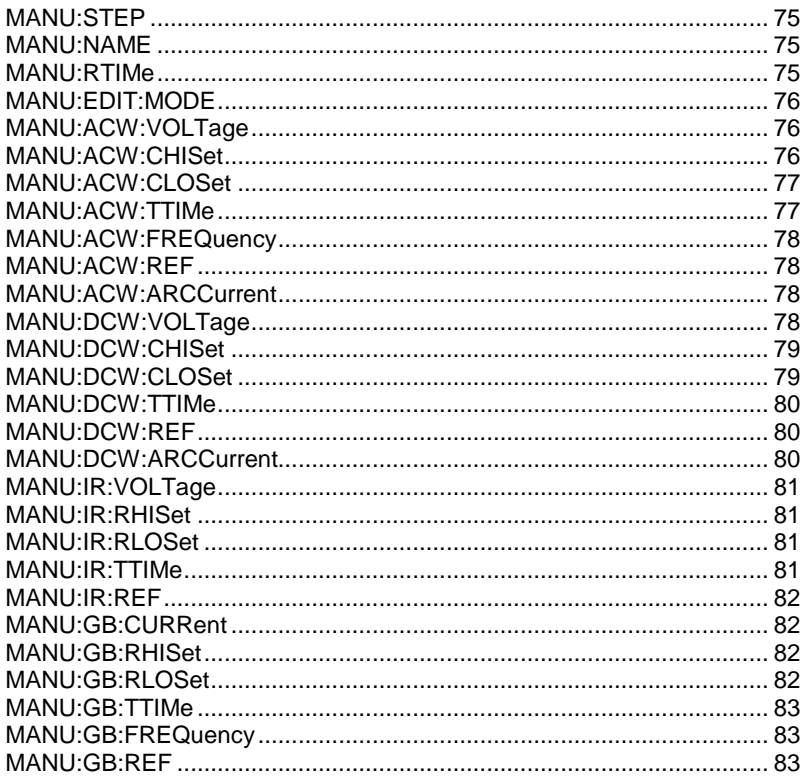

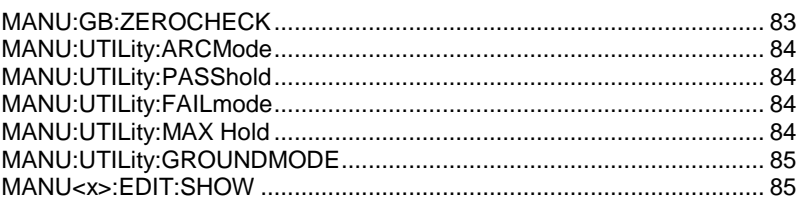

# スイープコマンド

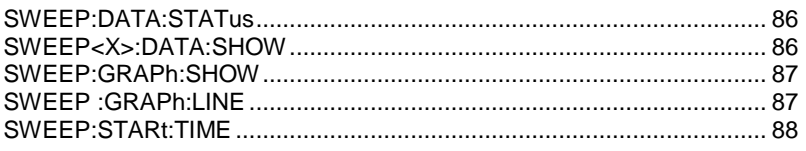

# 自動コマンド

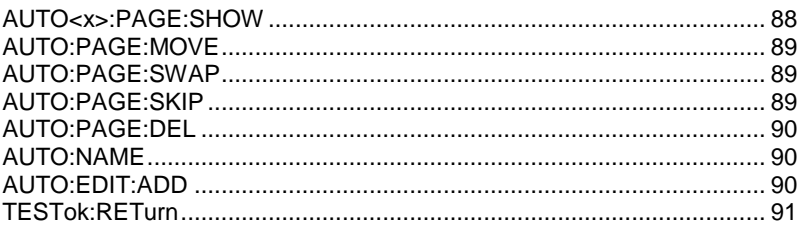

# 共通コマンド

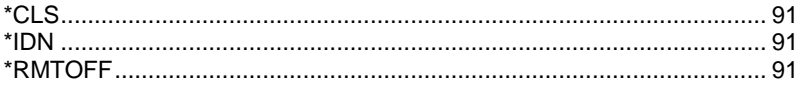

# **4-6.** システム コマンド

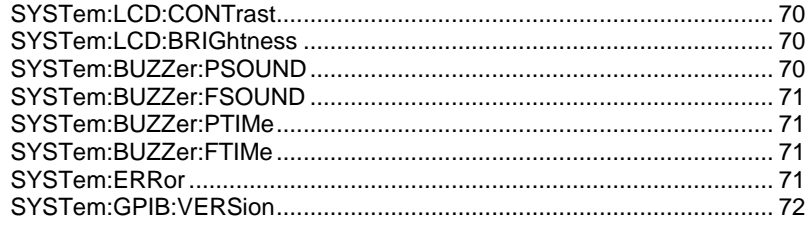

#### Set )  $\sqrt{\mathsf{Query}}$

# **4-6-1. SYSTem:LCD:CONTrast**

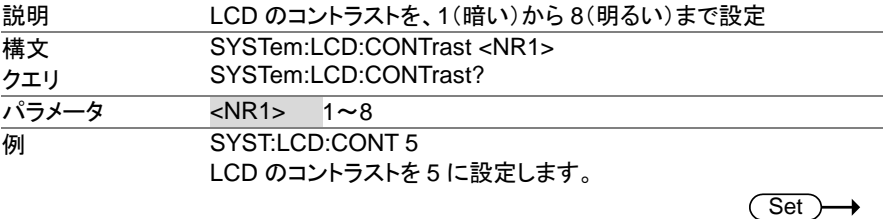

# **4-6-2. SYSTem:LCD:BRIGhtness**

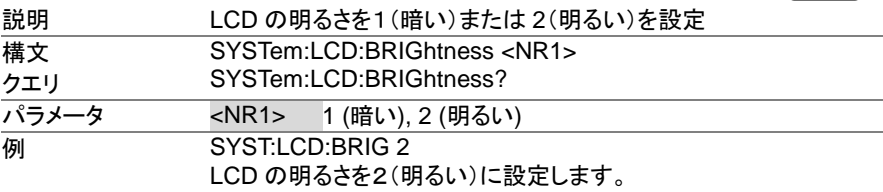

# **4-6-3. SYSTem:BUZZer:PSOUND**

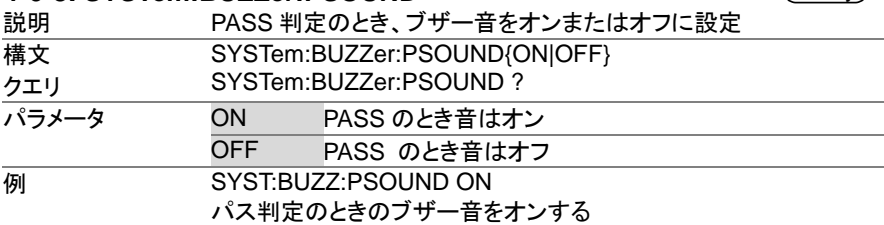

 $\overline{\text{Set}}$ →

 $\rightarrow$  Query)

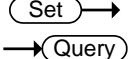

#### **4-6-4. SYSTem:BUZZer:FSOUND**

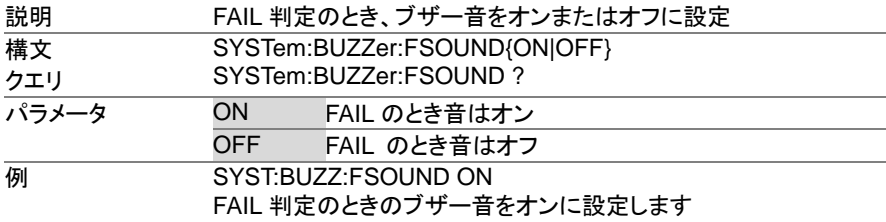

#### **4-6-5. SYSTem:BUZZer:PTIMe**

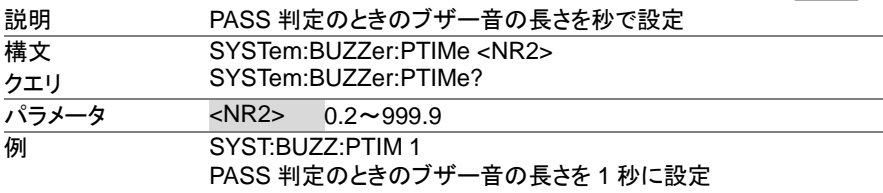

#### **4-6-6. SYSTem:BUZZer:FTIMe**

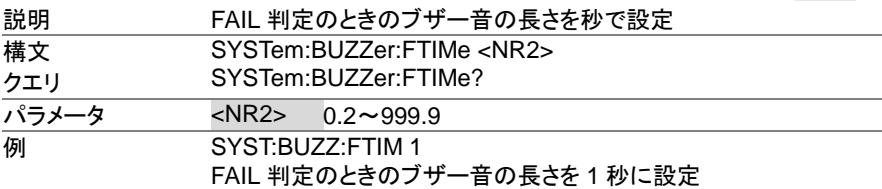

# **4-6-7. SYSTem:ERRor**

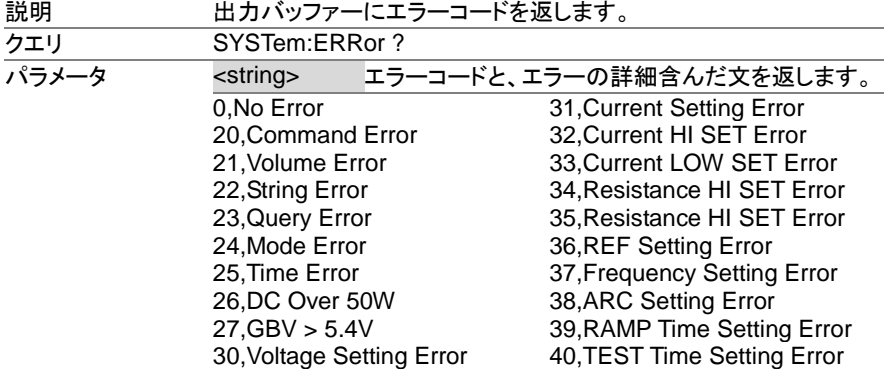

Set)  $\sqrt{\mathsf{Query}}$ 

Set >  $\sqrt{\mathsf{Query}}$ 

Set  $\rightarrow$  Query

 $\sqrt{\mathsf{Query}}$ 

**例 SYST:ERR ?** >0,No Error エラーメッセージとして「0,No Error」を返します。

#### **4-6-8. SYSTem:GPIB:VERSion**

 $\rightarrow$  Query

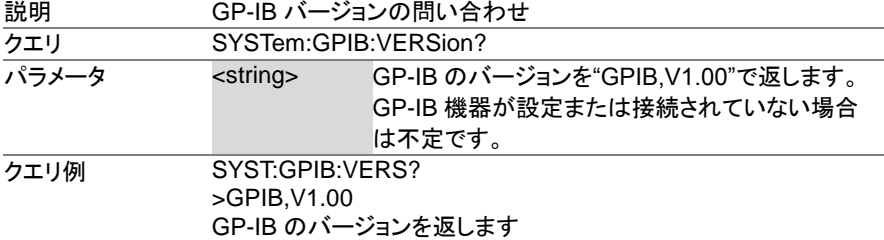

# **4-7.** ファンクション コマンド

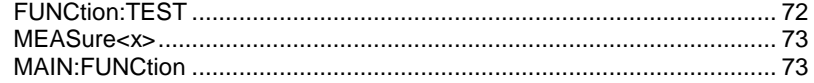

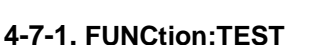

Set > →

 $\rightarrow$  Query

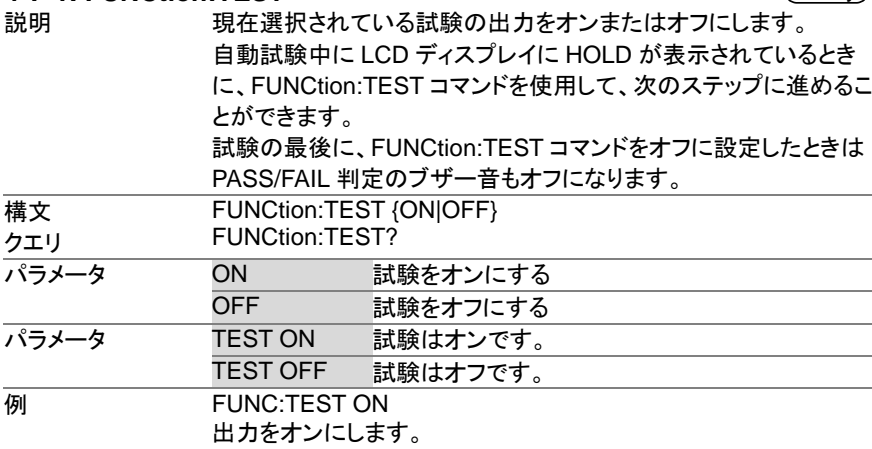

# **4-7-2. MEASure<x>**

 $\rightarrow$  Query

 $\sqrt{\mathsf{Query}}$ 

- 
- 単独モードまたは自動モードのときの試験のパラメータと結果を返 します。
	- 単独モード:単独試験のパラメータと結果を返します。
	- 自動モード:自動試験も時の選択されたステップ(1 から 16)のパラ メータと結果を返します。
	- 戻り値 :ファンクション、判定/状態、テスト電圧、テスト電流/抵 抗、テスト時間(完了してテスト時間)またはランプ時 間(完了しなかったテスト時間)

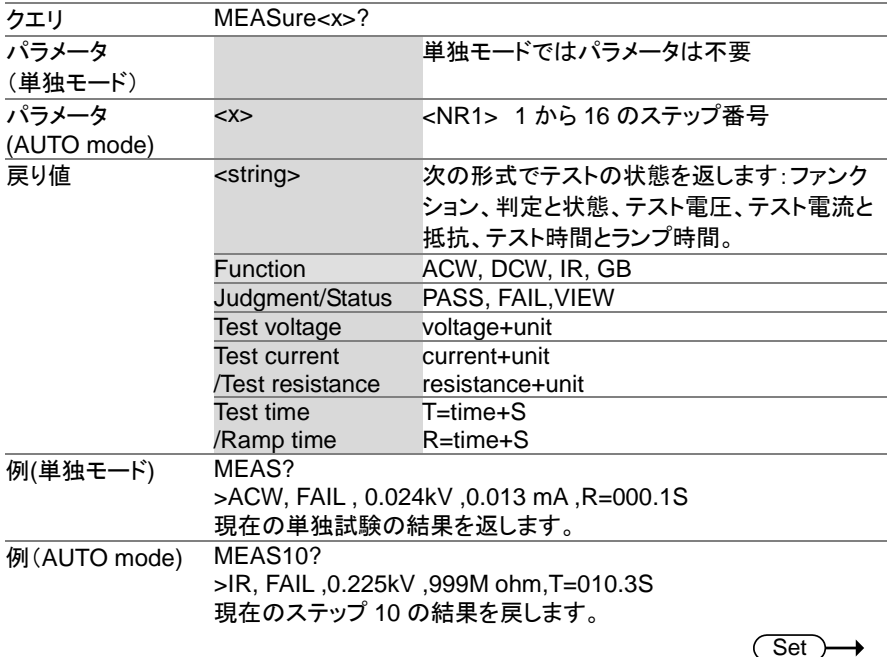

#### **4-7-3. MAIN:FUNCtion**

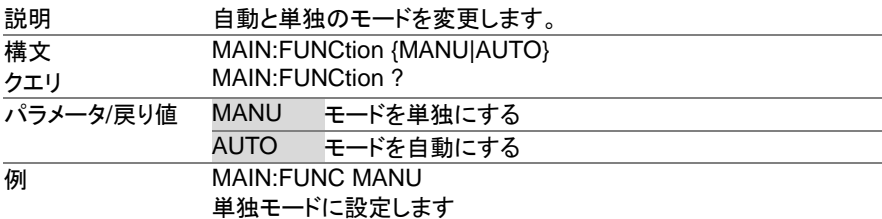

# 4-8. 単独試験 コマンド

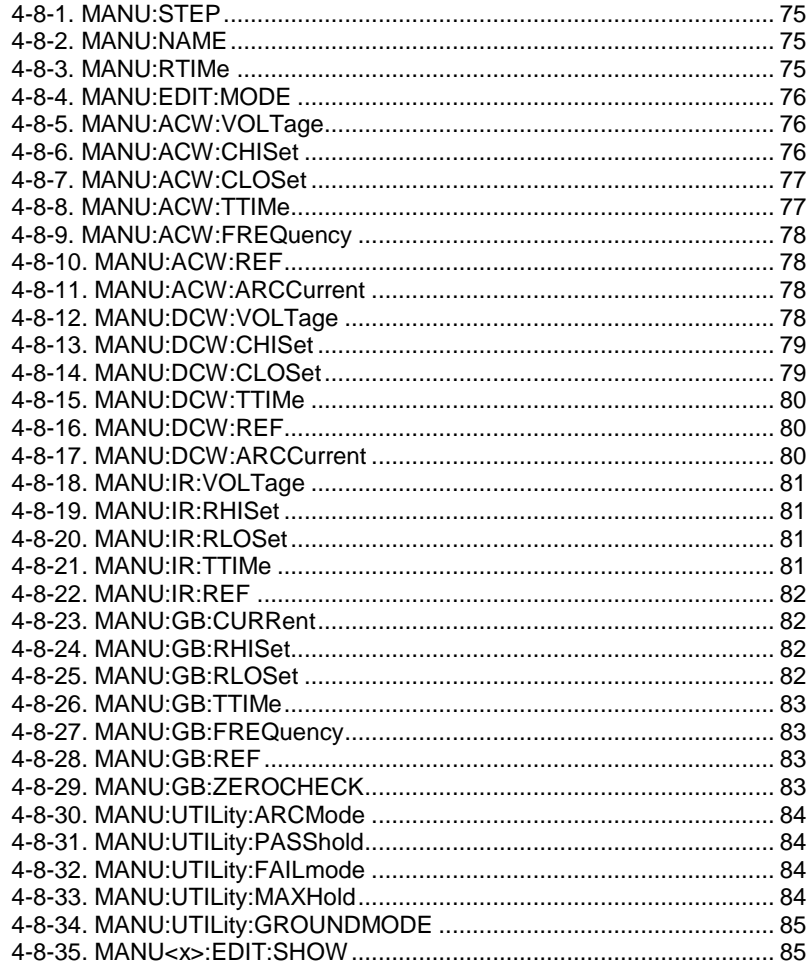

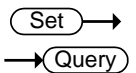

# **4-8-1. MANU:STEP**

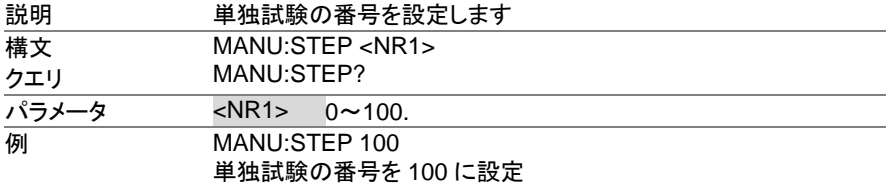

Set >

#### **4-8-2. MANU:NAME**

 $\sqrt{\mathsf{Query}}$ 

 $\overline{\text{Set}}$  $\rightarrow$  Query

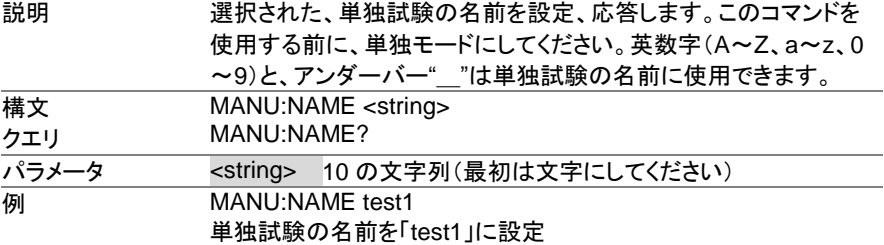

# **4-8-3. MANU:RTIMe**

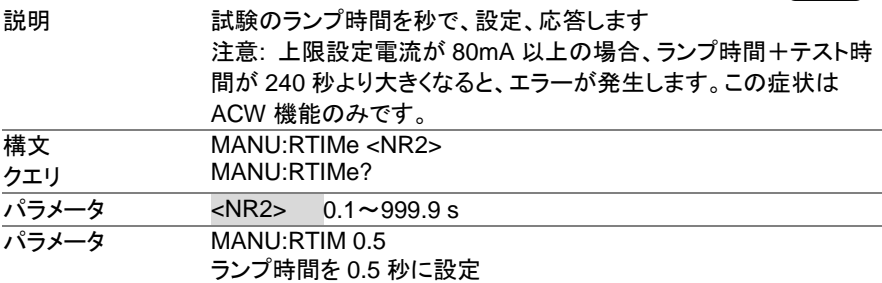

Set >  $\sqrt{$ Query

#### **4-8-4. MANU:EDIT:MODE**

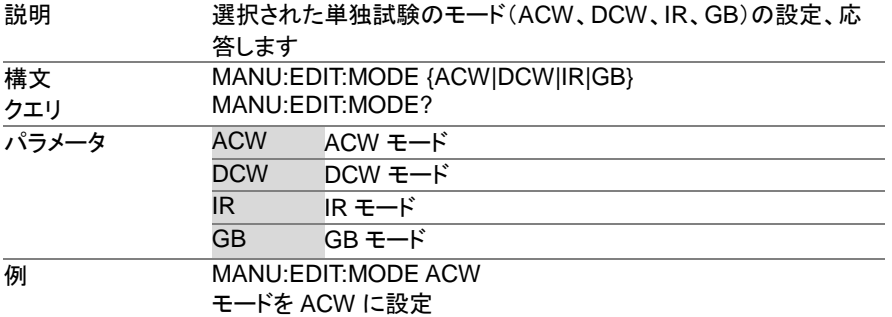

#### **4-8-5. MANU:ACW:VOLTage**

 $\overline{\text{Set}}$  $\rightarrow$  Query

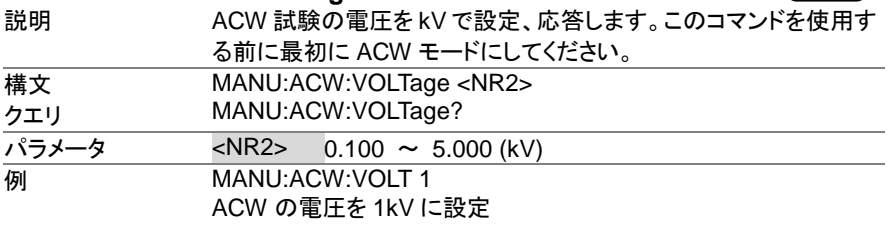

#### **4-8-6. MANU:ACW:CHISet**

Set  $\rightarrow$  Query

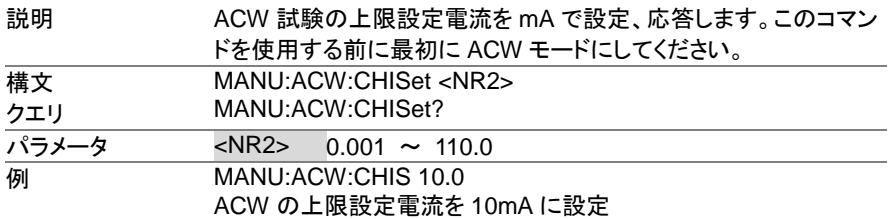

# **4-8-7. MANU:ACW:CLOSet**

Set

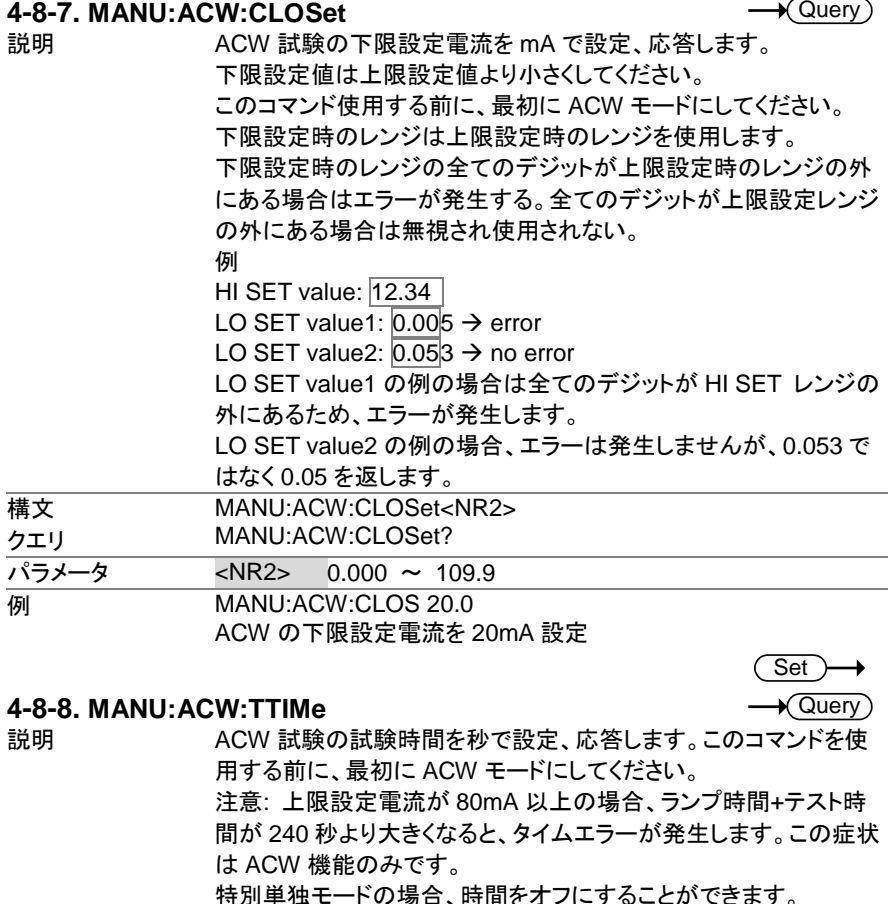

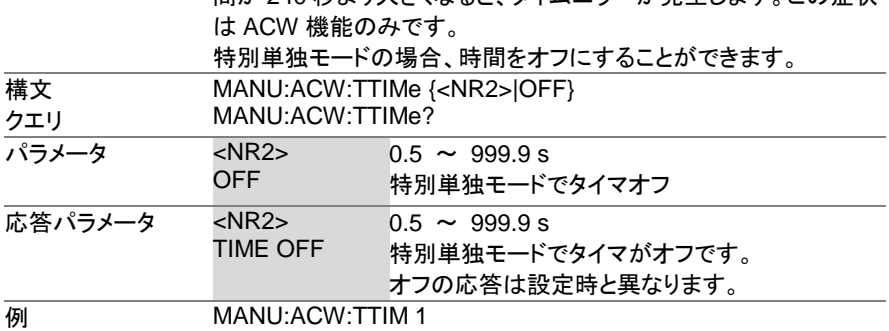

ACW 試験時間を 1 秒に設定

#### Set  $\sqrt{\mathsf{Query}}$

Set  $\rightarrow$  Query

**Set**  $\rightarrow$ Query

 $\sqrt{\mathsf{Query}}$ 

#### **4-8-9. MANU:ACW:FREQuency**

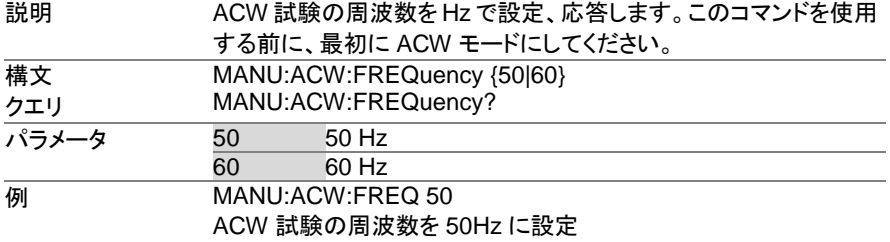

#### **4-8-10. MANU:ACW:REF**

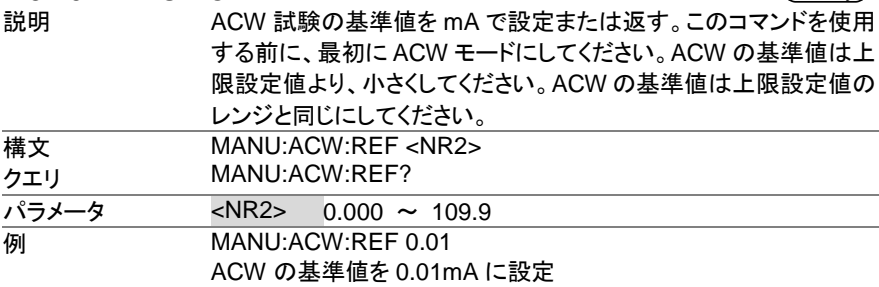

#### **4-8-11. MANU:ACW:ARCCurrent**

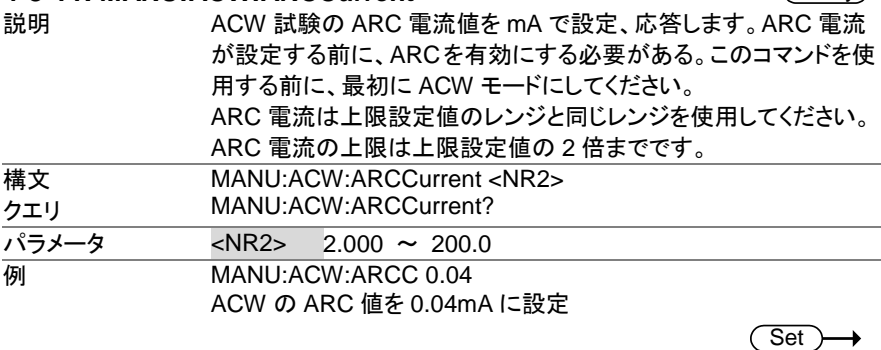

# **4-8-12. MANU:DCW:VOLTage**

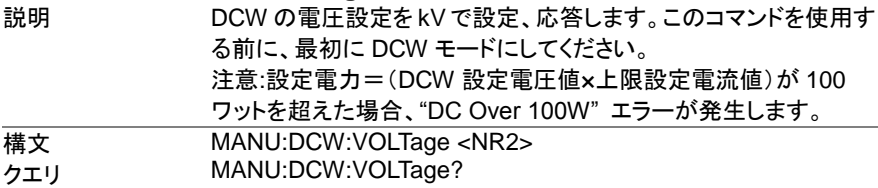

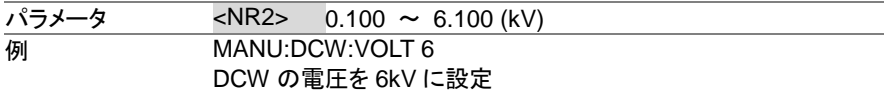

#### **4-8-13. MANU:DCW:CHISet**

(Set)  $\rightarrow$  $\rightarrow$  Query

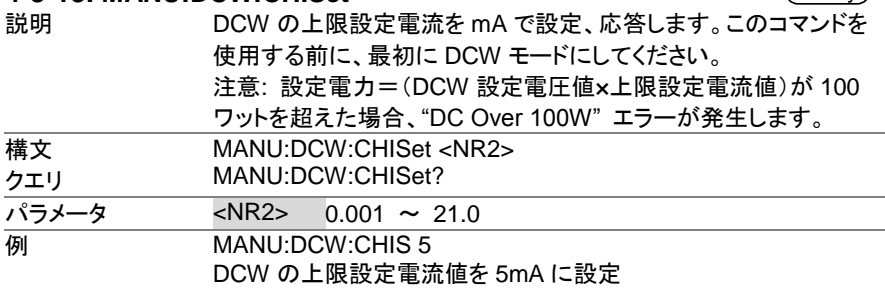

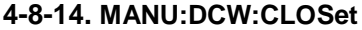

Set  $\sqrt{\mathsf{Query}}$ 

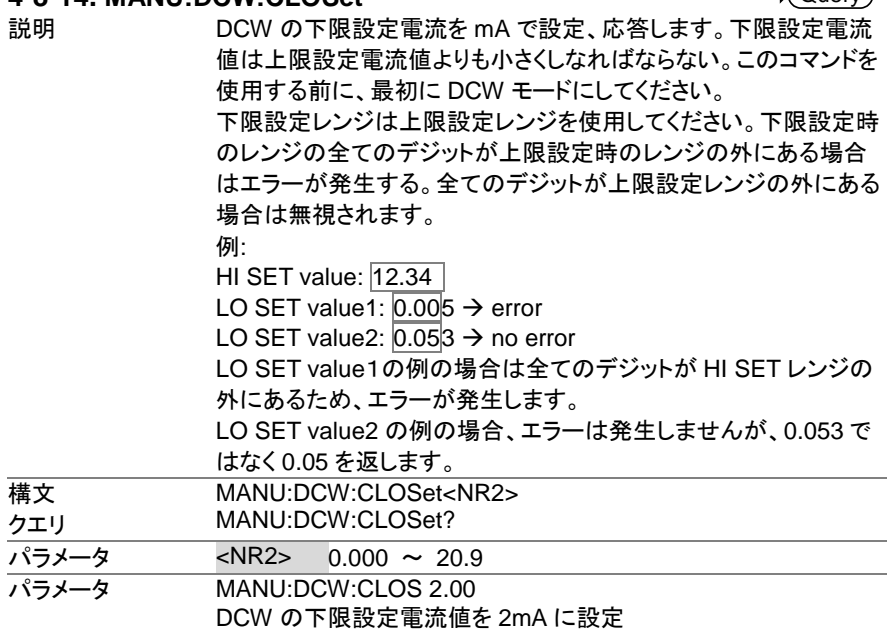

 $\overline{\text{Set}}$  $\rightarrow$  Query

#### **4-8-15. MANU:DCW:TTIMe**

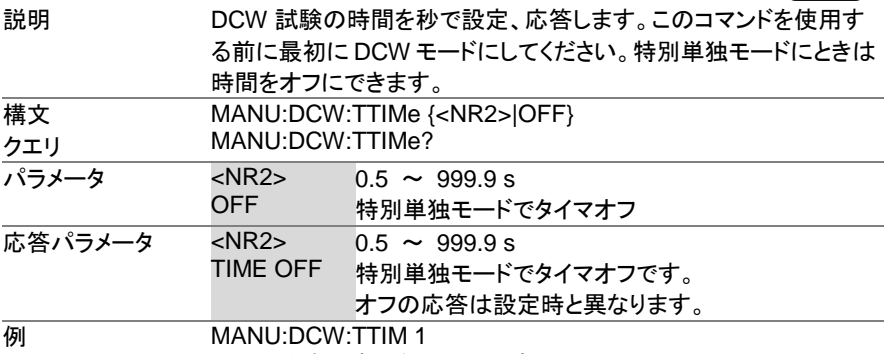

DCW 試験の時間を 1 秒で設定

#### **4-8-16. MANU:DCW:REF**

**Set**  $\sqrt{\mathsf{Query}}$ 

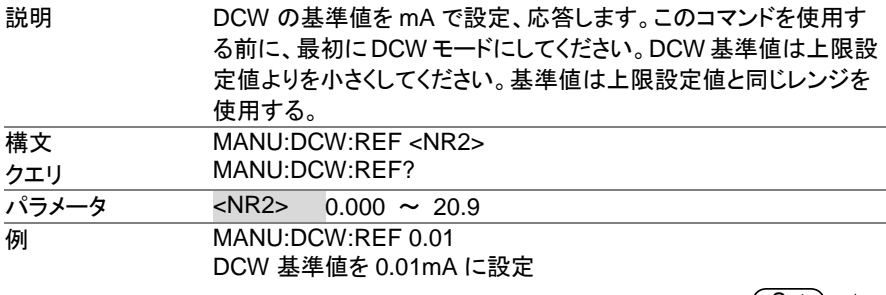

#### **4-8-17. MANU:DCW:ARCCurrent**

 $\overline{\text{Set}}$ 

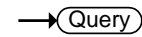

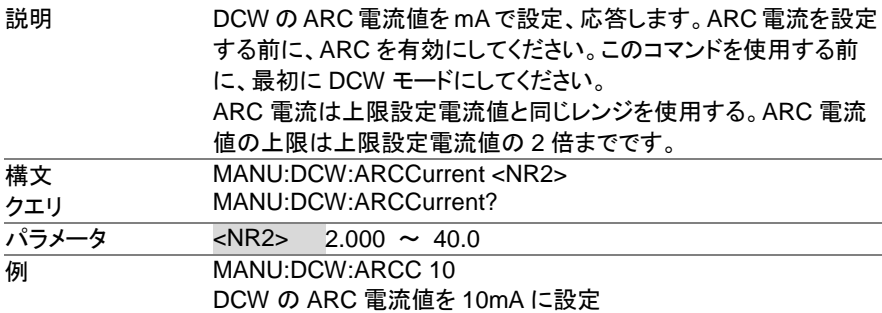

#### **Set**

 $\sqrt{\mathsf{Query}}$ 

 $\sqrt{\mathsf{Query}}$ 

#### **4-8-18. MANU:IR:VOLTage**

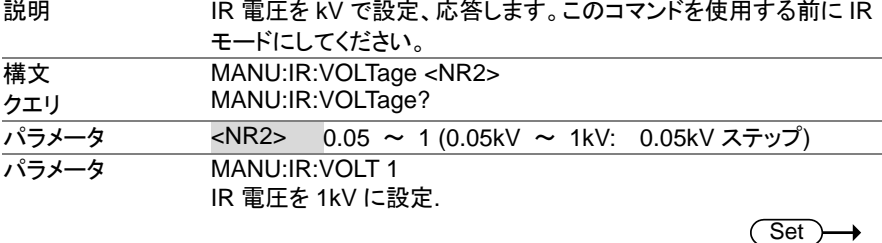

# **4-8-19. MANU:IR:RHISet**

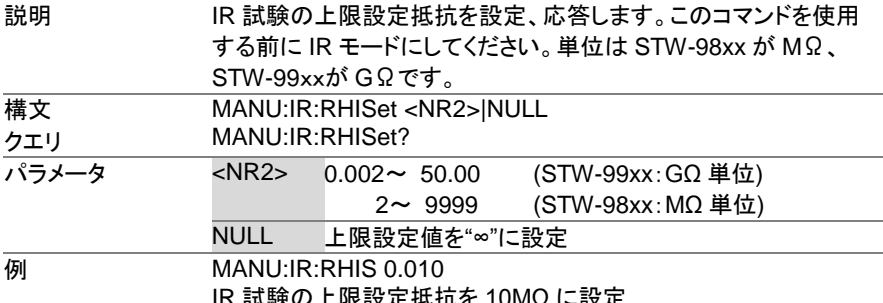

IR 試験の上限設定抵抗を 10MΩ に設定

Set  $\sqrt{\mathsf{Query}}$ 

#### **4-8-20. MANU:IR:RLOSet**

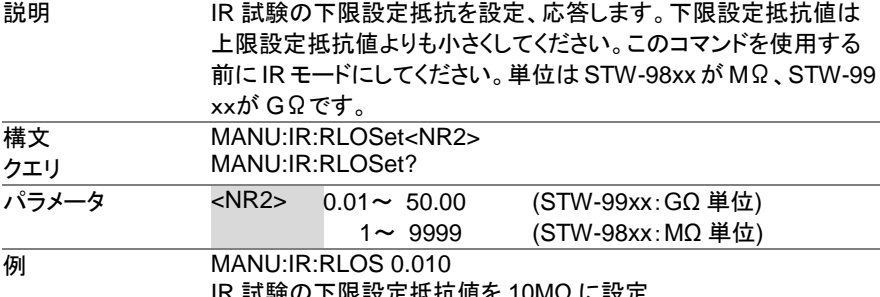

IR 試験の下限設定抵抗値を 10MΩ に設定

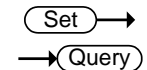

#### **4-8-21. MANU:IR:TTIMe**

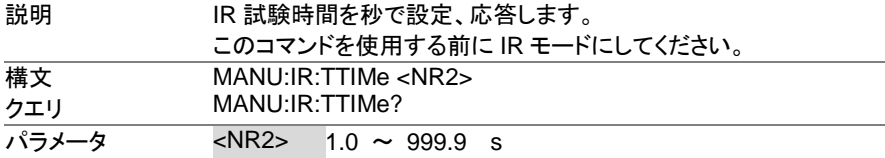

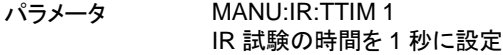

Set )- $\rightarrow$ 

#### **4-8-22. MANU:IR:REF**

 $\sqrt{\mathsf{Query}}$ 

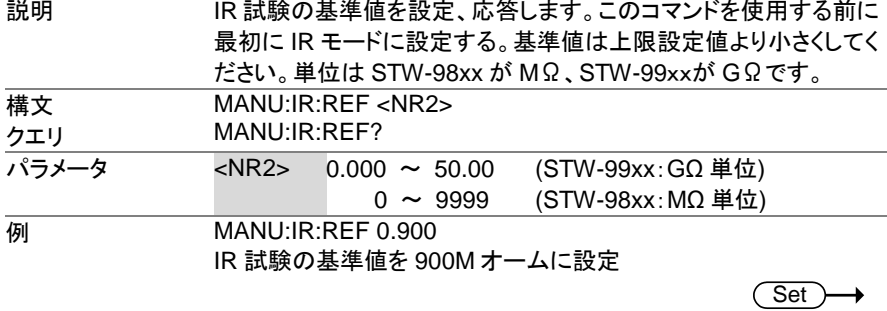

#### **4-8-23. MANU:GB:CURRent**

 $\rightarrow$  Query

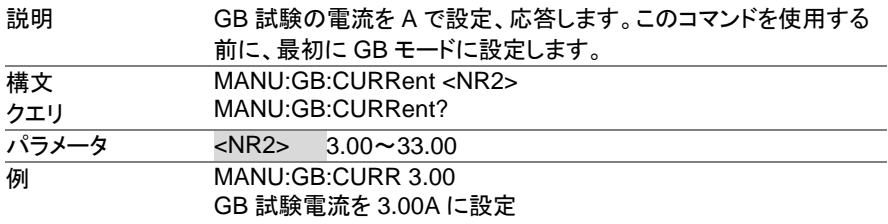

#### **4-8-24. MANU:GB:RHISet**

Set >

 $\rightarrow$  Query

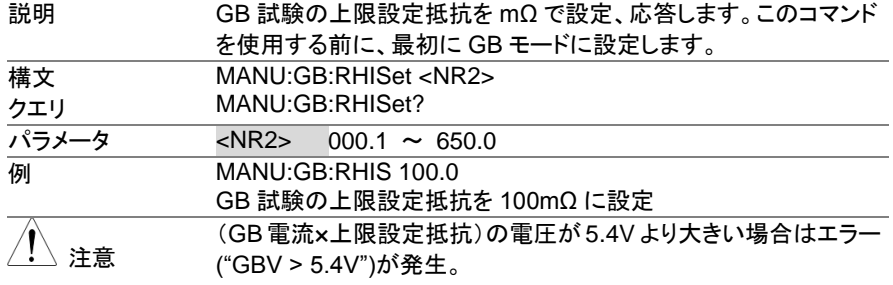

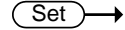

 $\bigstar$  Query)

#### **4-8-25. MANU:GB:RLOSet**

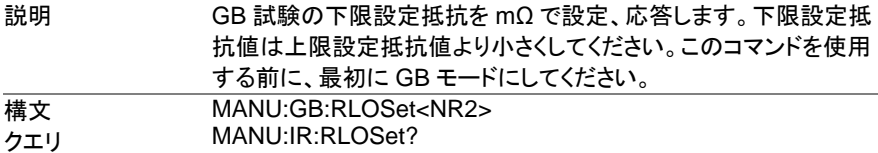

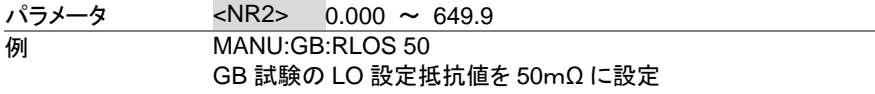

**Set**  $\sqrt{\text{Query}}$ 

Set )  $\sqrt{\mathsf{Query}}$ 

Set >  $\rightarrow$  Query

Set  $\star$  Query

#### **4-8-26. MANU:GB:TTIMe**

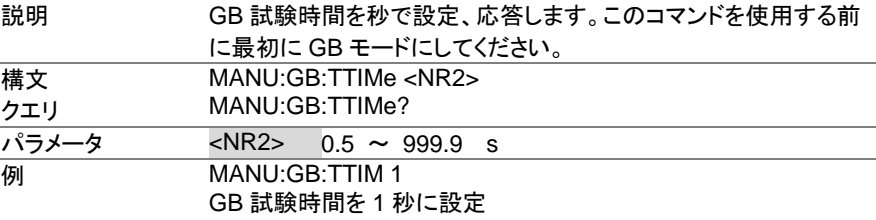

#### **4-8-27. MANU:GB:FREQuency**

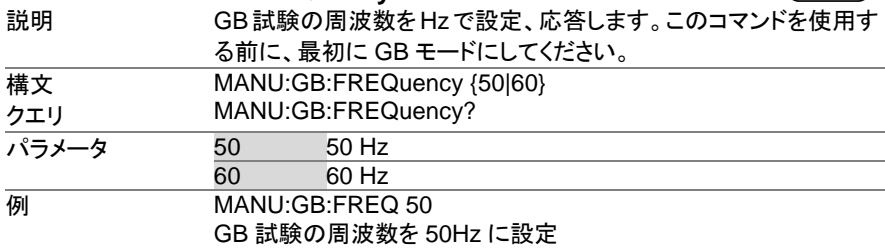

#### **4-8-28. MANU:GB:REF**

説明 GB 試験の基準値を mΩ で設定、応答します。このコマンドを使用 する前に最初に GB モードにしてください。GB 試験の基準値は上 限設定値より小さくしてください。 構文 クエリ MANU:GB:REF <NR2> MANU:GB:REF? パラメータ <NR2> 0.000 ~ 649.9 **例 MANU:GB:REF 100** GB 試験の基準値を 100mΩ に設定

#### **4-8-29. MANU:GB:ZEROCHECK**

説明 ゼロ調整機能の実行。このコマンドを使用する前に、最初に GB モードに設定し、Ready 状態にする。詳細については [39](#page-49-0) ページの ゼロ調整機能を参照。 構文 クエリ MANU:GB:ZEROCHECK {ON|OFF} MANU:GB:ZEROCHECK? パラメータ ON ゼロ調整機能が有効 OFF ゼロ調整機能が無効

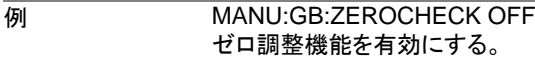

Set > → **★ Query** 

# **4-8-30. MANU:UTILity:ARCMode**

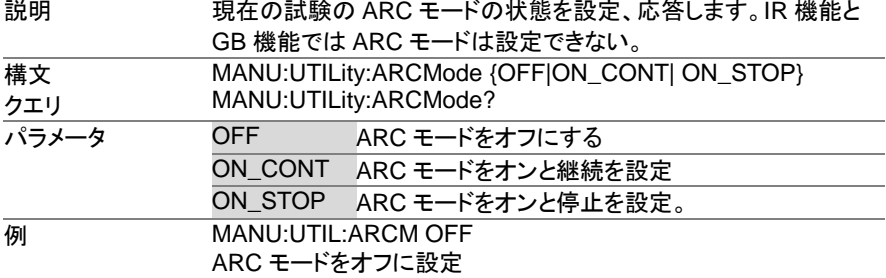

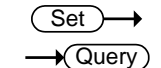

# **4-8-31. MANU:UTILity:PASShold**

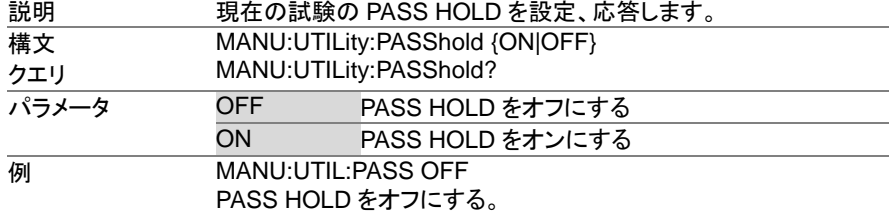

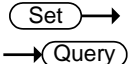

# **4-8-32. MANU:UTILity:FAILmode**

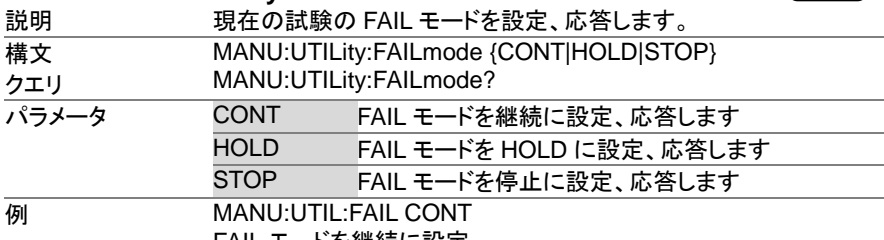

FAIL モードを継続に設定

#### **Set**  $\sqrt{\mathsf{Query}}$

#### **4-8-33. MANU:UTILity:MAXHold**

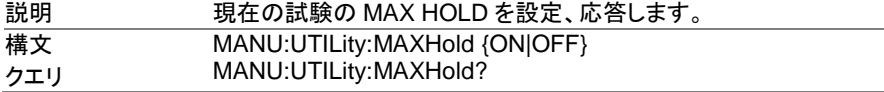

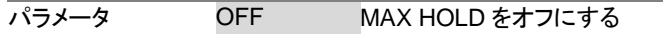

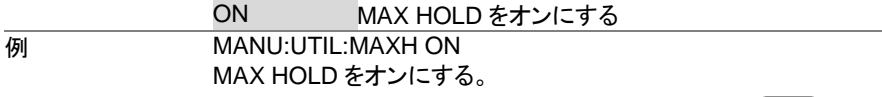

 $\overline{\text{Set}}$  $\rightarrow$  Query

# **4-8-34. MANU:UTILity:GROUNDMODE**

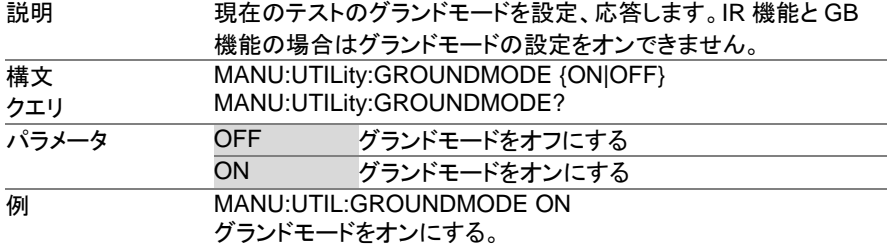

#### **4-8-35. MANU<x>:EDIT:SHOW**

 $\rightarrow$  Query

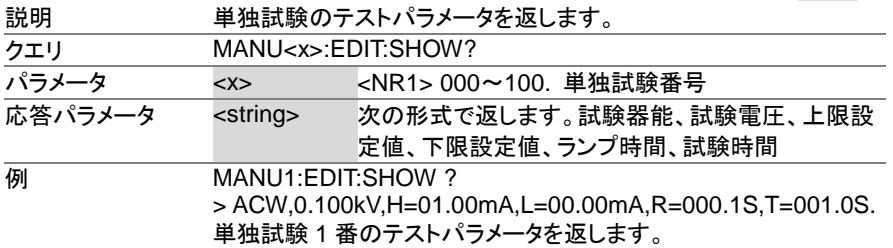

## **4-9.** スイープ コマンド

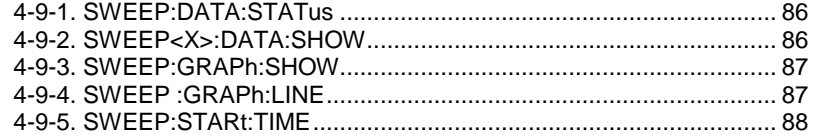

#### **4-9-1. SWEEP:DATA:STATus**  $\rightarrow$  Query 説明 スイープモード、電圧、現在の設定、最後のスイープのデータポイ ント数を返します。試験時間によるが最大で、190 のデータポイント が設定できます。データは次の形式で返されます。 SWEEP MODE,VSET,ISET,Get Data[#data points]. クエリ SWEEP:DATA:STATus? 応答パラメータ <string> 試験器能、試験電圧、上限電流設定値、データポイント SWEEP MODE, VSET+unit, ISET+units, Get Data=number of data points

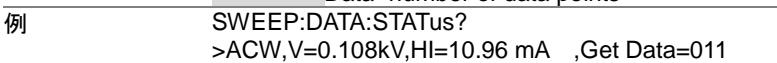

#### **4-9-2. SWEEP<X>:DATA:SHOW**

説明 スイープグラフと関連したデータを返します。 データはすべてのデータを返すか、または時間内の特別なポイン トのデータを返します。 試験ポイントは一定間隔に設定されます。 最高 190 のデータポイ ントがあります。 一つのポイントからそのデータを以下のフォー マットで返します DATA POINT, VSET, ISET, TIME, CR+LF 全てのポイントの全てのデータを返します。ときは次のフォーマット で返します。 ACW MODE,CR+LF No.,V(kV),I(mA), T(S) ,CR+LF

 $\rightarrow$  Query

001,0.071,0.032,0000.1,CR+LF 002,0.111,0.047,0000.2,CR+LF

………………………………… 013,0.601,0.215,0001.3,CR+LF END

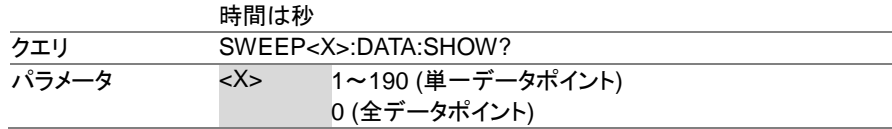

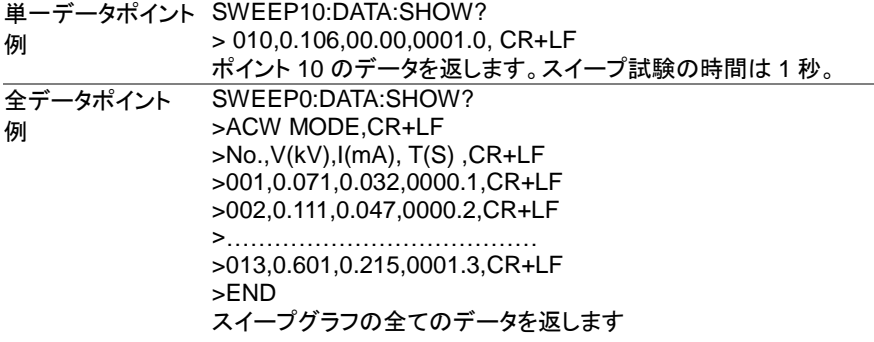

 $\overline{\text{Set}}$ 

#### **4-9-3. SWEEP:GRAPh:SHOW**

 $\rightarrow$  Query

 $\rightarrow$  Query

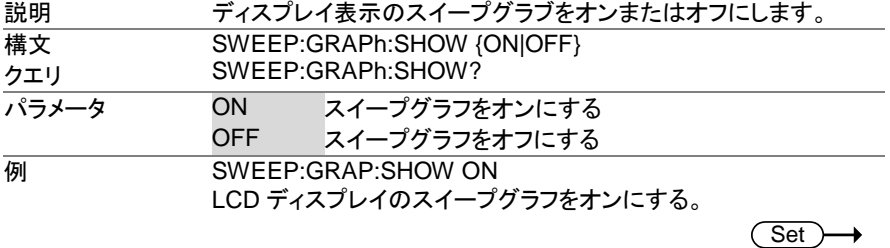

# **4-9-4. SWEEP:GRAPh:LINE**

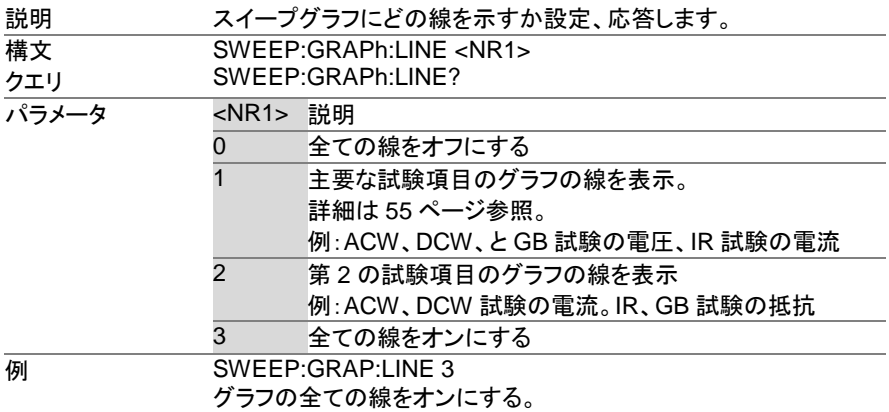

 $\overline{\text{Set}}$  $\rightarrow$  Query

#### **4-9-5. SWEEP:STARt:TIME**

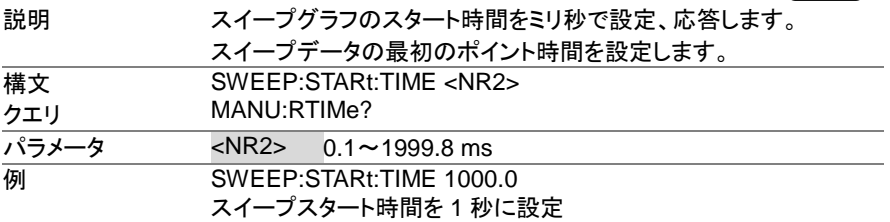

# **4-10.** 自動試験 コマンド

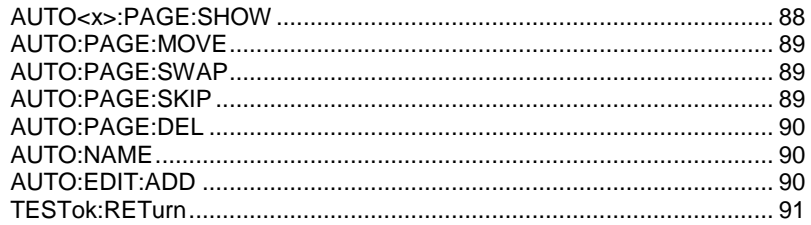

#### **4-10-1. AUTO:STEP**

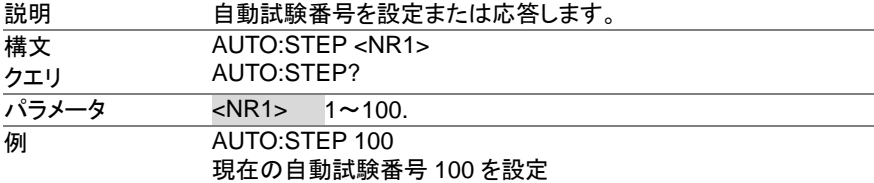

#### **4-10-2. AUTO<x>:PAGE:SHOW**

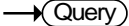

 $\overline{\text{Set}}$  $\rightarrow$  Query

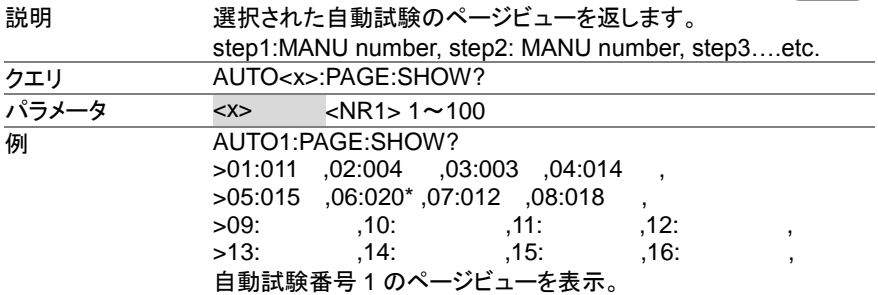

# **4-10-3. AUTO:PAGE:MOVE**

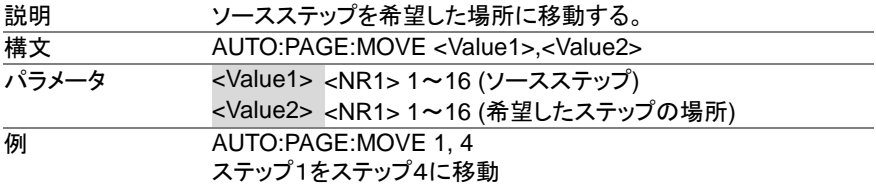

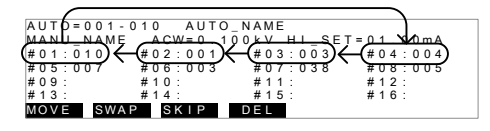

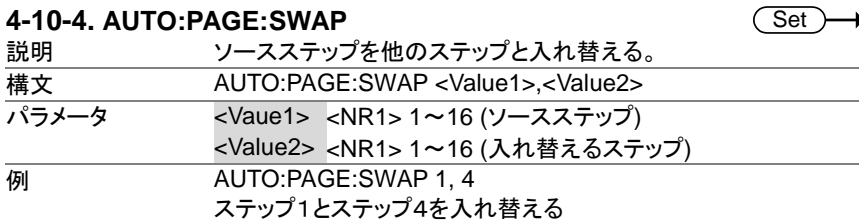

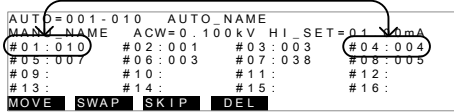

#### **4-10-5. AUTO:PAGE:SKIP**

Set ) ∔

Set

A

 $\overline{\text{Set}}$ 

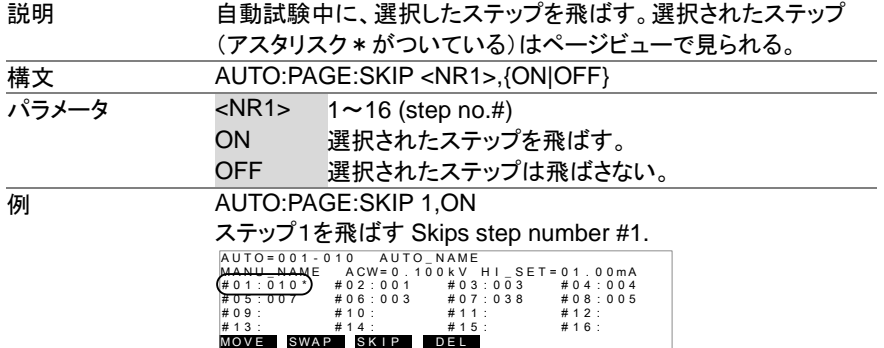

# **4-10-6. AUTO:PAGE:DEL**

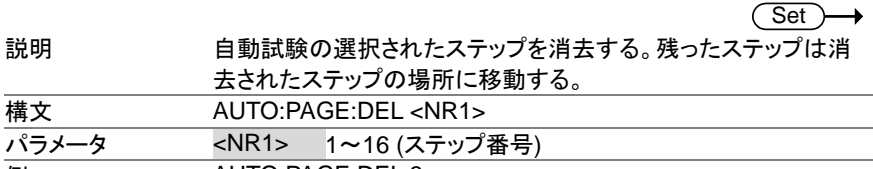

**例 AUTO:PAGE:DEL 3** ステップ番号3を消去する。

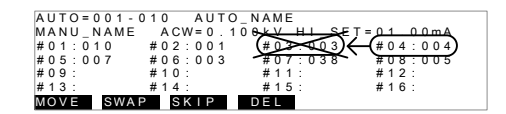

Set > ∔

#### **4-10-7. AUTO:NAME**

 $\overline{\blacklozenge}$ Querv

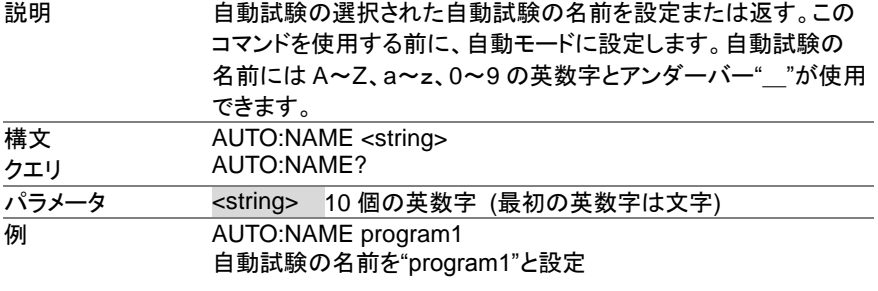

# **4-10-8. AUTO:EDIT:ADD**

Set > →

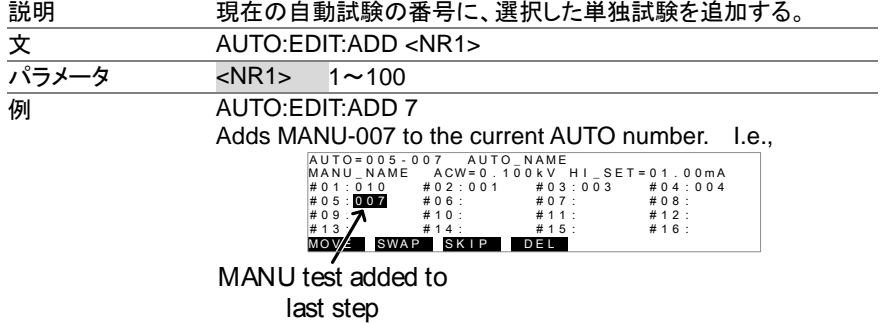

Set >  $\sqrt{$ Query

 $\overline{\text{Set}}$ 

 $\rightarrow$  Query

(Set)

→

#### **4-10-9. TESTok:RETurn**

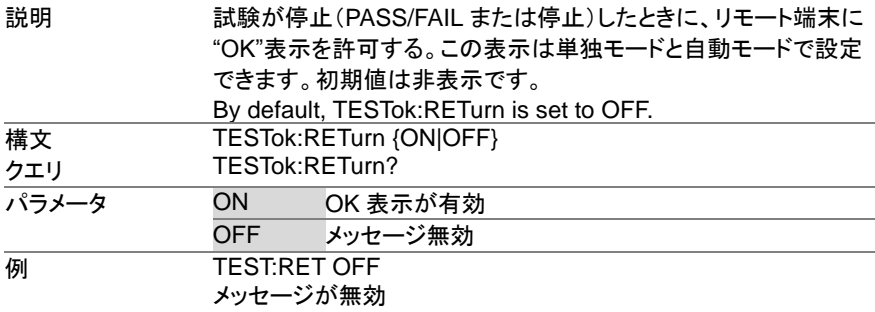

# **4-11.** 共通 コマンド

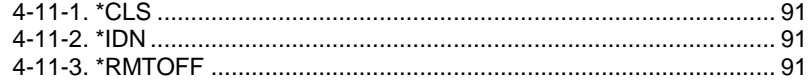

#### **4-11-1. \*CLS**

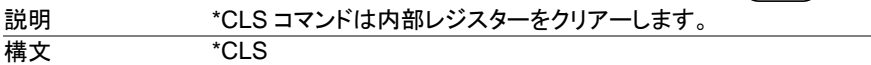

#### **4-11-2. \*IDN**

説明 モデル番号、シリアルナンバー、ファームウェア・バージョンを問い 合わせします。

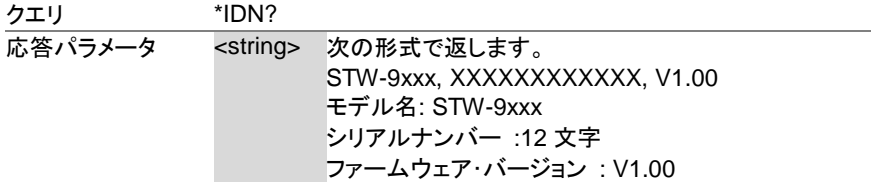

#### **4-11-3. \*RMTOFF**

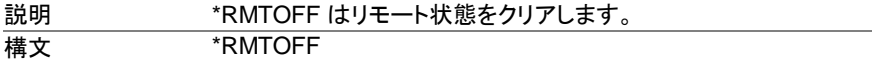

# **4-12. エラー メッセージ**<br>概要 SYS<sup>-</sup>

SYST:ERR?クエリから返される可能性があるエラーメ ッセージは以下に記載されています。

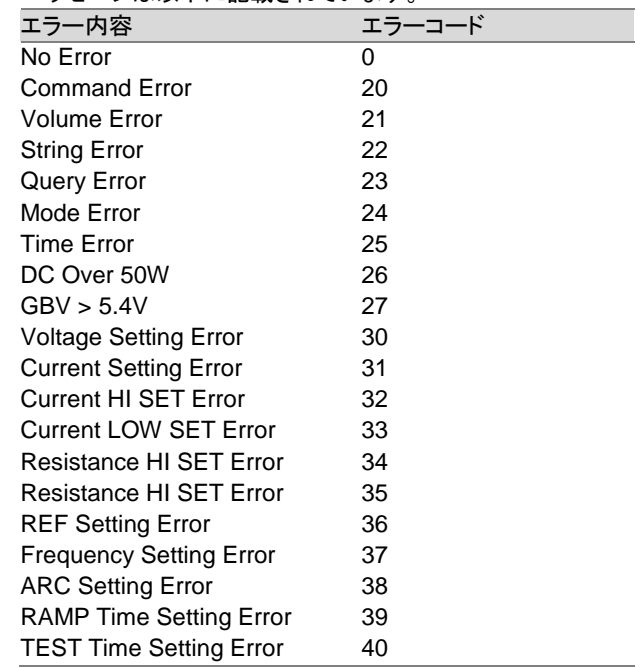

## 第**5**章 よくある質問

- 主電源が ON しない?
- パネルのキーとボタンが動作しない?
- START ボタンを押しても、試験が実行しない?
- 確度が仕様と一致しない?

#### ・主電源が **ON** しない?

AC コードが正しく接続していることを確認してください。また、本器の入力電圧設定がご使 用の AC 入力電圧と合っていることを確認してください。ヒューズが切れていないことを確 認してください。(P. [94](#page-104-0) 参照)

#### ・パネルのキーとボタンが動作しない?

外部制御の設定を確認してください。 (P.77 参照) 外部 I/O または Remote Connect が設定されているとパネルキーに制限がかかります。 ([P.58](#page-68-0) 参照)

#### ・**START** ボタンを押しても、試験が実行しない?

試験を実行するには READY(準備完了)にしてください。

- (単独試験は P. [33](#page-43-0) 参照。 自動試験は [P.50](#page-60-0) 参照)
- また、ダブル アクション(Double Action)設定が ON の場合は STOP ボタンを押してから、 0.5S 以内に START ボタンを押さなければなりません。

インターロック設定が ON の場合、インターロック キーを外部 I/O ポートに装着してくださ い。([P.63](#page-73-0) 参照)

最後に、Start Ctrl 設定が COMMON →UTILITY メニューにて正しく設定されていること を確認してください。

実行(START)ボタンより試験を実行させる場合、Start Ctrl 設定がフロントパネルに設定 されていなければなりません。([P.58](#page-68-1) 参照)

#### ・ 確度が仕様と一致しない?

主電源 ON の状態にて、30 分以上のエージングしてください。周囲温度 +15℃~+35℃ としてください。

詳細情報は当社または当社代理店に問い合わせください。 www.texio.co.jp / info@texio.co.jp

# 第**6**章 付録

<span id="page-104-0"></span>**6-1.** ヒューズ交換と **AC** 入力電圧の変更

- 手順 1. 本器の主電源を OFF します。
	- 2. AC コードを外します。
	- 3. マイナス(ー)ドライバを使用して、 ヒューズソケットを外します。
	- 4. ヒューズソケットのヒューズを交換し ます。
	- 5. 任意のAC電圧値をヒューズソケットの矢印に合わせ、挿入しま す。

POWER

 $220$ , **a** . ह

<u>9 /</u> 8Щ

> $22^\circ$  $\frac{8}{9}$ 230

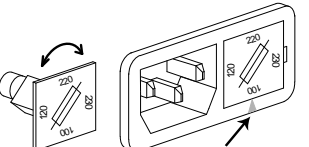

定格 ヒューズ定格は下記を参照してください。

|           | STW-9900               | STW-9800        |
|-----------|------------------------|-----------------|
| 100V/120V | T <sub>10</sub> A 250V | <b>T5A 250V</b> |
| 220V/230V | T6.3A 250V             | T2.5A 250V      |

#### **6-2.** エラー メッセージ

# **6-2-1.** セルフ システム チェック

STW-9000 シリーズは主電源 ON 時に、セルフ システム チェックを行います。下記のエラ ーメッセージが表示された時は当社または当社代理店までご連絡ください。

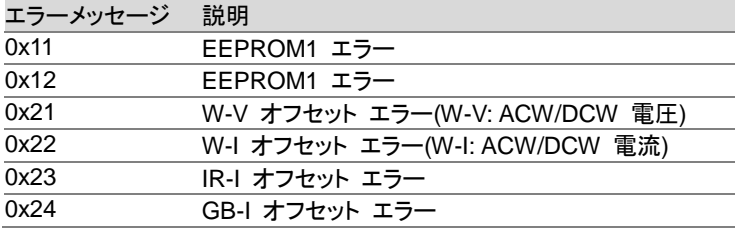

#### **6-2-2.** 試験エラー

STW-9000 シリーズを使用している間にディスプレイにエラーメッセージが表示された時は下 記の表を参照してください。

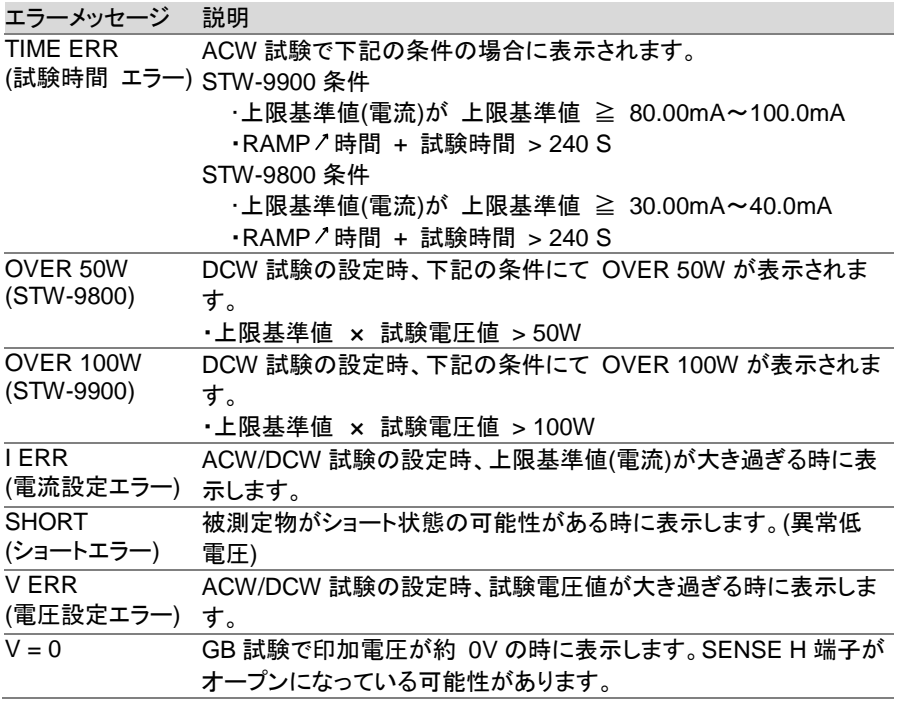

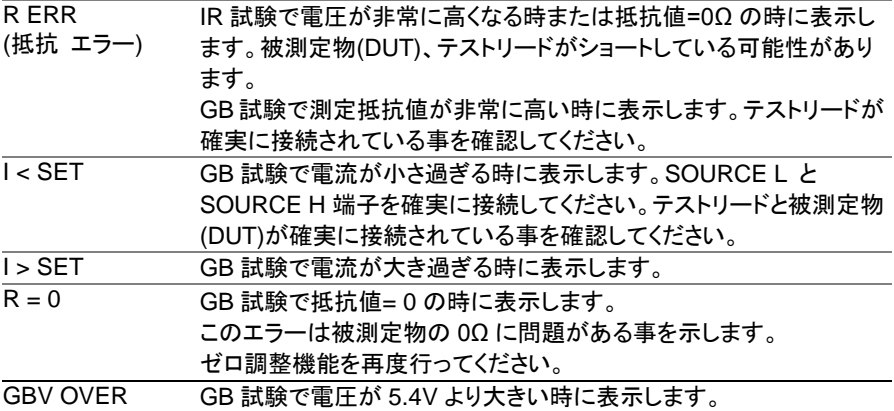

# **6-3. STW-9000** シリーズ 定格

以下の仕様は本器が+15℃~+35℃の気温下で 30 分以上主電源 ON にてエージングした 場合に適用されます。

環境 環境 えいしん 温度 ふんこう 温度 ふんこう 湿度 仕様保証範囲 15˚C ~ 35˚C ≦70% (結露無し) 動作範囲 20℃ ~ 40℃ ≤70% (結露無し) 保存範囲 -10˚C ~ 70˚C ≦85% (結露無し) 設置場所 **アンチャン 屋内、高度 2000m 以下** 

#### **AC** 耐電圧試験部

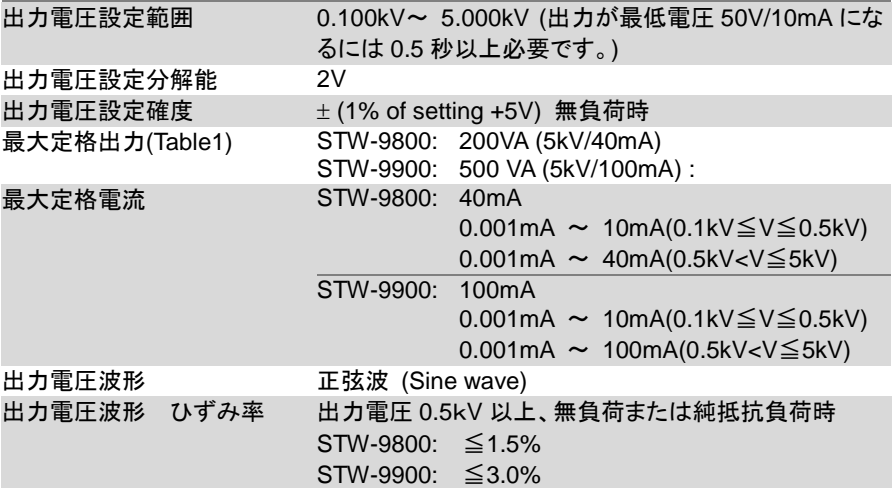

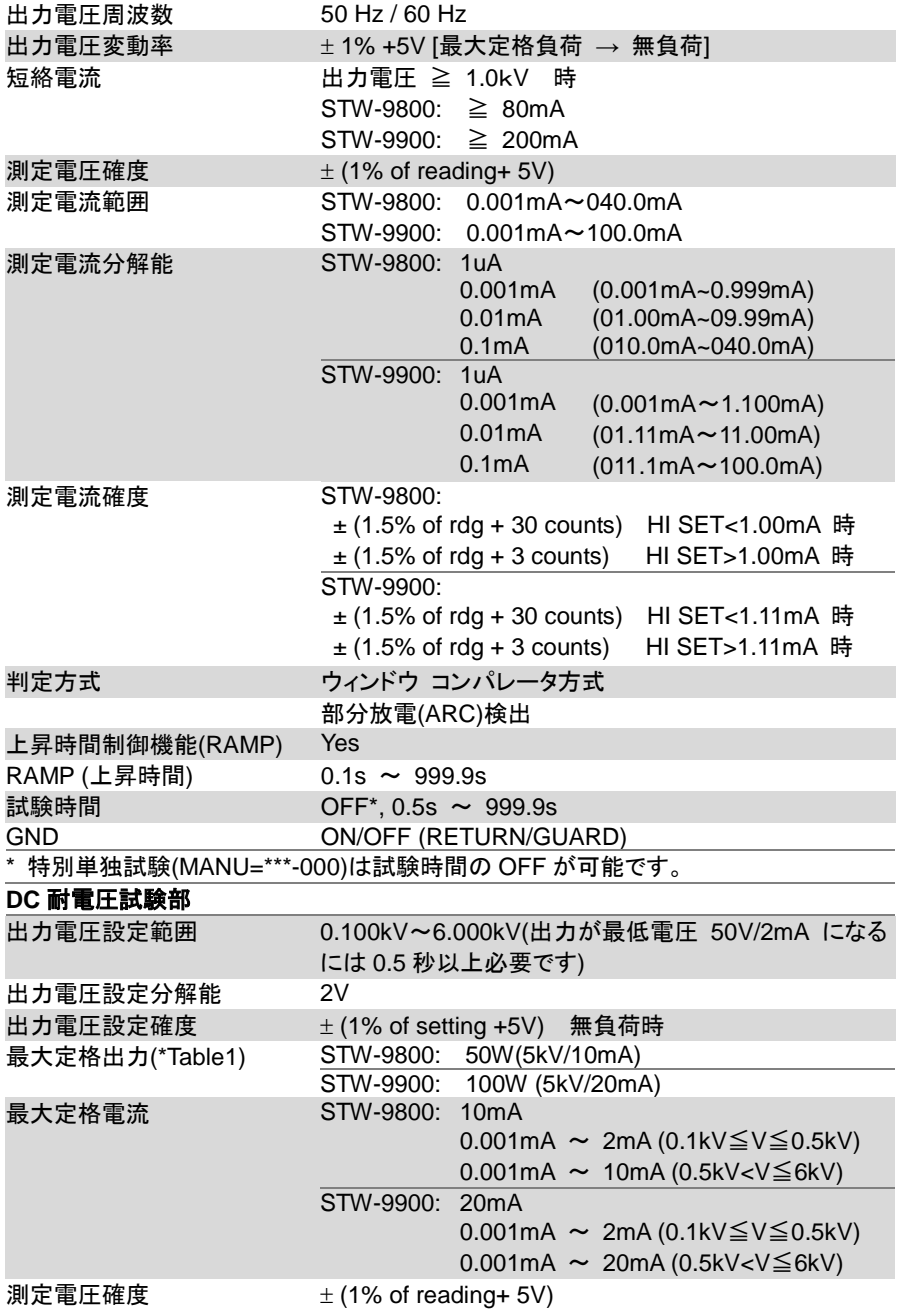
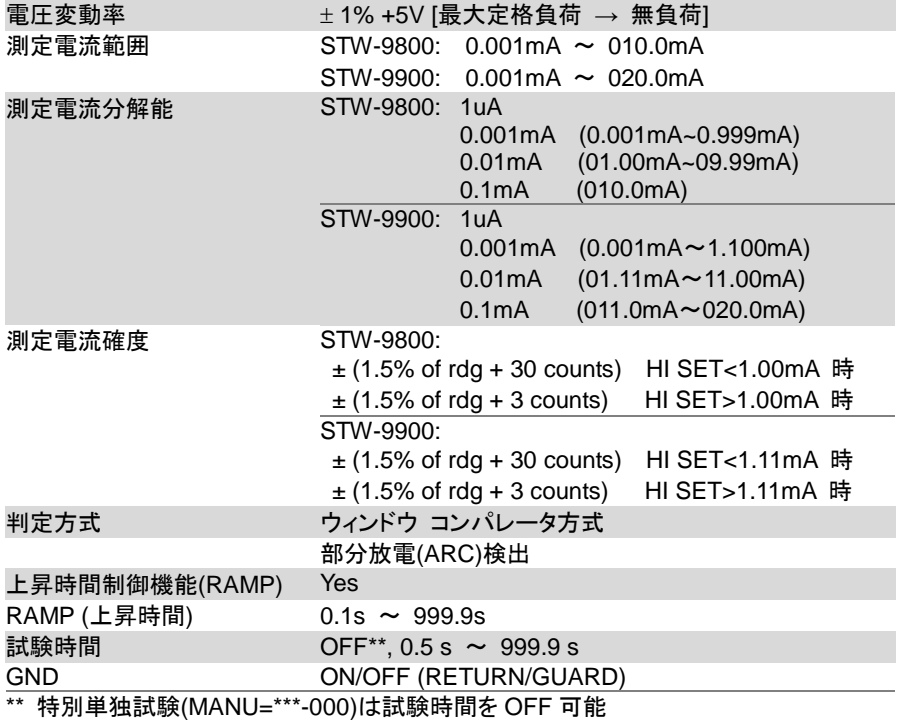

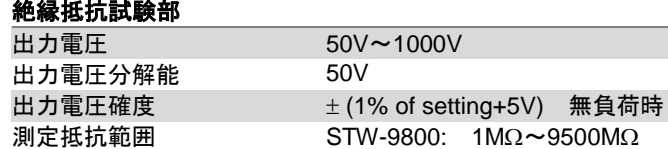

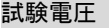

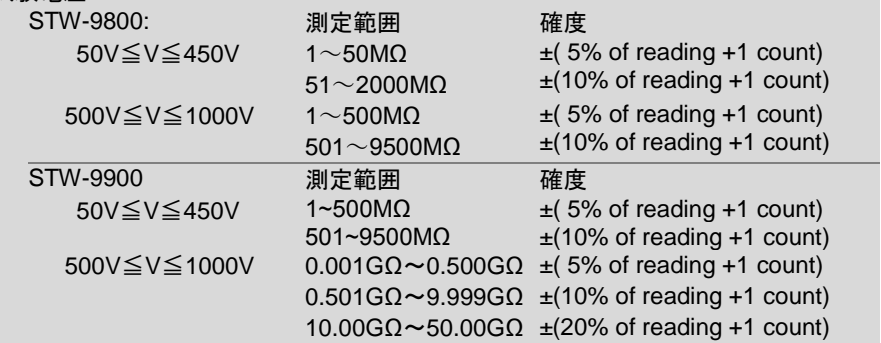

STW-9900:  $1M\Omega \sim 50G\Omega$ 

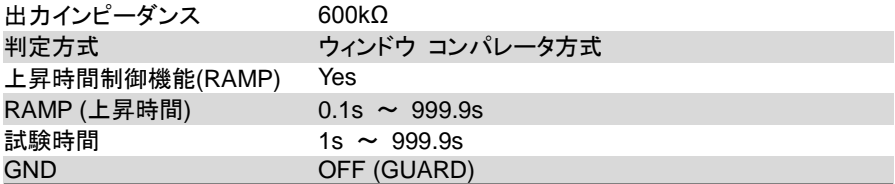

## アース導通**(GB : Ground Bond)**試験部**(STW-9904)**

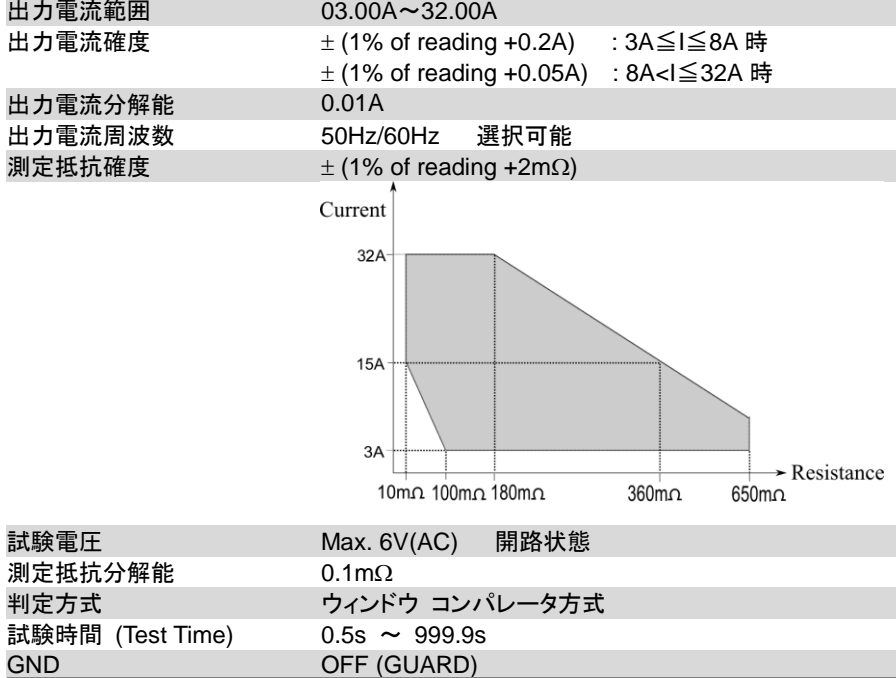

# インターフェィス

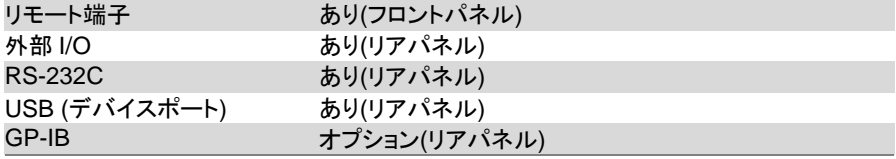

#### 一般

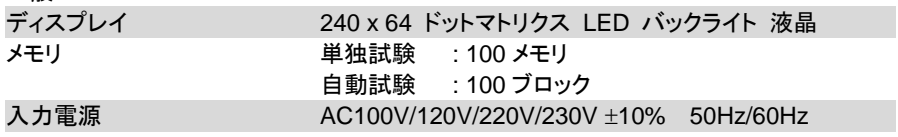

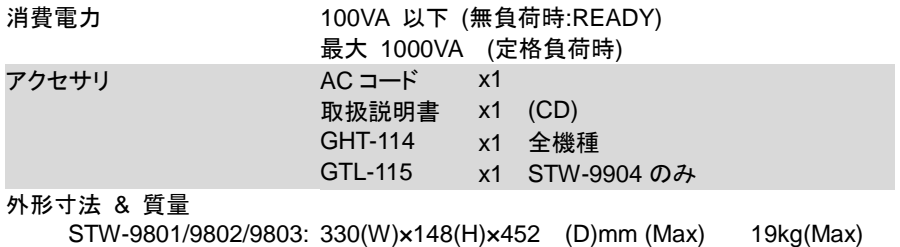

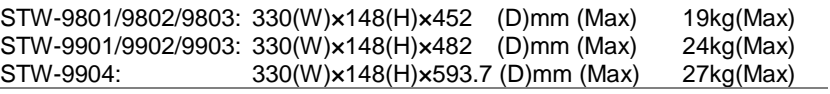

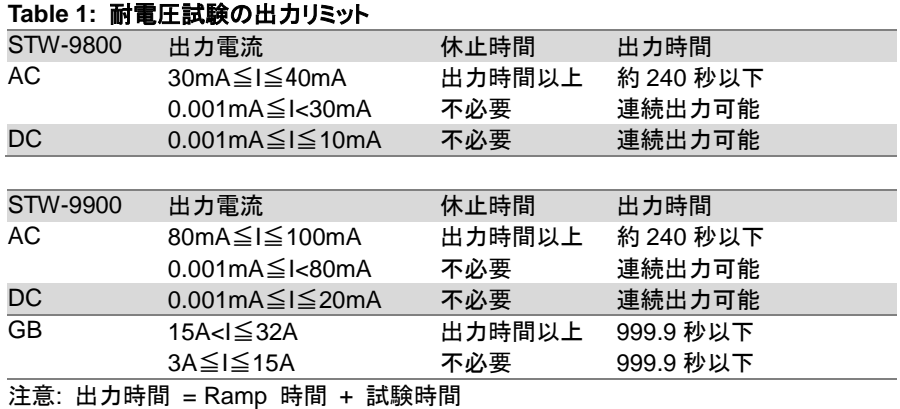

## **6-4.** 外観図

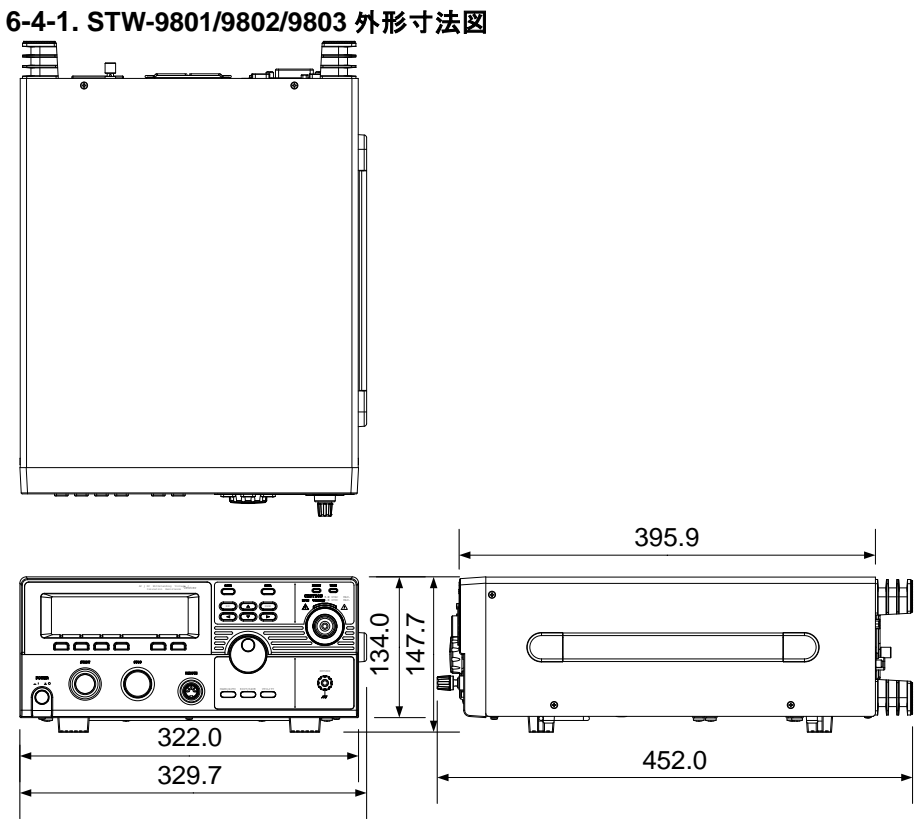

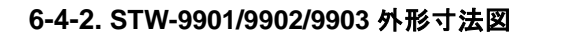

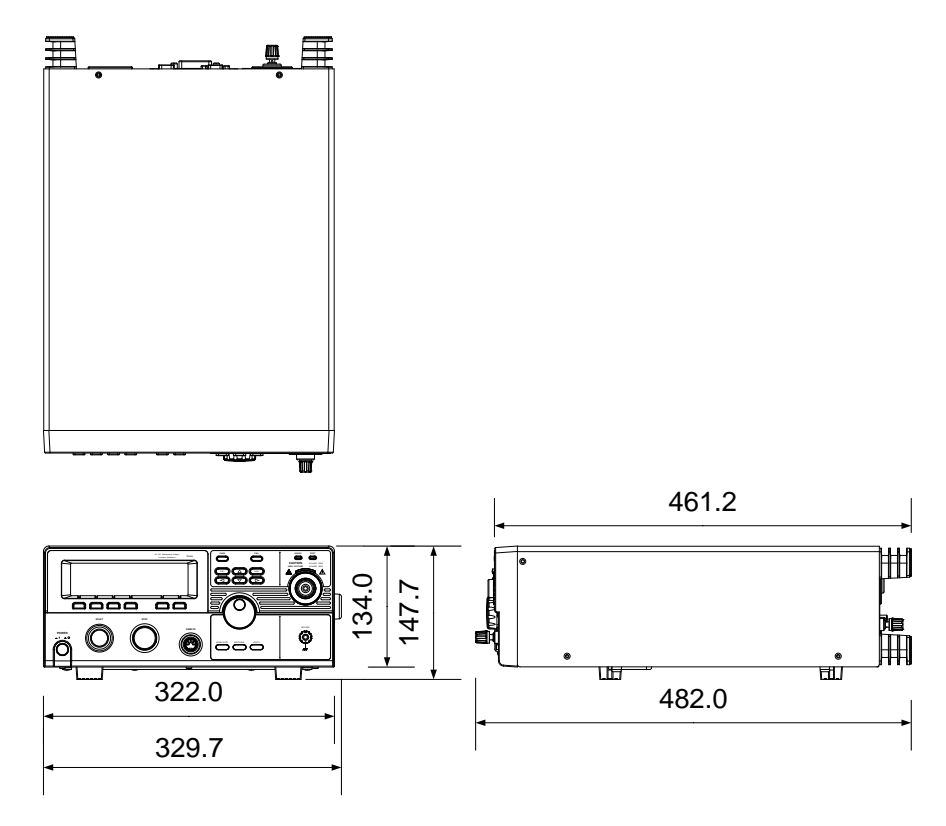

**6-4-3. STW-9904** 外形寸法図

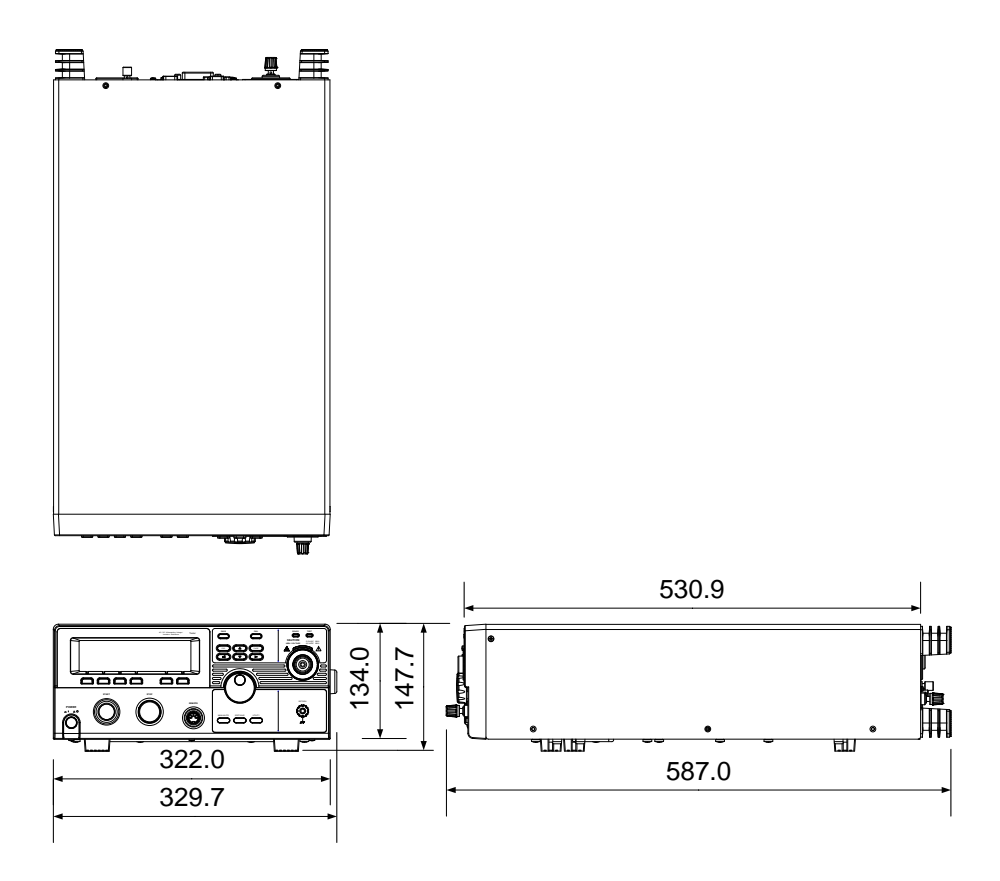

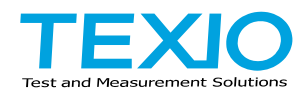

# 株式会社テクシオ・テクノロジー

〒222-0033 横浜市港北区新横浜 2-18-13 藤和不動産新横浜ビル 7F <http://www.texio.co.jp/>

アフターサービスに関しては下記サービスセンターへ サービスセンター 〒222-0033 横浜市港北区新横浜 2-18-13 藤和不動産新横浜ビル 8F TEL.045-620-2786